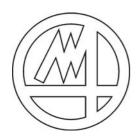

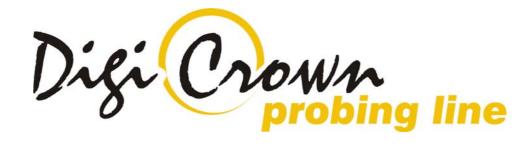

## MDHQSPC (V 3.6)

| 1 I             | INTRODUCTION                                                              | 4   |
|-----------------|---------------------------------------------------------------------------|-----|
| 2               | TIP OF THE DAY                                                            | 4   |
| 3 (             | QUICK START GUIDE                                                         | 5   |
| 3.1             | COMPLETE INTERFACE: GRAPHIC AND TABLED                                    | 6   |
| 3.1.            |                                                                           |     |
| 3.1.            | .2 Addressing                                                             | 8   |
| 3.1.            |                                                                           |     |
| 3.2             | Semplified Interface: Tabled Only                                         | 12  |
| 3.2.            | 7.8                                                                       |     |
| 3.2.            | 8                                                                         |     |
| 3.2.            |                                                                           |     |
| 4 (             | CONFIGURATION: "COMPLETE" INTERFACE – GRAPHIC MODE                        |     |
| 4.1             | Manual configuration (Off-line)                                           |     |
| 4.1.            | 1                                                                         |     |
| 4.1.            | ( )                                                                       |     |
| 4.1.            | <i>y</i> 0                                                                |     |
| 4.1.            | ( )                                                                       |     |
| 4.1.            | <i>y</i> 0                                                                |     |
| 4.1.            | 3 0                                                                       |     |
| 4.1.            | <b>7</b>                                                                  |     |
| 4.1.            | 0 1 50                                                                    |     |
| <i>4.1.</i> 4.2 | .9 Incremental Digital or Analog Encoder Unit Configuration               |     |
|                 | 1.1 COM Port selection                                                    |     |
| 4.3             | PRINT CONFIGURATION.                                                      |     |
| 4.4             | COPY CONFIGURATION                                                        |     |
| 4.5             | CHECK CONFIGURATION                                                       |     |
| 4.6             | SAVE, ABORT CONFIGURATION.                                                |     |
| 4.7             | APPLY CONFIGURATION                                                       |     |
| 5               | APPLY CONFIGURATION: "COMPLETE" INTERFACE – GRAPHIC MODE                  |     |
| 5.1             | Net View                                                                  | 45  |
| 5.2             | Unit View                                                                 |     |
| 5.2             |                                                                           |     |
|                 | .2 LVDT-2 Unit View                                                       |     |
| 5.2             |                                                                           |     |
| 5.2             |                                                                           |     |
| 5.2             |                                                                           |     |
| 5.3             | EDIT CONFIGURATION                                                        |     |
| 5.4             | Addressing Session                                                        |     |
| 5.4             |                                                                           |     |
| 5.4             |                                                                           |     |
| 5.4             | 3 Replace Unit                                                            | 65  |
| 5.4             | .4 Advanced Addressing                                                    | 66  |
| 5.4             | 5 Start Addressing Operation                                              | 67  |
| 5.4             | 6 Termination of Addressing operation                                     | 67  |
| 5.4             | O                                                                         |     |
| 5.4             | · · · · · · · · · · · · · · · · · · ·                                     |     |
| 5.5             | DOWNLOAD ON-LINE SESSION                                                  |     |
| 5.6             | CHECK ON-LINE SESSION.                                                    |     |
| 5.7             | OPERATIVE ON-LINE SESSION                                                 |     |
|                 | CONFIGURATION AND ON-LINE: "COMPLETE" OR "SIMPLIFIED" INTERFACE – T<br>DE |     |
|                 |                                                                           |     |
| 6.1             | AUTOMATIC CONFIGURATION (ON-LINE WITH HARDWARE SELF-DETECTION)            |     |
| 6.2             | MANUAL CONFIGURATION (OFF-LINE)                                           |     |
| 6.3             | REPLACING AN UNIT                                                         |     |
| 6.4             | OFF-I INF CONFIGURATION EDITING                                           | 120 |

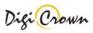

| 6.4.1 Sensor channel(s) Configuration Edit                     | 129 |
|----------------------------------------------------------------|-----|
| 6.4.2 I/O port(s) configuration Edit                           |     |
| 6.5 SYNCHRONISMS CONFIGURATION                                 |     |
| 6.5.1 Synchronism cabling                                      |     |
| 6.5.2 Temporal Synchronism                                     |     |
| 6.5.3 Spatial Synchronism                                      |     |
| 6.5.4 Input Synchornism                                        |     |
| 6.6 Print/Copy configuration                                   |     |
| 6.7 CHECK CONFIGURATION                                        | 137 |
| 6.8 OPERATIVE ON-LINE SESSION                                  |     |
| 6.8.1 Encoder Calibration                                      |     |
| 7 APPENDIX                                                     | 139 |
| 7.1 KEYBOARD USE                                               | 139 |
| 7.2 Drivers for WIN32 platforms                                |     |
| 7.2.1 Interface RS232                                          |     |
| 7.2.2 Interface ( 2 ports ) Board ISA                          |     |
| 7.2.3 Interface ( 2 ports ) Board PCI                          |     |
| 7.2.4 Interface FullSpeed USB [ 12Mbps ]                       |     |
| 7.2.5 Interface HighSpeed / FullSpeed USB [ 480Mbps / 12Mbps ] |     |
| 8 NOTE                                                         | 145 |

### 1 Introduction

MDHQSPC Driver Programmer allows creating, editing and testing configuration used by MDHQSPC Driver. It allows to design hardware configuration and perform a complete setup without hardware connection. If hardware is available it can also self detect hardware, test connection, check configuration and run it.

### 2 Tip of the Day

When MDHQSPC Driver Programmer starts with a new configuration it starts with the Simplified Interface while for any configuration previously saved it starts with the last Interface memorised (Simplified or Complete). But before you can do anything the MDHQSPC Driver Programmer shows a panel that allows you to read the tip of the day. You can deselect the option for showing these tips at startup or if you prefer keep on reading the next tips. Closing the "Tip of the Day" panel you could go on the appropriate Interface programming layout.

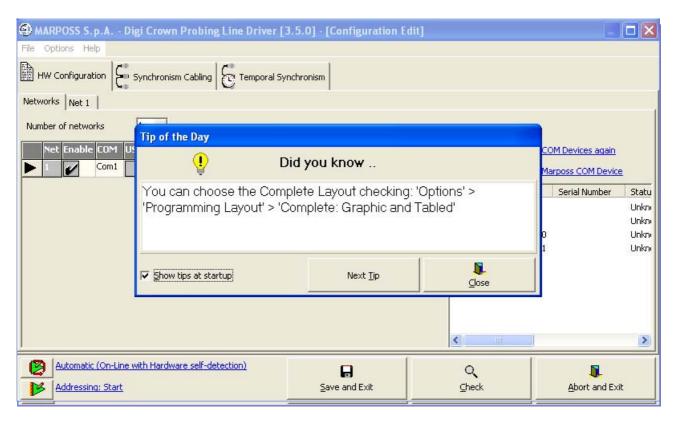

The chosen about the "Show tips at startup" is saved with the configuration data and thus the MDHQSPC Driver Programmer will later automatically open with or without it. However, it is always possible to change this choice or reading other tips showing the tips by means of Help / Tip of the Day menu.

The "Simplified" Interface programming layout starts by default and works only in tabled mode, although it is always possible to enable "Complete Interface" at a later time by means of Options / Programming Layout menu. With this layout you can make configuration, addressing and operative online session all within a simplified tabled environment.

On the other hand, "Complete" Interface programming layout works only in graphic mode, although it is possible to switch between graphic mode and tabled mode at any time through corresponding menu entries or tool buttons. Choose this option if you prefer a graphic approach, quite similar to previous versions of the programming DLL.

The chosen option ("complete" or "simplified") is saved with the configuration data and thus the MDHQSPC Driver Programmer will later automatically open with the programming layout desired. As said above, it is always possible to change this choice by means of Options / Programming Layout menu.

If you are working with "Simplified" Interface programming layout, you can go directly to chapter 6.

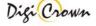

### 3 Quick Start Guide

This manual provide all the instructions to be able to use DigiCrown driver, in addition to the detailed explanation of each single function, you could find at the beginning e quick start section that will allow to run your first DigiCrown net in 3 step. From that point on, you can explore the driver functionality alone or run your first application.

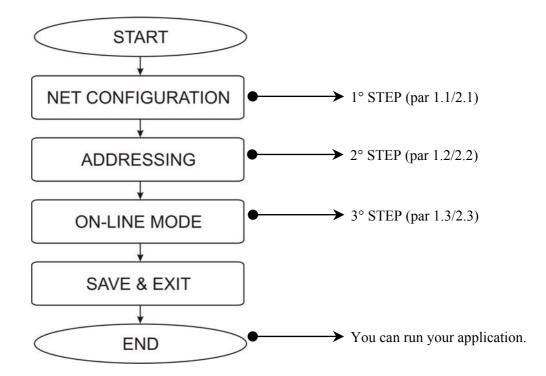

### 3.1 Complete Interface: Graphic and Tabled

### 3.1.1 Configuration

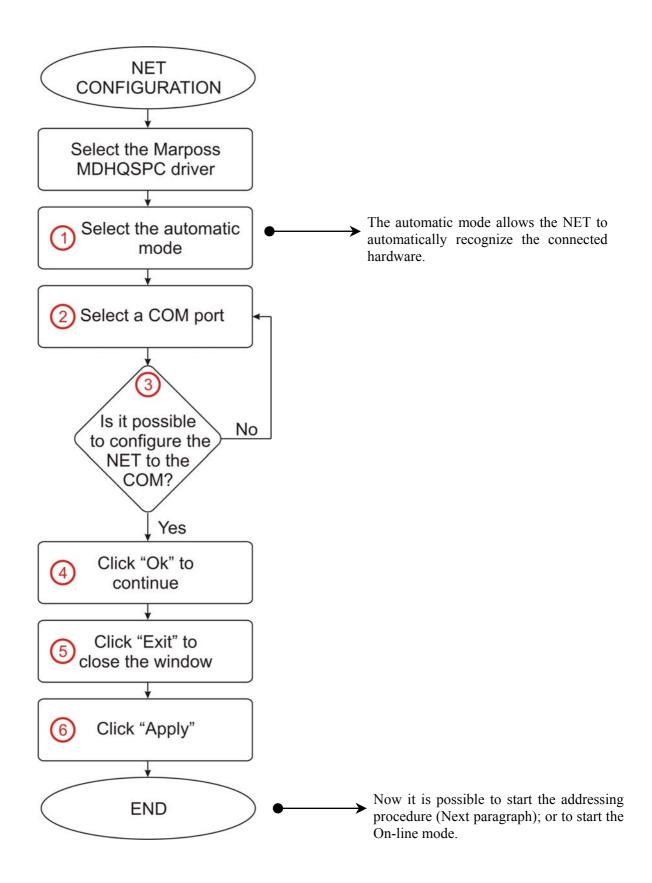

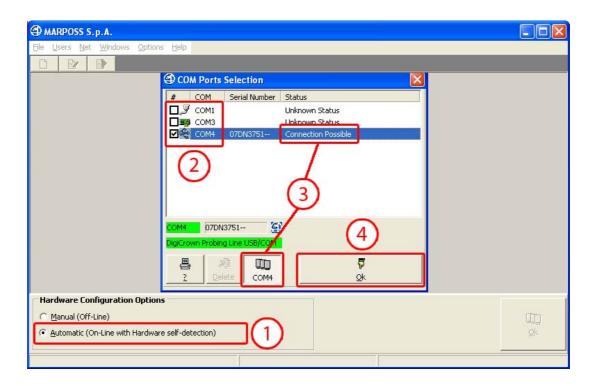

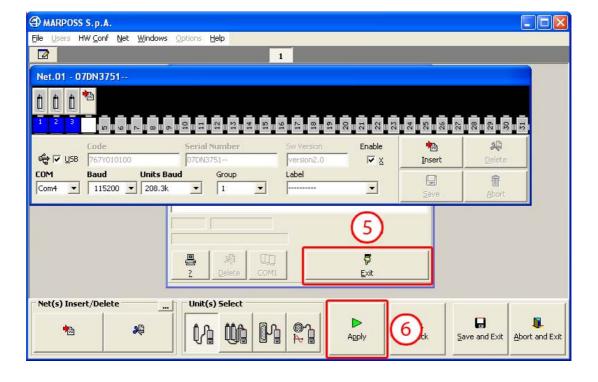

### 3.1.2 Addressing

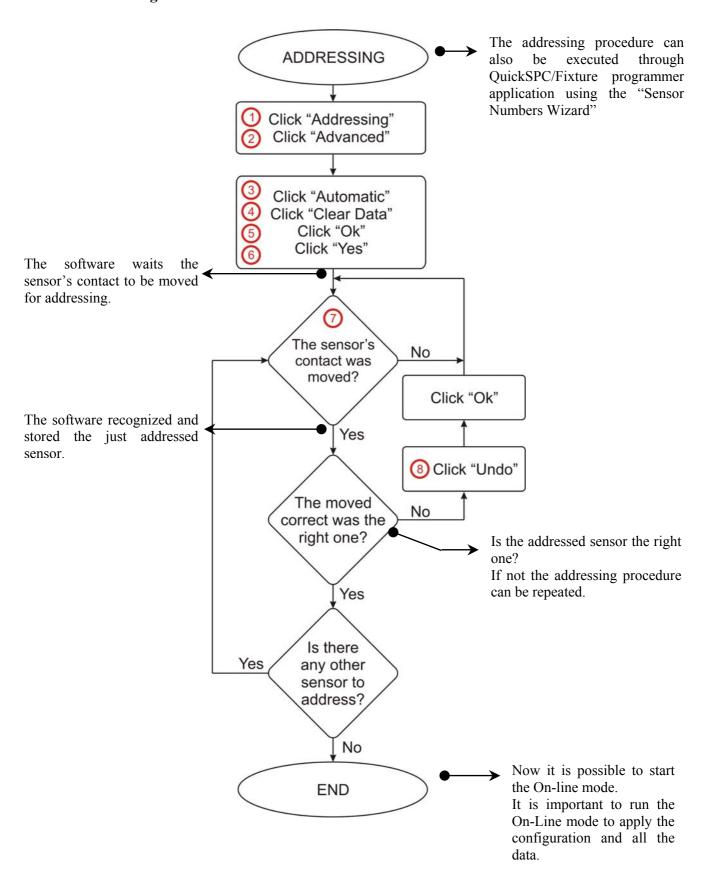

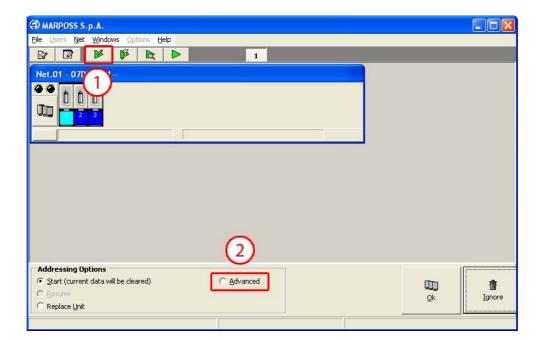

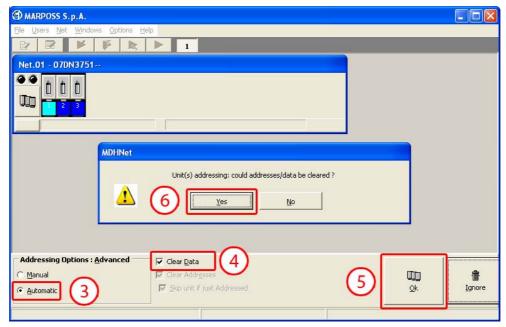

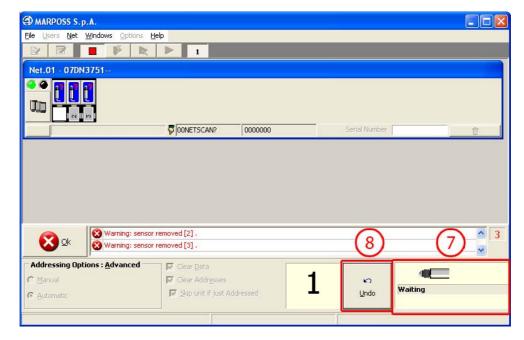

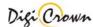

### 3.1.3 On-line mode

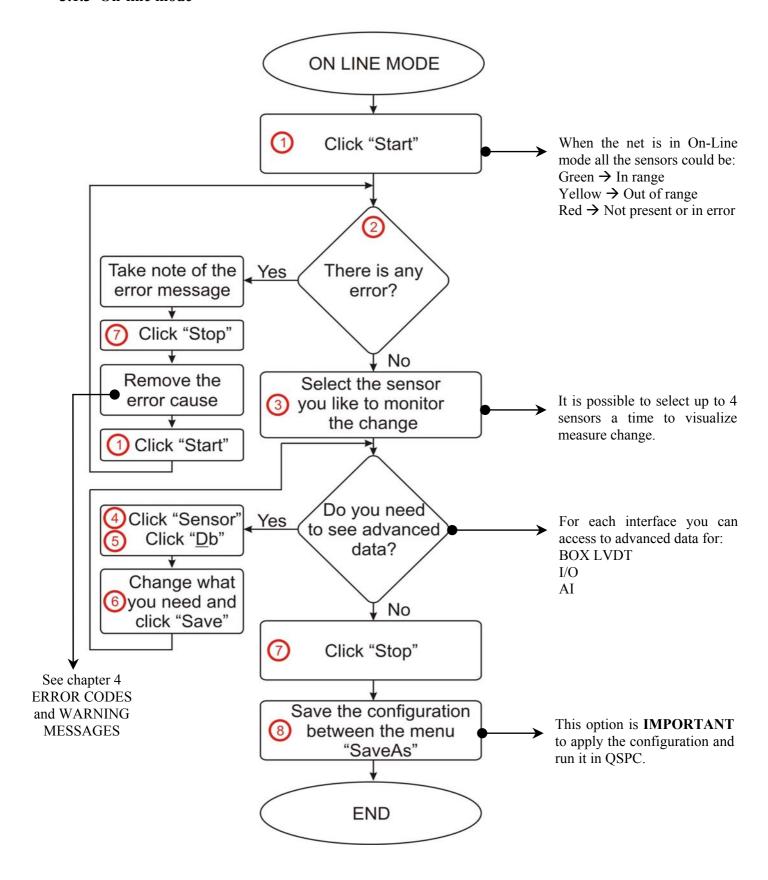

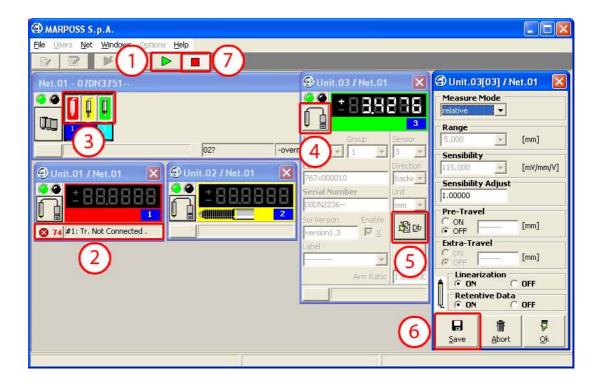

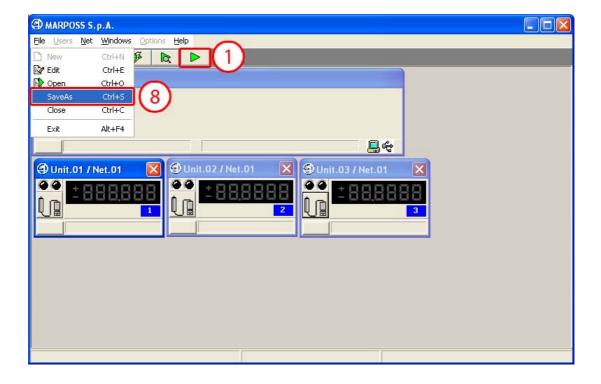

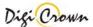

### 3.2 Semplified Interface: Tabled Only

### 3.2.1 Configuration

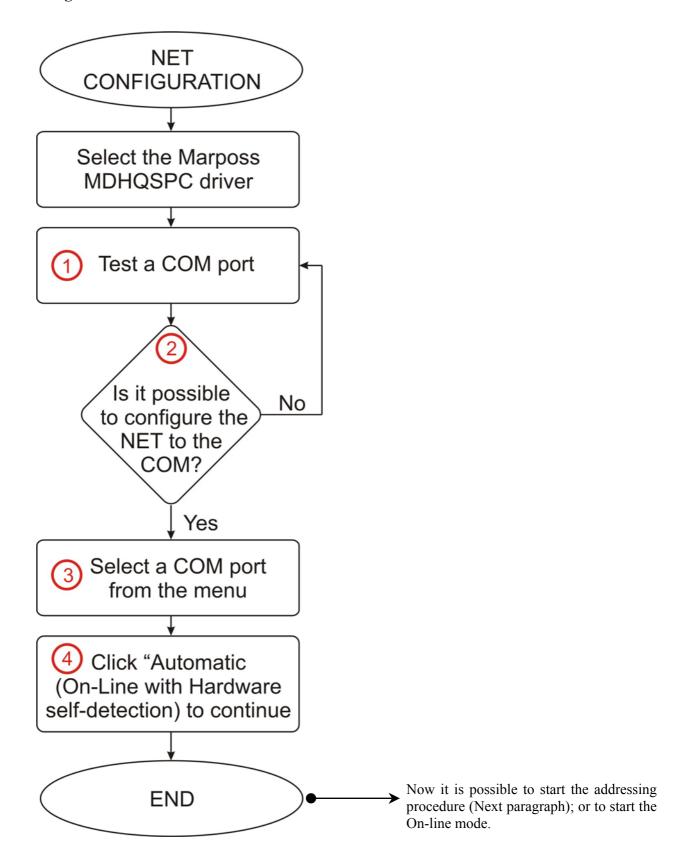

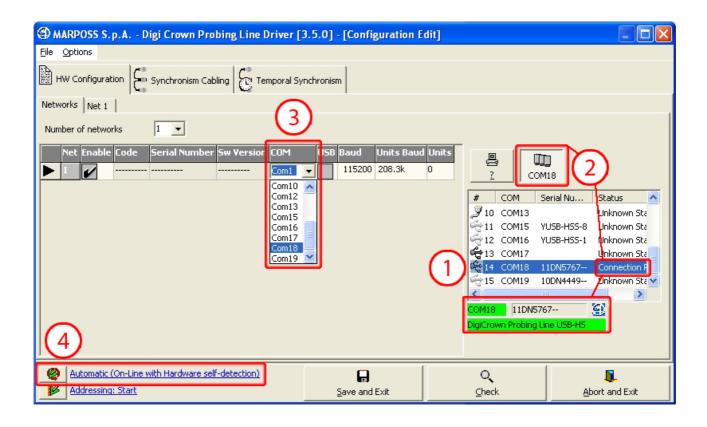

### 3.2.2 Addressing

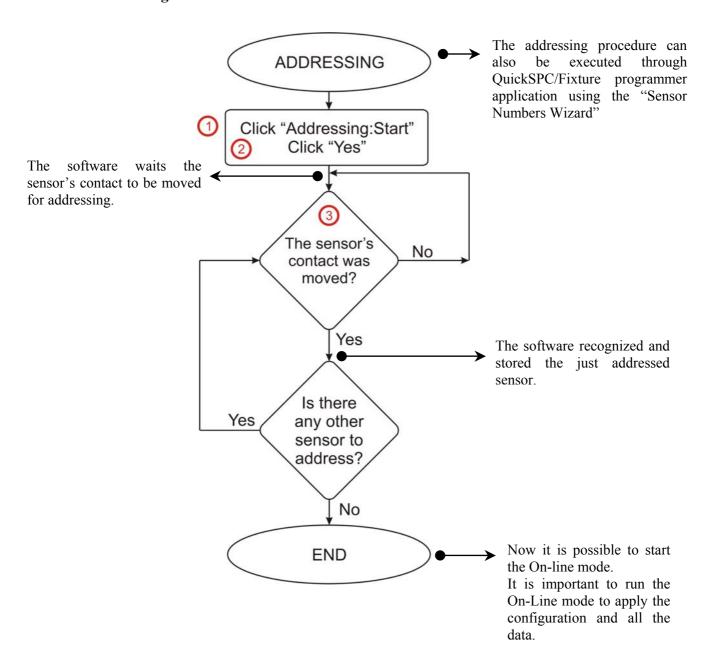

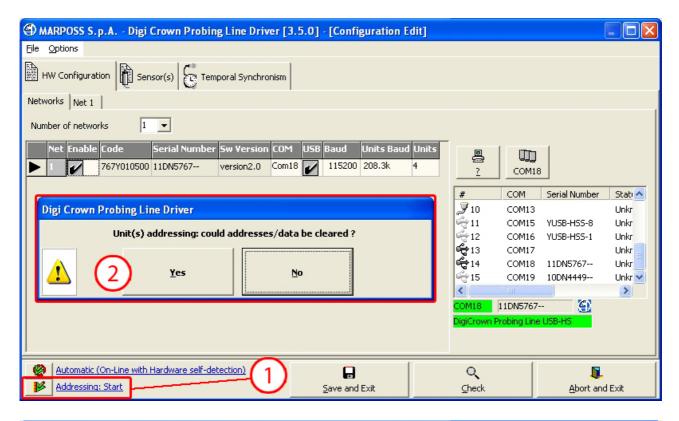

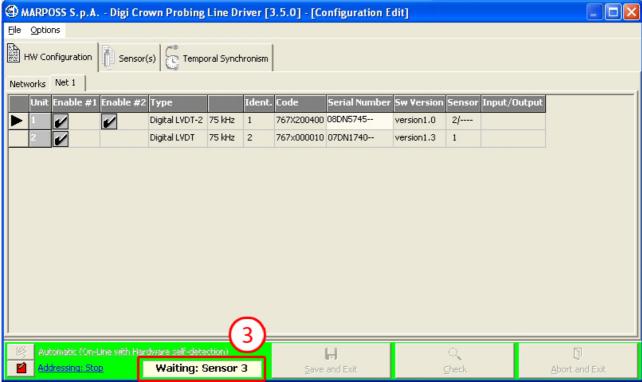

### 3.2.3 On-line mode

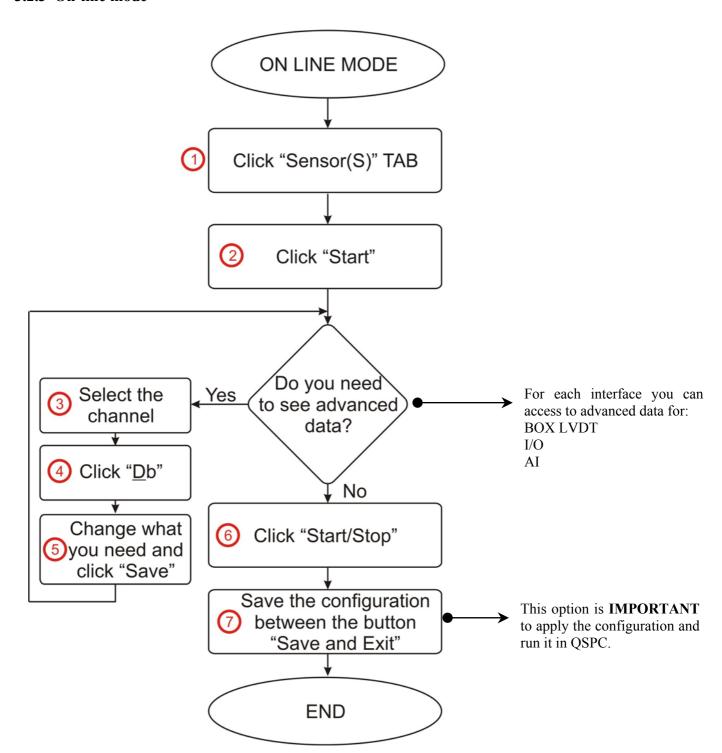

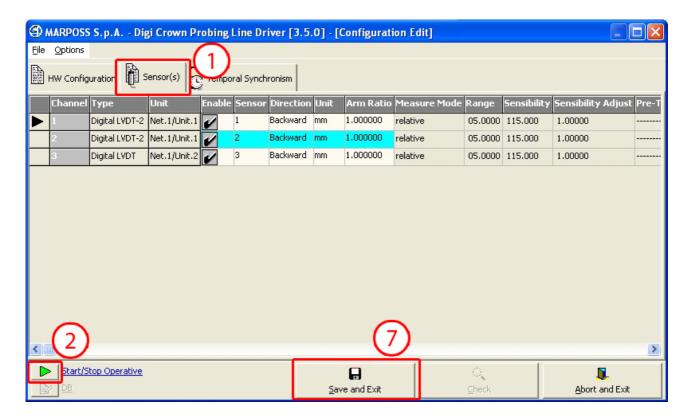

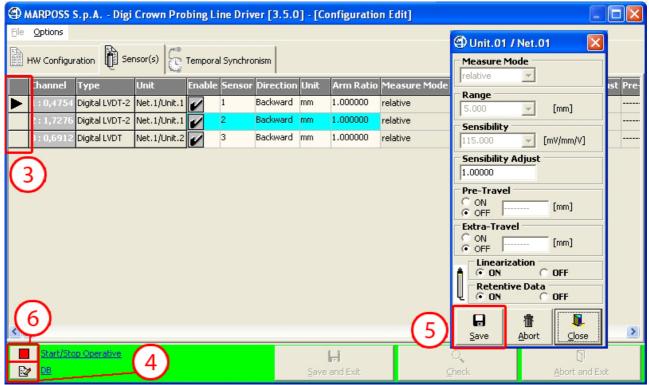

### 4 Configuration: "Complete" Interface – Graphic Mode

When MDHQSPC Driver Programmer starts with an empty configuration loaded it shows an option panel that allows you to select the mode for hardware configuration setup.

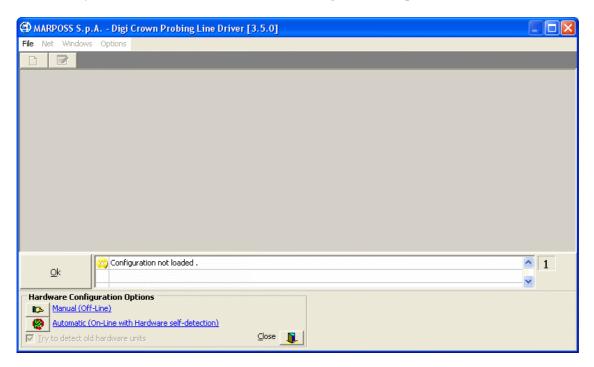

Figure 1: MDHQSPC Driver Programmer, complete interface layout (Example with empty configuration loaded)

The modes for hardware configuration setup are:

- Manual (Off-line) User designs hardware configuration and programs parameters manually: since configuration can be completed and saved without any request to connect hardware, this option allows user to set up a complete configuration offline.
- Automatic (On-line with Hardware self-detection) Hardware is automatically recognised and acquired without any intervention by the side of user.

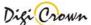

### 4.1 Manual configuration (Off-line)

This mode allows you to perform manual design of hardware configuration: since it can be completed and saved without any request of hardware connection, manual setup is completely **off** –**line**.

### 4.1.1 Test COM port

If hardware is available during setup you can connect it and test its connection. A panel shows available COM ports; a button allows you to test COM and identify the device connected to the COM port (leds on DigiCrown Box are turned on when test button is pressed).

After test COM status is reported.

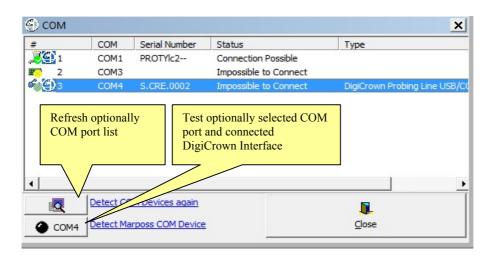

| Status                | Description                                                                                                    |
|-----------------------|----------------------------------------------------------------------------------------------------|
| Unknown Status        | COM port has not been tested                                                                                       |
| Connection possible   | DigiCrown Probing Line Interface device is connected to the COM port and ready to use it. SERIAL NUMBER is showed. |
| Impossible to connect | No DigiCrown Probing Line Interface device is connected to the COM port                                            |
| Not operative         | Unable to open COM port                                                                                            |

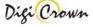

### 4.1.2 Net(s) Insert/Delete

Insert all the DigiCrown Probing Line Interfaces (here called *Net*) you want to use in your configuration. A Net(s) Insert/Delete panel allows to insert and remove a Net (with a generic interface type):

Using a generic interface allows you to drive you want to specify by pressing top-right

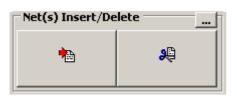

type does not involve any limitation and configuration on any type of interface. If interface type, enter the *advanced mode* corner button:

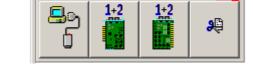

Net(s) Insert/Delete

### **Net(s) Insert/Delete**

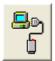

### **Inserts a COM Interface**

(1 Net inserted on 1 COM port, real RS232 or virtual USB one)

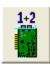

### **Inserts a PCI Card**

(2 Nets inserted on 2 different COM ports)

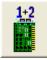

### **Inserts a ISA Card**

(2 Nets inserted on 2 different COM ports)

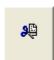

### Removes the last Net(s) inserted

( last one if COM interface, last two if PCI or ISA Card )

The maximum number of Nets supported into a single configuration is 12.

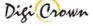

### 4.1.3 Net Configuration

When Net insertion has been completed a net configuration panel has been created for each net; use this panel to set up net configuration:

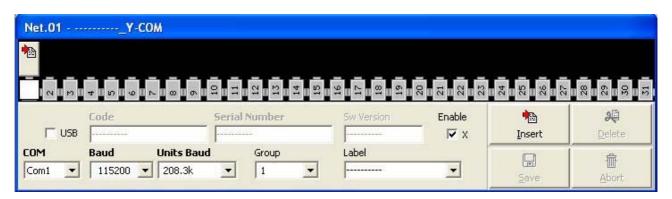

### USB CheckBox. Interface USB Flag. To be checked if Interface is USB/COM type. USB flag checking let system to Play&Play Interface on its <u>U</u>SB connection. Default state is off. **Production Codes. Interface Code. (Read Only)** Code Self-acquired within Addressing session in On-Line session 767x000000 (see Addressing Session). **Interface Serial Number. (Read Only)** Serial Number Self-acquired within Addressing session in On-Line mode 05DN0718--(see \_Addressing Session). **Interface Software Version. (Read Only)** Self-acquired within Addressing session in On-Line mode version1.0 (see \_Addressing Session).

### **Communication Parameters.**

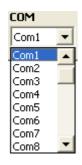

**COM port** related to serial line communication between Host Station and Net.

Host Station always views a Net trough a standard COM port. *COM selection is possible aside from current Host Station COM port capability.* 

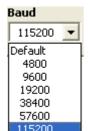

**Baud of RS232** communication between Host Station and Net. Baud values are standard:4800, 9600, 19200, 38400, 57600, 115200 bit/s.

Default Baud value is 9600.

If RS232 cable length is not excessive, a high Baud (115200 bit/s) is to be preferred.

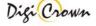

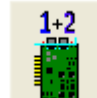

**Baud of RS485** communication of internal Network, between Interface Station and Unit(s).

Default Baud value is 9600.

If RS485 cable length is not excessive, "208.3k" Baud is to be preferred independently of Interface and DigiBox versions ( supported in any case ).

If RS485 cable length is not excessive, "625.0k" Baud is to be preferred if Interface and all DigiBox versions are at least A3.x. If RS485 cable length is not excessive, "2083.3k" Baud is to be preferred if Interface and all DigiBox versions are at least A4.x.

### Free for User parameters.

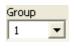

### **Interface Group.**

Interface Group programming (from 1 to 99) is free for user. It is a numeric field.

### Interface Label.

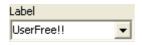

10 characters length string, free for user. It is a alpha-numeric field.

### On-Line Enable.

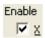

### Interface Enable.

Allow globally Net to start the On-Line mode.

Default state is enabled.

### Save / Abort.

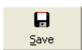

Before saving your configuration you have to save changes on single Net configuration.

This button enables to save changes on single Net configuration.

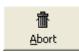

This button enables to abort changes on single Net configuration, with reloaded of old data.

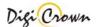

### 4.1.4 Unit(s) Insert/Delete

Insert all the DigiCrown Probing Line Box (here called *Unit*) that you want to use in each Net. To perform a unit insertion first you have to select the type of Unit station by Unit(s) Select buttons on Hardware Configuration Panel.

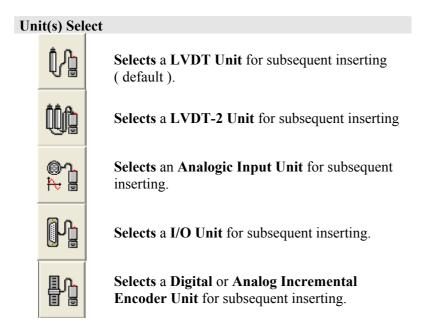

After you have selected unit type, press Insert or Delete button into the Net Panel to insert or remove units.

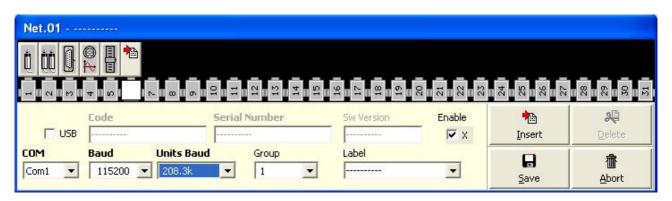

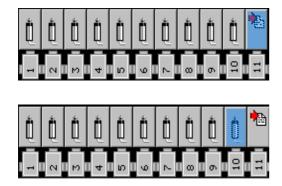

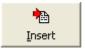

**Insert** Unit: the operation is enabled only at the first free location (see figure on the left)

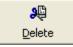

**Delete** Unit: the operation is enabled only at the last occupied location (see figure on the left).

The maximum number of Units supported into a single Net is 31.

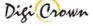

### 4.1.5 LVDT Unit Configuration

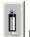

Button indicates a LVDT unit. Click mouse on it to toggle on/off the LVDT Unit Form.

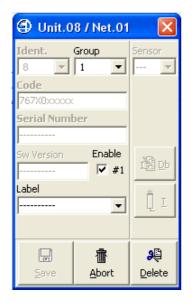

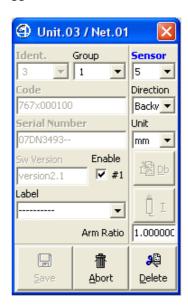

Figure 2: LVDT Unit Form

(example for a new unit in Off-Line mode), example for a just existing unit in Off-Line mode)

LVDT Unit Form let user to configure the LVDT Unit.

A brief explanation of parameters and panel buttons is reported below.

### **Production Codes** Unit Code. (Read Only) Code Self-acquired within Addressing session in On-Line mode 767X000000 (see Addressing Session). **Unit Serial Number (Read Only)** Serial Number Self-acquired within Addressing session in On-Line mode yyDN0001--(see Addressing Session). **Unit Software Version (Read Only)** Sw Version Self-acquired within Addressing session in On-Line mode version2.1 (see Addressing Session).

### Identification Number: Logic Address for communicate with Unit

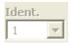

### **Unit Identification Number (Read Only)**

Identification Number is the Unit logic Address unique in network: it is necessary for communicate with Unit.

Identification Number is self-assigned and automatically downloaded into Unit by Tool itself during On-Line Addressing session.

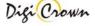

### Sensor Channel parameters.

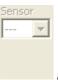

not assigned

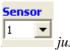

just assigned

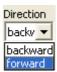

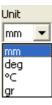

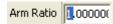

### Sensor Number.

Sensor Number has to be programmed or is self-assigned within On-Line Addressing session in order to define the flat mapping of measure points.

Sensor Number is null when Unit is inserted.

Sensor Number could be changed if just assigned by a previously Addressing session.

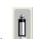

Move mouse on

in order to see this information.

### Sensor Direction (sign convention).

- Backward ( default )
- Forward

### Sensor Measure Unit.

- millimeters ( default )
- degrees
- Celsius degrees
- grams

### Sensor Arm Ratio (unsigned).

- from 0.5 to 4.0 (1.0 default)

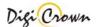

### Free for User parameters.

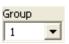

### Unit Group.

Unit Group programming (from 1 to 99) is free for user. It is a numeric field.

Label UserFree!! ▼

### Unit Label.

Unit Label is 10 characters length string free for user. It is a alpha-numeric field.

### **On-Line Enable**

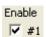

### Unit Enable.

Enables LVDT unit to start the On-Line mode.

Default state is *enabled* 

### Save and Exit, Abort and Exit, Delete Data

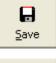

This button **Saves changes** to the current configuration. Unit is closed.

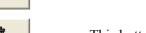

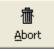

P

Delete

This button **Aborts changes**, with reloaded of old data. Unit is closed.

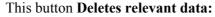

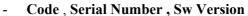

- Sensor and Sensor Direction

Unit is not closed.

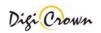

### 4.1.6 LVDT-2 Unit Configuration

Button indicates a LVDT-2 unit. Click mouse on it to toggle on/off the LVDT-2 Unit Form.

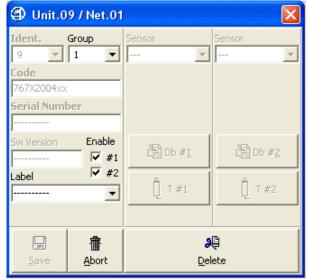

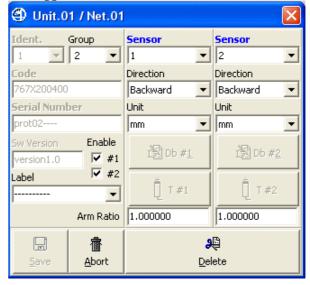

Figure 3: LVDT-2 Unit Form

(example for a new unit in Off-Line mode), example for a just existing unit in Off-Line mode)

LVDT-2 Unit Form let user to configure the LVDT-2 Unit.

A brief explanation of parameters and panel buttons is reported below.

# Unit Code. (Read Only) Self-acquired within Addressing session in On-Line mode (see \_Addressing Session). Unit Serial Number (Read Only) Self-acquired within Addressing session in On-Line mode (see \_Addressing Session). Unit Software Version (Read Only) Self-acquired within Addressing session in On-Line mode (see \_Addressing Session). Self-acquired within Addressing session in On-Line mode (see \_Addressing Session).

### **Identification Number: Logic Address for communicate with Unit**

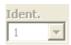

### **Unit Identification Number (Read Only)**

Identification Number is the Unit logic Address unique in network: it is necessary for communicate with Unit.

Identification Number is self-assigned and automatically downloaded into Unit by Tool itself during On-Line Addressing session.

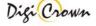

In LVDT-2 unit form, 2 sensors are present: the one on the left is referred to channel 1 and the one on the right is referred to channel 2.

### Sensor Channel parameters.

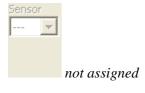

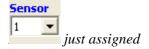

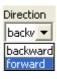

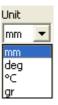

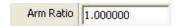

### Sensor Number.

Sensor Number has to be programmed or is selfassigned within On-Line Addressing session in order to define the flat mapping of measure points.

Sensor Number is null when Unit is inserted. Sensor Number could be changed if just assigned by a previously Addressing session.

Move mouse on in order to see this information.

### Sensor Direction (sign convention).

- Backward ( default )
- Forward

### Sensor Measure Unit.

- millimeters ( default )
- degrees
- Celsius degrees
- grams

### **Sensor Arm Ratio** (unsigned).

- from 0.5 to 4.0 (1.0 default)

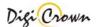

### Free for User parameters.

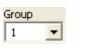

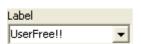

### Unit Group.

Unit Group programming (from 1 to 99) is free for user. It is a numeric field.

### Unit Label.

Unit Label is 10 characters length string free for user. It is a alpha-numeric field.

### **On-Line Enable**

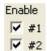

### Unit Enable.

Enables LVDT-2 unit to start the On-Line mode. It is possible to enable only one channel per module (#1 or #2).

Default state is *enabled*.

### Save and Exit, Abort and Exit, Delete Data

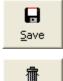

This button **Saves changes** to the current configuration. Unit is closed.

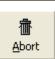

This button Aborts changes, with reloaded of old data. Unit is closed.

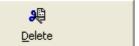

This button **Deletes relevant data:** 

- Code, Serial Number, Sw Version
- **Sensor and Sensor Direction**

Unit is not closed.

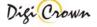

### 4.1.7 I/O Unit Configuration

Button indicates an I/O unit.

Click mouse on it to toggle on/off the I/O Unit Form.

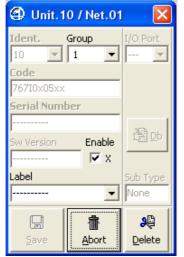

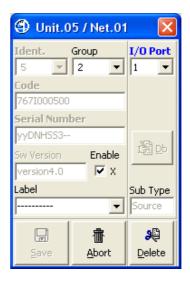

Figure 4: I/O Unit Form

(example for a new unit, example for a just existing unit)

I/O Unit Form let user to configure the I/O Unit.

A brief explanation of parameters and panel buttons is reported below.

### **Production Codes** Unit Code. (Read Only) Code Self-acquired within Addressing session in On-Line mode 7672000400 (see Addressing Session). **Unit Serial Number (Read Only)** Serial Number Self-acquired within Addressing session in On-Line mode yyDN0003--(see \_Addressing Session). **Unit Software Version (Read Only)** Sw Version Self-acquired within Addressing session in On-Line mode version3.0 (see Addressing Session).

### **Identification Number: Logic Address for communicate with Unit**

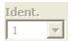

### **Unit Identification Number (Read Only)**

Identification Number is the Unit logic Address unique in network: it is necessary for communicate with Unit.

Identification Number is self-assigned and automatically downloaded into Unit by Tool itself during On-Line Addressing operation.

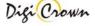

### Input and Output Channel parameters.

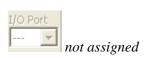

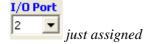

### Input/Output Channel Number.

Input/Output Number has to be programmed or is self-assigned within On-Line Addressing session in order to define the flat mapping of Input/Output Ports.

Input/Output Port is null when Unit is inserted.

Input/Output Port could be changed if just assigned by a previously Addressing session.

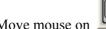

in order to see these information.

### Free for User parameters.

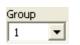

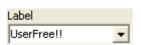

### Unit Group.

Unit Group programming (from 1 to 99) is free for user. It is a numeric field.

### **Unit Label**

Unit Label is 10 characters length string free for user. It is a alpha-numeric field.

### On-Line Enable.

### Enable **▼** #1

### Unit Enable.

Enables I/O unit to start the On-Line mode.

Default state is enabled.

### Save and Exit, Abort and Exit, Delete Data

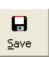

This button Saves changes to the current configuration. Unit is closed.

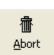

This button Aborts changes, with reloaded of old data. Unit is closed.

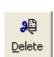

This button Deletes relevant data:

- Code, Serial Number, Sw Version
- **Input** and **Output**

Unit is not closed.

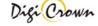

### 4.1.8 Analogic Input Unit Configuration

0

Button indicates an Analogic Input unit.

Click mouse on it to toggle on/off the Analogic Input Unit Form.

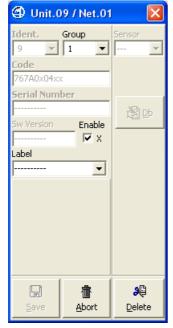

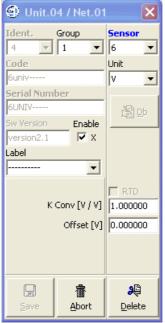

Figure 5: Analogic Input Unit Form

(example for a new unit in Off-Line mode), example for a just existing unit in Off-Line mode)

Analogic Input Unit Form let user to configure the Analogic Input Unit. A brief explanation of parameters and panel buttons is reported below.

## Unit Code. (Read Only) Self-acquired within Addressing session in On-Line mode (see \_Addressing Session). Unit Serial Number (Read Only) Self-acquired within Addressing session in On-Line mode (see \_Addressing Session). Unit Software Version (Read Only) Self-acquired within Addressing session in On-Line mode (see \_Addressing Session).

### **Identification Number: Logic Address for communicate with Unit**

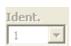

**Production Codes** 

### **Unit Identification Number (Read Only)**

Identification Number is the Unit logic Address unique in network: it is necessary for communicate with Unit.

Identification Number is self-assigned and automatically downloaded into Unit by Tool itself during On-Line Addressing session.

### Sensor Channel parameters.

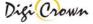

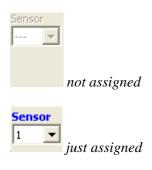

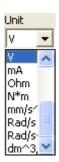

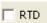

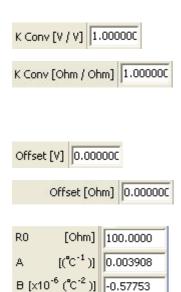

C [x10<sup>-12</sup>(°C<sup>-4</sup>)] -4.18330

### Sensor Number.

Sensor Number has to be programmed or is self-assigned within On-Line Addressing session in order to define the flat mapping of measure points.

Sensor Number is null when Unit is inserted. Sensor Number could be changed if just assigned by a previously Addressing session.

Move mouse on information.

Move mouse on in order to see this

### Sensor Measure Unit.

- ----
- millimeters
- degrees
- Celsius degrees
- grams
- newton
- pascal
- volt (default)
- milliampere
- ohm
- N\*m
- $mm/s^2$
- Rad/s
- $Rad/s^2$
- $dm^3/s$

### **RTD Enable (Resitor Temperature Detector)**

This option is available only when the sensor type is "Resistance".

If RTD is disabled the following options are available:

### Measure conversion factor ( signed ).

Depending on selected Sensor Measure Unit

- Selected Sensor Measure Unit /[V]
- Selected Sensor Measure Unit /[Ohm]
- Selected Sensor Measure Unit /[mA] depending on applicable type

### Measure offset ( signed ).

Depending on selected Sensor Measure Unit

- Selected Sensor Measure Unit

If RTD option is enabled, the parameter for the RTD calculation are available (depends on sensor type).

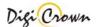

### Free for User parameters.

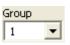

### Unit Group.

Unit Group programming (from 1 to 99) is free for user. It is a numeric field.

### Unit Label.

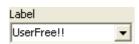

Unit Label is 10 characters length string free for user. It is a alpha-numeric field.

### **On-Line Enable**

### Unit Enable.

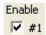

Enables Analogic Input unit to start the On-Line mode.

Default state is enabled.

### Save and Exit, Abort and Exit, Delete Data

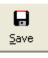

This button **Saves changes** to the current configuration. Unit is closed.

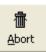

This button **Aborts changes**, with reloaded of old data. Unit is closed.

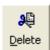

This button **Deletes relevant data:** 

- Code, Serial Number, Sw Version
- Sensor and Sensor Direction

Unit is not closed.

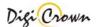

### 4.1.9 Incremental Digital or Analog Encoder Unit Configuration

Button indicates an Incremental Digital or Analog Encoder Input unit.

Click mouse on it to toggle on/off the Incremental Digital or Analog Encoder Unit Form.

Unit.09 / Net.01 Ident. Group **-** 1 ▾  $\nabla$ 767E0x05xx Serial Number Enable 圈山 **▼** x Label Interface Type None Calibration 류 © Calibrate C Verify C Calibrate always C Verify always C Abort Ą 靊 <u>A</u>bort <u>D</u>elete Save

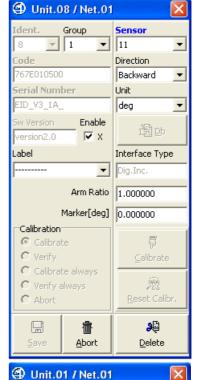

Digital:

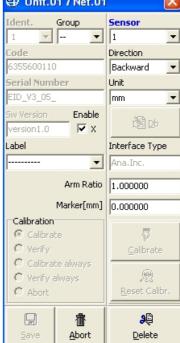

Analog:

Figure 6: Incremental Digital or Analog Encoder Unit Form

(example for a new unit in Off-Line mode), example for a just existing unit in Off-Line mode)

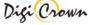

Incremental Digital or Analog Encoder Unit Form let user to configure the Incremental Digital Encoder Unit.

A brief explanation of parameters and panel buttons is reported below.

### **Production Codes**

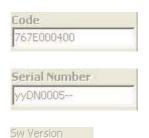

### Unit Code. (Read Only)

Self-acquired within Addressing session in On-Line mode (see \_Addressing Session).

### **Unit Serial Number (Read Only)**

Self-acquired within Addressing session in On-Line mode (see Addressing Session).

### **Unit Software Version (Read Only)**

Self-acquired within Addressing session in On-Line mode (see \_Addressing Session).

### **Identification Number: Logic Address for communicate with Unit**

### **Unit Identification Number (Read Only)**

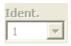

version1.0

Identification Number is the Unit logic Address unique in network: it is necessary for communicate with Unit.

Identification Number is self-assigned and automatically downloaded into Unit by Tool itself during On-Line Addressing session.

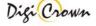

36

## Sensor Channel parameters.

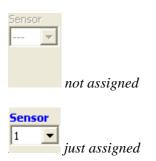

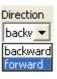

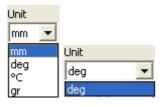

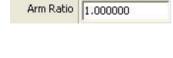

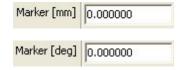

#### Sensor Number.

Sensor Number has to be programmed or is selfassigned within On-Line Addressing session in order to define the flat mapping of measure points.

Sensor Number is null when Unit is inserted. Sensor Number could be changed if just assigned by a previously Addressing session.

Move mouse on in order to see this information.

# Sensor Direction (sign convention).

- Backward ( default )
- Forward

#### Sensor Measure Unit.

- millimeters
- degrees
- Celsius degrees
- grams

#### Sensor Arm Ratio (unsigned)

- from 0.5 to 4.0 (1.0 default)

## Measure offset (signed)

Depending on selected Sensor Measure Unit and depending on applicable type

#### Free for User parameters.

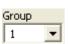

#### Unit Group.

Unit Group programming (from 1 to 99) is free for user. It is a numeric field.

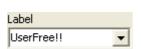

#### Unit Label.

Unit Label is 10 characters length string free for user. It is a alpha-numeric field.

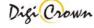

#### **On-Line Enable**

#### Unit Enable.

Enable #1

Enables Incremental Digital or Analog Encoder unit to start the On-

Line mode.

Default state is *enabled*.

# Save and Exit, Abort and Exit, Delete Data

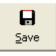

This button **Saves changes** to the current configuration. Unit is closed.

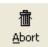

This button **Aborts changes**, with reloaded of old data. Unit is closed.

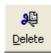

This button **Deletes relevant data:** 

- Code, Serial Number, Sw Version
- Sensor and Sensor Direction

Unit is not closed.

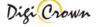

### 4.2 Automatic Configuration (On-line with Hardware self-detection)

This mode allows you to perform a complete hardware setup without any intervention by your side. A totally automatic procedure detect connected devices, acquire their parameters and perform an automatic addressing. After that you can save configuration and it is ready to use.

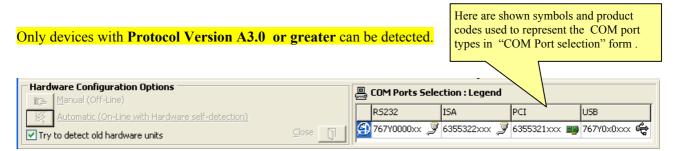

If "Try to detect old hardware units" check box is selected, devices with protocol version less than A3.0 can be acquired only if just properly addressed.

If "Try to detect old hardware units" check box is not selected, only devices with protocol version greater or equal than A3.0 are acquired also if not properly addressed, with very fast timings.

#### 4.2.1 COM Port selection

After devices have been connected, select COM ports (multiple selections are allowed) where self detection procedure will run; you can test port and device connection by press test button. Press Ok button to start self detection procedure.

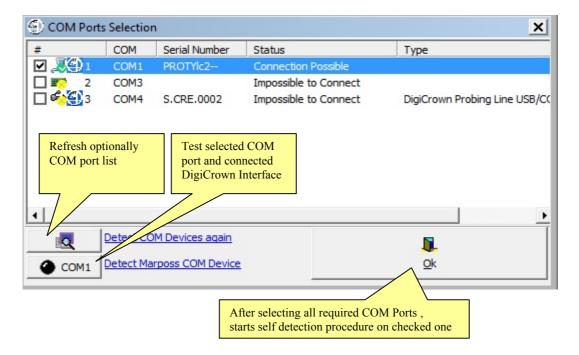

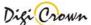

Self detection could be a long time procedure (it depends on number of nets and units), especially if "Try to detect old hardware units" check box was selected: during procedure you can see activity on each net.

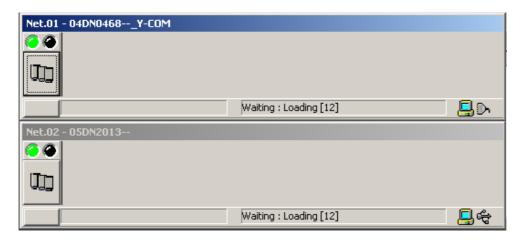

When self detection has been completed you can edit or save configuration (please, see paragraph 4.1) or apply it to enter to an on line session (please, see chapter 5).

#### In any case:

- current hardware configuration was automatically self-detected
- all current parameters of all detected devices were automatically self-loaded

# 4.3 Print configuration

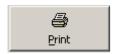

Format and print data.

An error occurs if you don't have any printer installed.

# 4.4 Copy configuration

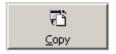

Copy data to clipboard.

Data can be pasted into another application.

#### 4.5 Check Configuration

The button signaled below perform an integrity data check on the current configuration.

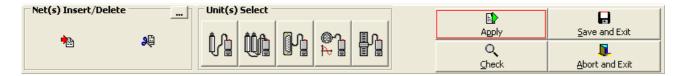

Check results are showed into an external report panel that lists errors for each net and unit:

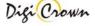

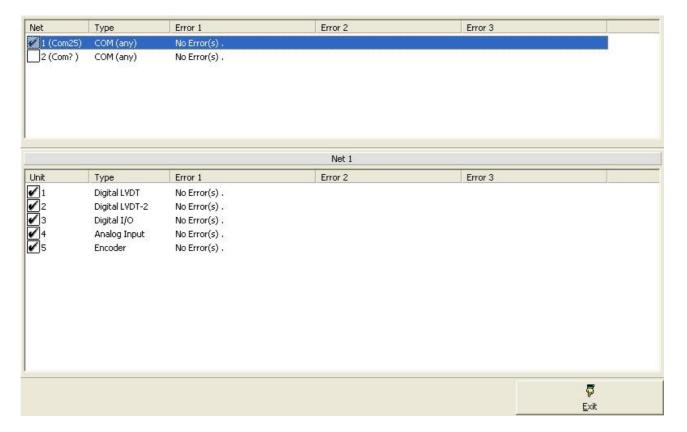

#### 4.6 Save, Abort Configuration

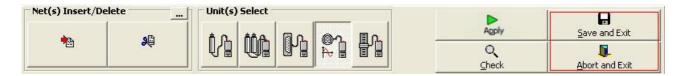

- Save and Exit Saves current configuration and exits program
- Abort and Exit Exits program without saving current configuration.

#### 4.7 Apply Configuration

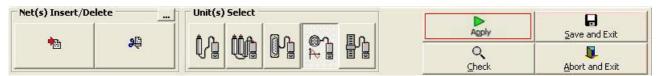

Configuration can be **Applied in On-Line** mode in order to:

- start an **Addressing session**, self-acquiring Interface(s) and Unit(s) data and fixing into each Unit an unique network address (Identification Number)
- start a **Check session**, checking if current configuration is proper for self-detected HW
- start a **Download session**, checking if current configuration is proper for self-detected HW and programming HW to match required configuration
- start an **Operative session**, verifying proper functionality of a previously Addressed configuration
- start an Operative session, with set-up of specific parameters inside Unit(s)
- start an Operative session, with view of Unit(s) capability as measure for LVDT-1, LVDT-2, Analogic Input and Incremental Digital or Analog Encoder Units or I/O for I/O Units

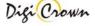

On-Line Addressing session is mandatory 1<sup>st</sup> time a network is equipped or if a change on just Addressed network is operated.

# 5 Apply Configuration: "Complete" Interface – Graphic Mode

This mode is started after Apply button was pressed.

- □ Hardware Configuration panel disappears
- On-Line mode is ready to be started without any communication active at now

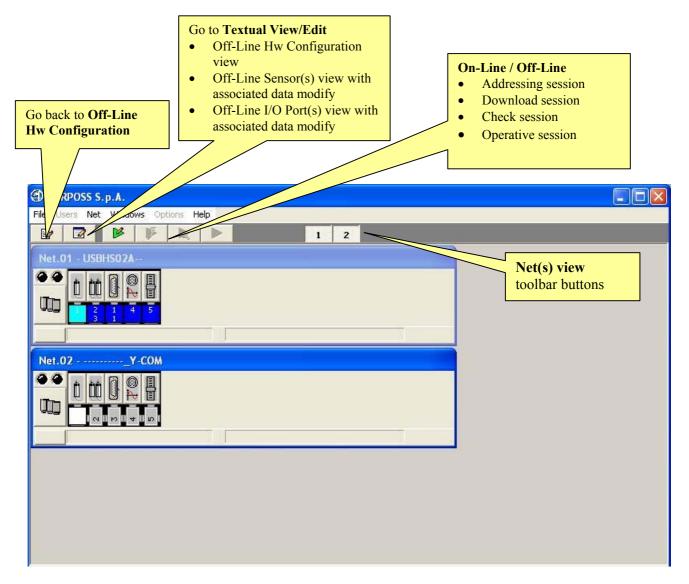

Figure 7: Main Window in On-Line mode

(example for a Network with 2 Nets, communication stopped)

The maximum number of Nets simultaneously visible is 4: Net(s) view toolbar buttons let toggling between viewing on/off selected Net.

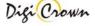

#### On-Line/Off-Line toolbar buttons

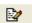

This button returns to the **Off-Line** mode.

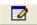

This button let to see the **Hardware Configuration**, to modify some Sensor and/or I/O Port parameters and check hardware configuration in textual chart.(see).

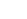

This button starts the **Addressing session**.

Addressing session let user to assign network address to any unit. Addressing session, while assigning address, also acquires all information about unit involved.(see).

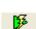

This button starts the **DownLoad session**.

Download session let user to force a just existing configuration to network(s). Existing configuration must be correct and matching with existing hardware.

Global modify on network(s) parameters is carried.

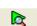

This button starts the **Check session**.

Check session acquires state of network(s) unit(s) and check it against current hardware configuration and parametrization.

No modify on network(s) parameters is carried.

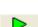

This button starts the **Operative session**.

Operative session let user to check proper on-line capability of network(s) and to have diagnosis information.

Operative session let user to program parameters that specialize unit behaviour.

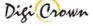

#### 5.1 Net View

In this figure are represented two examples of Net Form, how them appear in On-Line mode.

Views are different in On-Line mode if communication is started or stopped.

Views are different depending on selected format mode:

- default "Panel with Units buttons" + "Status Bar"
- maximized "Panel with Units buttons" + "Status Bar" + "Interface Data"
- minimized "Panel with Units buttons"

Views are different depending on Addressing session was just done or not.

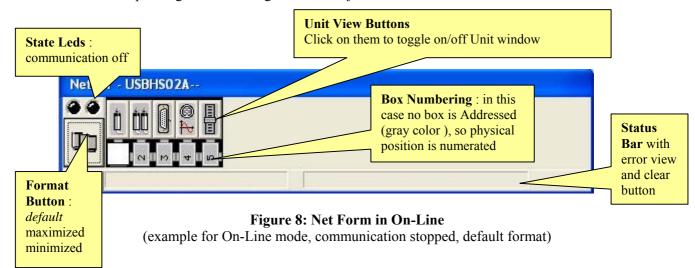

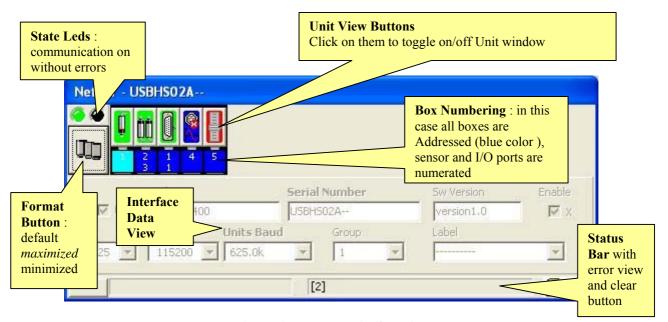

Figure 9: Net Form in On-Line

(example for On-Line mode, communication started, maximized format)

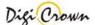

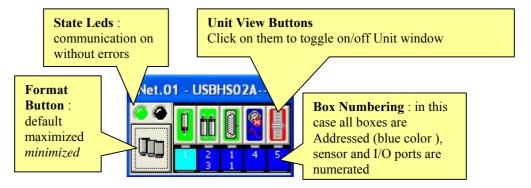

Figure 10: Net Form in On-Line

(example for On-Line mode, communication started, minimized format)

Note: In On-Line mode, communication stopped, data can not be changed except toggling Enable flag.

In On-Line mode, communication started, data can not be changed.

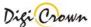

#### State Led.

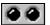

**Indicates communication OFF** 

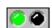

Indicates **communication ON** without errors or alarms

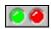

Indicates communication on with ERROR or ALARM pending

#### Minimized/Default/Maximized Button.

These buttons toggle between 3 different display formats (maximized, default and minimized).

In the maximized format is possible to see all information, including Interface data. Default and maximized format foresee a Status Bar.

Button image indicates the Net interface type (COM, PCI channel, ISA channel):

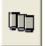

Interface (any)

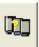

Interface (any), check warning

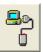

Interface ( COM/232 or COM/USB )

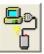

Interface ( COM/232 or COM/USB ), check warning

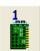

ISA Card, channel 1

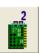

ISA Card, channel 2

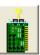

ISA Card, check warning

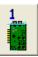

PCI Card, channel 1

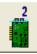

PCI Card, channel 2

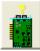

PCI Card, check warning

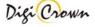

# Unit view Button.

Button image indicates the Unit type and explains some programming data, communication state, check results if available.

Button toggles Unit Form showing it or closing it.

# **Unit view Button: LVDT 1 Channel**

| Û           | LVDT Off-Line, disabled                                                            |
|-------------|------------------------------------------------------------------------------------|
| Ď           | LVDT Off-Line, enabled , no check done                                             |
| *           | LVDT Off-Line, enabled, check failed: fatal error on unit                          |
|             | LVDT Off-Line, enabled , check error: hardware mismatch                            |
|             | LVDT Off-Line, enabled, check warning: parameter mismatch                          |
| <b>O</b>    | LVDT Off-Line, enabled, check ok                                                   |
| <b>(</b> t) | LVDT On-Line, TRANSITORY state, sensor forward                                     |
| Ú           | LVDT On-Line, TRANSITORY state, sensor backward                                    |
| <u>t</u>    | LVDT On-Line, OK state, transducer without retentive data, sensor forward          |
| <u>[</u>    | LVDT On-Line, OK state, transducer without retentive data, sensor backward         |
| Ò           | LVDT On-Line, OK state, transducer with retentive data, sensor forward             |
| <u>[</u>    | LVDT On-Line, OK state, transducer with retentive data, sensor backward            |
| Ů           | LVDT On-Line, OVER-RANGE state, transducer without retentive data, sensor forward  |
| <u>[</u>    | LVDT On-Line, OVER-RANGE state, transducer without retentive data, sensor backward |
| Ů           | LVDT On-Line, OVER-RANGE state, transducer with retentive data, sensor forward     |
|             | LVDT On-Line, OVER-RANGE state, transducer with retentive data, sensor backward    |
|             | LVDT On-Line, WARNING state, transducer disconnected, sensor forward               |
|             | LVDT On-Line, WARNING state, transducer disconnected, sensor backward              |
|             | LVDT On-Line, ALARM state                                                          |
| <u> </u>    | LVDT On-Line, ALARM state                                                          |

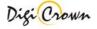

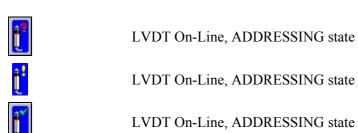

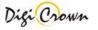

#### **Unit view Button: LVDT 2 Channels**

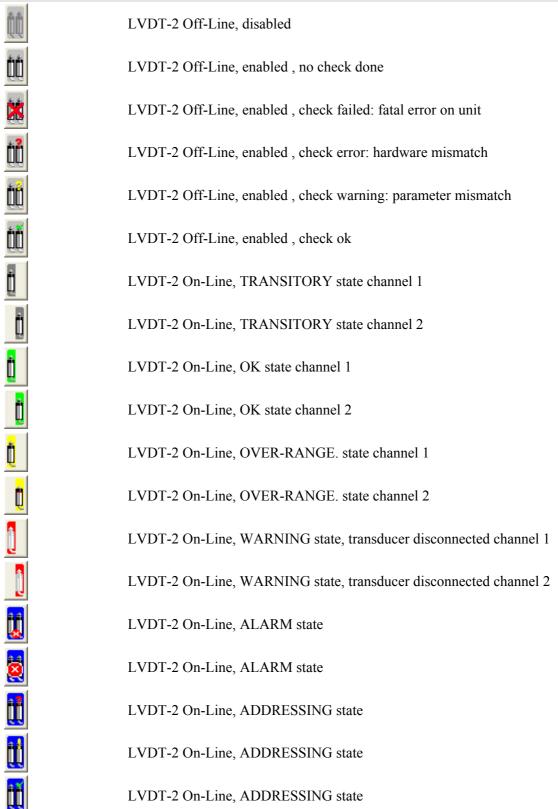

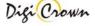

# **Unit view Button: I/O**

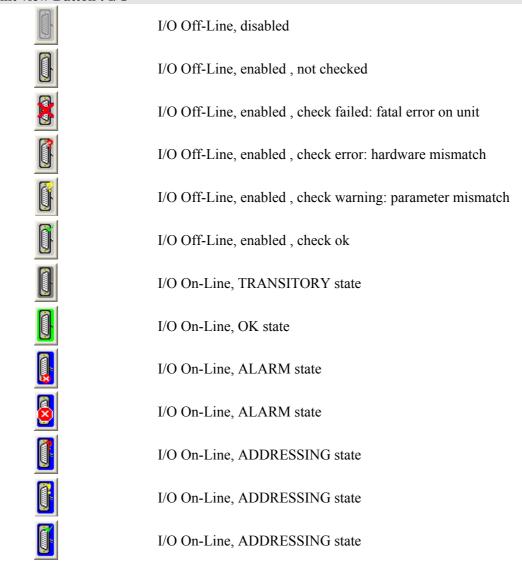

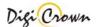

# **Unit view Button: Analogic Input**

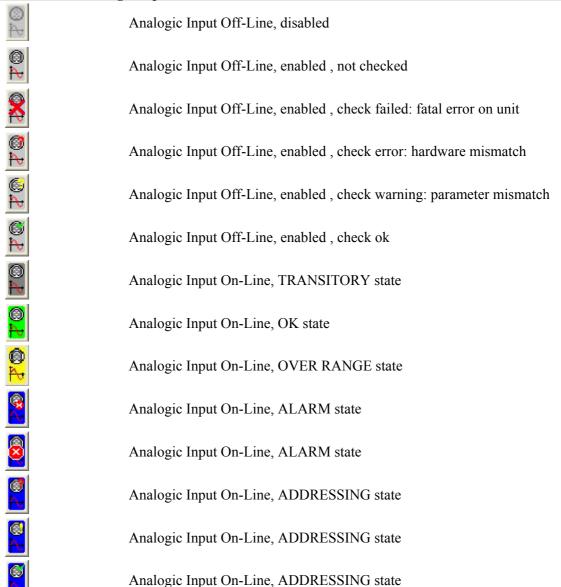

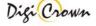

# **Unit view Button: Encoder**

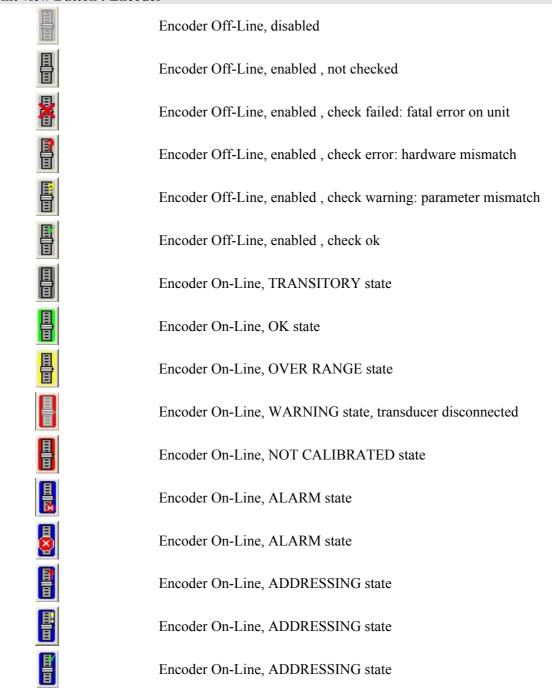

#### Status Bar with Error Clear Button.

rror specification string is showed on Status Bar.

#### 5.2 Unit View

Unit(s) view can be expanded or collapsed via clicking on Unit View Buttons.

#### 5.2.1 LVDT Unit View

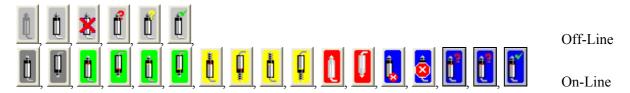

This Button on Net Form indicates a LVDT Station Unit. Click on Button to toggle on/off the data view.

In this figure are represented two examples of LVDT Unit Form, how them appear in On-Line mode. Views are different in On-Line mode if communication is started or stopped.

Views are different depending on selected format mode:

- default "Panel with Measure View" + "Status Bar"

- maximized "Panel with Measure View" + "Status Bar" + "Unit Data"

- minimized "Panel with Measure View"

Views are different depending on Addressing session was just done or not.

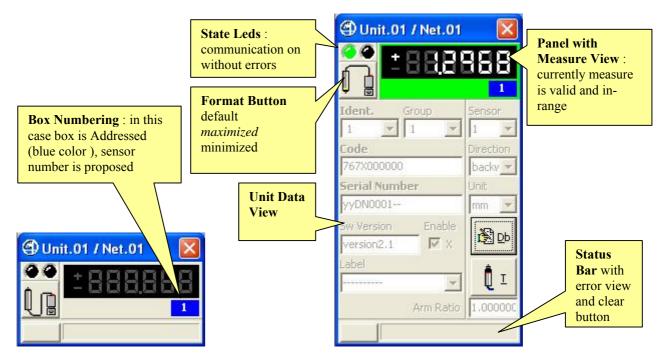

Figure 11: Unit LVDT Form in On-Line mode (example for On-Line mode, communication stopped, default format)

**Figure 12: Unit LVDT Form in On-Line mode** (example for On-Line mode, communication started, maximized format)

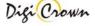

Note: In On-Line mode, communication stopped, data can not be changed except toggling Enable flag. In On-Line mode, communication started, data can not be changed.

#### State Led.

Indicates communication OFF

Indicates **communication ON** without errors or alarms

Indicates communication on with ERROR or ALARM pending

#### Format Button.

This button toggles between 3 different formats (maximized, default and minimized). In the maximized format is possible to see all information, including Unit data. Default and maximized format foresee a Status Bar.

Button image indicates the Unit type and some programming informations:

LVDT

LVDT, transducer without retentive data sensor forward

LVDT, transducer without retentive data sensor backward

LVDT, transducer with retentive data sensor forward

LVDT, transducer with retentive data sensor backward

### Status Bar with Error Clear Button.

... rror specification string is showed on Status Bar.

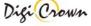

#### 5.2.2 LVDT-2 Unit View

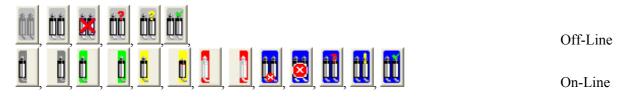

This Button on Net Form indicates a LVDT-2 Station Unit. Click on Button to toggle on/off the data view.

In this figure are represented two examples of LVDT-2 Unit Form, how them appear in On-Line mode. Views are different in On-Line mode if communication is started or stopped.

Views are different depending on selected format mode:

- default "Panel with Measure View" + "Status Bar"
- maximized "Panel with Measure View" + "Status Bar" + "Unit Data"
- minimized "Panel with Measure View"

Views are different depending on Addressing session was just done or not.

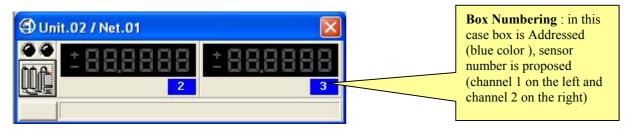

Figure 13: Unit LVDT-2 Form in On-Line mode

(example for On-Line mode, communication stopped, default format)

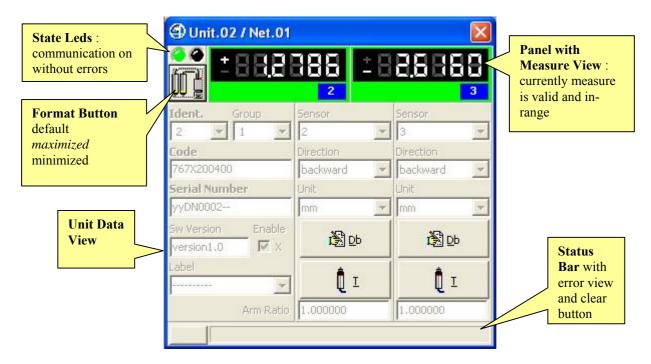

Figure 14: Unit LVDT-2 Form in On-Line mode

(example for On-Line mode, communication started, maximized format)

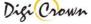

Note: In On-Line mode, communication stopped, data can not be changed except toggling Enable flag.

In On-Line mode, communication started, data can not be changed.

#### State Led.

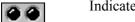

**Indicates communication OFF** 

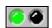

Indicates communication ON without errors or alarms

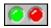

Indicates communication on with ERROR or ALARM pending

#### Format Button.

This button toggles between 3 different formats (maximized, default and minimized). In the maximized format is possible to see all information, including Unit data. Default and maximized format foresee a Status Bar.

Button image indicates the Unit type and some programming informations:

LVDT-2

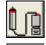

LVDT-2, channel 1, transducer without retentive data sensor forward

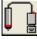

LVDT-2, channel 1, transducer without retentive data sensor backward

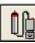

LVDT-2, channel 2, transducer without retentive data sensor forward

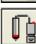

LVDT-2, channel 2, transducer without retentive data sensor backward

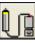

LVDT-2, channel 1, transducer with retentive data sensor forward

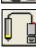

LVDT-2, channel 1, transducer with retentive data sensor backward

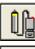

LVDT-2, channel 2, transducer with retentive data sensor forward

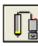

LVDT-2, channel 2, transducer with retentive data sensor backward

#### Status Bar with Error Clear Button.

rror specification string is showed on Status Bar.

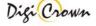

#### 5.2.3 I/O Unit View

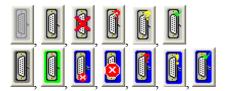

Off-Line

On-Line

This Button in Net Form indicates an I/O Station Unit. Click on Button to toggle on/off the data view.

In this figure are represented two examples of I/O Unit Form, how them appear in On-Line mode.

Views are different in On-Line mode if communication is started or stopped.

Views are different depending on selected format mode:

- default "Panel with In Leds & Out Switches" + "Status Bar"

- maximized "Panel with In Leds & Out Switches" + "Status Bar" + "Unit Data"

- minimized "Panel with In Leds & Out Switches"

Views are different depending on Addressing session was just done or not.

Views are different depending on I/O Box programming.

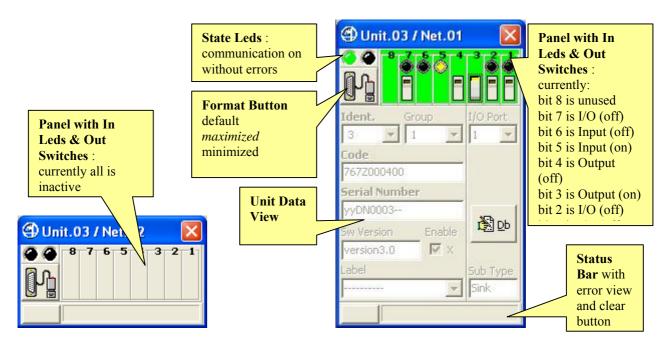

Figure 15: I/O Unit Form in On-Line mode Figure 16: I/O Unit Form in On-Line mode (example for On-Line mode, communication stopped, default format) (example for On-Line mode, communication started, maximized format)

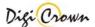

Note: In On-Line mode, communication stopped, data can not be changed except toggling Enable flag. In On-Line mode, communication started, data can not be changed.

#### State Led.

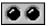

Indicates communication OFF

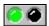

Indicates **communication ON** without errors or alarms

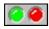

Indicates communication on with ERROR or ALARM pending

#### Format Button.

This button toggles between 3 different formats (maximized, default and minimized). In the maximized format is possible to see all information, including Unit data. Default and maximized format foresee a Status Bar.

Button image indicates the Unit type:

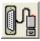

I/O

#### Status Bar with Error Clear Button.

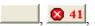

rror specification string is showed on Status Bar.

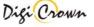

### 5.2.4 Analogic Input Unit View

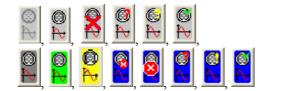

Off-Line

On-Line

This Button in Net Form indicates an Analogic Input Station Unit. Click on Button to toggle on/off the data view.

In this figure are represented two examples of Analogic Input Unit Form, how them appear in On-Line mode.

Views are different in On-Line mode if communication is started or stopped.

Views are different depending on selected format mode:

- default "Panel with Measure View" + "Status Bar"
- maximized "Panel with Measure View" + "Status Bar" + "Unit Data"
- minimized "Panel with Measure View"

Views are different depending on Addressing session was just done or not.

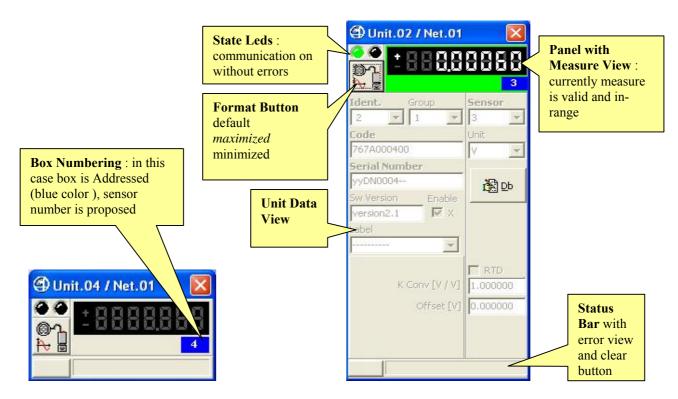

Figure 17: Analogic Input Form in On-Line mode (example for On-Line mode, communication stopped, default format)

Figure 18: Analogic Input Form in On-Line mode (example for On-Line mode, communication started, maximized format)

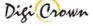

Note: In On-Line mode, communication stopped, data can not be changed except toggling Enable flag. In On-Line mode, communication started, data can not be changed.

#### State Led.

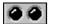

Indicates communication OFF

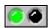

Indicates **communication ON** without errors or alarms

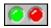

Indicates communication on with ERROR or ALARM pending

#### Format Button.

This button toggles between 3 different formats (maximized, default and minimized). In the maximized format is possible to see all information, including Unit data. Default and maximized format foresee a Status Bar.

Button image indicates the Unit type:

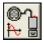

Analogic Input

#### Status Bar with Error Clear Button.

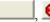

rror specification string is showed on Status Bar.

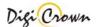

#### 5.2.5 Incremental Digital or Analog Encoder Unit View

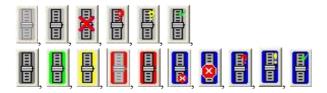

This Button in Net Form indicates an Incremental Digital or Analog Encoder Station Unit. Click on Button to toggle on/off the data view.

In this figure are represented two examples of Incremental Digital or Analog Encoder Unit Form, how them appear in On-Line mode.

Views are different in On-Line mode if communication is started or stopped.

Views are different depending on selected format mode:

- default "Panel with Measure View" + "Status Bar"
- maximized "Panel with Measure View" + "Status Bar" + "Unit Data"
- minimized "Panel with Measure View"

Views are different depending on Addressing session was just done or not. Panel with Measure View: State Leds: Unit.05 / Net.01 currently measure is communication on valid and in-range without errors Calibration status: currently measure is **Format Button** Ident. calibrated default 5 maximized Lode minimized **Interface Type** 767E000400 backward y Dig.Inc. for Digital Unit Serial Number Unit Ana.Inc. for Analog **Unit Data** yyDN0005-mm 1 View Calibration / Db Db VX version1.0 Verify Start/Stop/A Interface Typ **bort** button Calibration/ Dig.Inc. as selected in Verify/Abort **Box Numbering**: in this Calibration choose Box case box is Addressed 1.000000 choose Box (blue color), sensor Marker [mm] 0.000000 number is proposed Calibration Calibration Calibrate Reset button 4 Unit.05 / Net.01 C Verify Calibrate Calibrate always Status Verify always Bar with Reset Calibr. Abort error view and clear button

Figure 19: Encoder Form in On-Line mode Figure 20: Encoder Form in On-Line mode (example for On-Line mode, communication stopped, default format) (example for On-Line mode, communication started, maximized format)

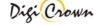

Note: In On-Line mode, communication stopped, data can not be changed except toggling Enable flag. In On-Line mode, communication started, data can not be changed.

#### State Led.

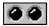

Indicates communication OFF

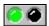

Indicates **communication ON** without errors or alarms

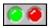

Indicates communication on with ERROR or ALARM pending

#### Format Button.

This button toggles between 3 different formats (maximized, default and minimized). In the maximized format is possible to see all information, including Unit data. Default and maximized format foresee a Status Bar.

Button image indicates the Unit type:

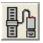

Incremental Digital or Analog Encoder

#### Status Bar with Error Clear Button.

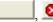

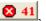

rror specification string is showed on Status Bar.

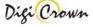

# 5.3 Edit Configuration

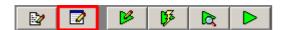

Configuration Edit let user to have a textual chart of current configuration, print and to check it globally. Changes to HW configuration are not admitted. For an explanation of pages and commands see chapter 6.

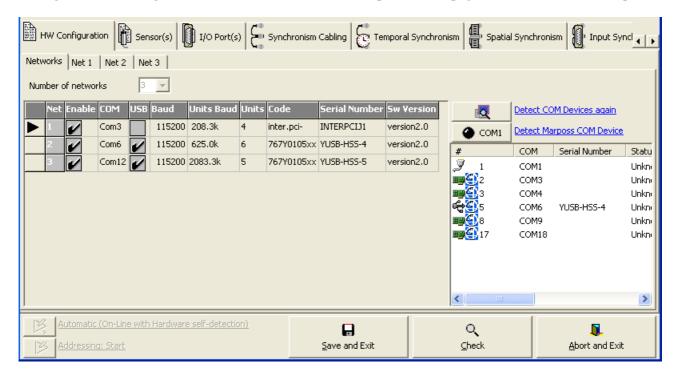

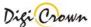

# 5.4 Addressing Session

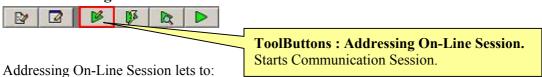

- Assign a Sensor Number to each Station Unit associated to a measure point
- Assign an Input Number to each Station Unit associated to a input port
- Assign an Output Number to each Station Unit associated to an output port
- Assign a Logical Identification Number (short) to each active Station Unit: Logic Identification Number is Unit Address in Net, necessary to communicate with Unit
- Assign optionally programmed Group and Label to Interface and to Addressed Station Units
- ♦ Self-Acquire Code, Serial Number, Software Version of Interface and Addressed Station Units

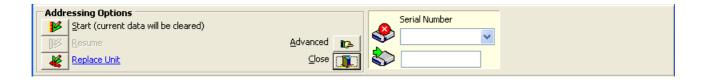

#### 5.4.1 Start

Clear current addressing data and start new addressing session.

#### **5.4.2** Resume

Continue an addressing session.

#### 5.4.3 Replace Unit

Allows to replace unit

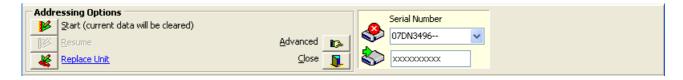

In order to perform a replacement of a Unit:

- 1. Remove unit from line
- 2. Insert new unit
- 3. Input serial number of removed unit into the upper field
- 4. Input serial number of inserted unit into the lower field
- 5. Press "Replace Unit" button

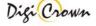

### 5.4.4 Advanced Addressing

#### 5.4.4.1 Addressing Mode with Selection: Manual

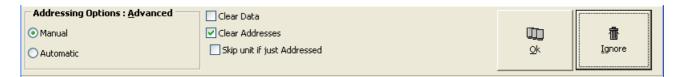

User can define **Sensor Number** for each station involving measure.

One addressing method is supported:

• selection of destination unit is requested after transducer move

User can define Input and/or Output Number for each station involving I/O port.

Two addressing methods are supported for unit with Input capability:

- selection of destination unit and proper SerialNumber editing is requested
- selection of destination unit is requested after Input port change

One addressing method is supported for unit with Output capability only:

• selection of destination unit and proper SerialNumber editing is requested

| Options                     |                                                                          |  |
|-----------------------------|--------------------------------------------------------------------------|--|
| Clear Data                  | Clear all acquired data (serial number, code, software version)          |  |
| Clear Addresses             | Clear all Channel Id                                                     |  |
| Skip Unit if just Addressed | Skip programming if Unit was just Addressed, in order to avoid erroneous |  |
|                             | assignments                                                              |  |

# 5.4.4.2 Addressing Mode with Selection: Automatic

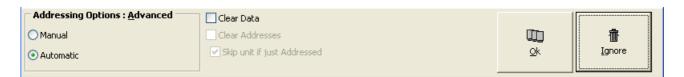

Sensor Number is automatically defined with incremental numbering.

- selection of destination unit is automatic after transducer move Input/Output Number is automatically defined with incremental numbering.
- selection of destination unit is automatic after Input port change

Unit with Output capability only can not be addressed in automatic mode.

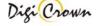

# 5.4.5 Start Addressing Operation

After Addressing mode is selected Driver tries to establish communication.

During the establishment Status Bar of all enabled Nets points out the current operation progress and Minimized/Default/Maximized Button is not operative.

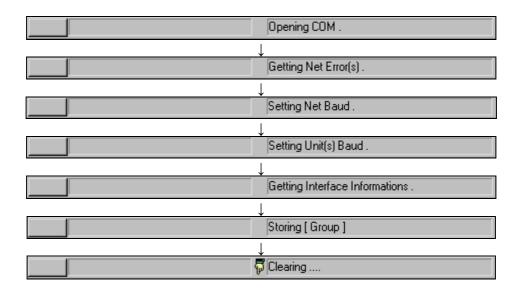

The establishment operations takes some time; if the communication is not established, a message box appears reporting error specification.

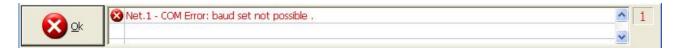

# 5.4.6 Termination of Addressing operation

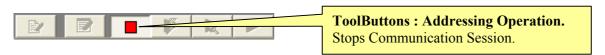

Addressing session can be stopped by User at any time.

**Note**: In Automatic Mode, Addressing Operation terminates automatically when all units are addressed.

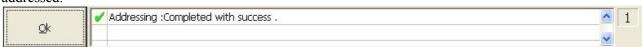

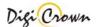

#### 5.4.7 Manual Addressing

After the establishment of communication Status Bar points out the request of Unit Addressing.

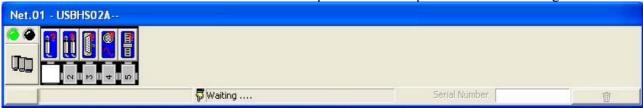

Figure 21: Net Form in On-Line mode

(example for On-Line Manual Addressing mode, waiting a change in a Unit state)

## In Manual Addressing mode with Unit input change:

LVDT transducer motion
 I/O input bit level change
 Analogic Input input signal change
 Encoder encoder movement

is necessary to select the required Unit under identification without the need of other programming. Tool will propose automatically :

• proper Identification Number

proper Sensor or I/O Port Number

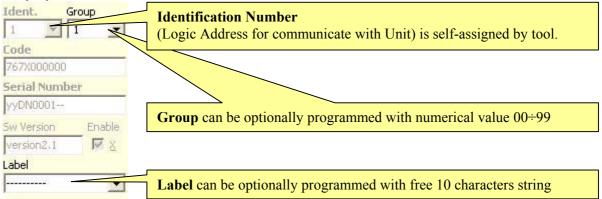

#### In Manual Addressing mode with Serial Number entering:

is necessary to select the required Unit under identification and program the unique Serial Number. Tool will propose automatically :

- proper Identification Number
- proper Sensor or I/O Port Number

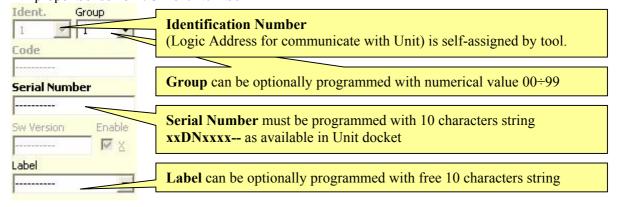

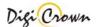

# Both in <u>Manual Addressing mode with Unit input change</u> and <u>Manual Addressing mode with Serial Number entering</u>, tool will self-propose:

#### **Sensor Number:**

LVDT 1-Channel 1 sensor
 LVDT 2-Channels 2 sensors
 Analogic Input 1 sensor
 Encoder 1 sensor

First available **Sensor** is proposed: it can be changed, if desired, choosing between available ones. **Sensor** can be also cleared, with "--- "choose.

#### **I/O Port Number:**

• I/O 1 Input port , 1 Output port

First available I/O Port is proposed: it can be changed, if desired, choosing between available ones. I/O Port can be also cleared, with "---" choose.

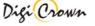

#### LVDT Unit Addressing, transducer motion required.

A transducer motion is required: only a transducer has to pressed or released at a time.

After it, Status Bar points out information about Unit involved in transducer movement, and user is asked to select the desired location for Unit.

"Minimized/Default/Maximized Button" of Net involved in selection changes temporarily image appearance showing a question mark.

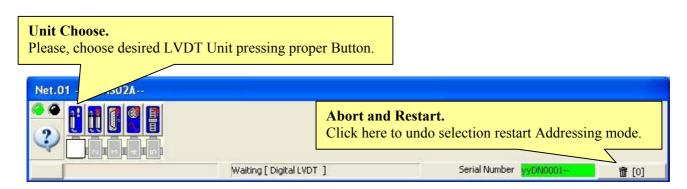

Figure 22: Net Form in On-Line

(example for On-Line Manual Addressing mode, waiting a LVDT Unit selection)

Net Form Buttons suggest addressing state of each LVDT Unit. However any Location associated to a LVDT Unit can be selected.

| Helping with Button Image. |                        |  |
|----------------------------|------------------------|--|
|                            | No suggest             |  |
| <u>į</u>                   | Applicant Location     |  |
| <b>[</b>                   | Just assigned Location |  |

#### A Button in Net Form has to be selected: click on chosen Location.

**Note**: manually inserting of the production serial number is necessary if thermal probe is connected.

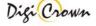

After selection of Location, a programming window appears.

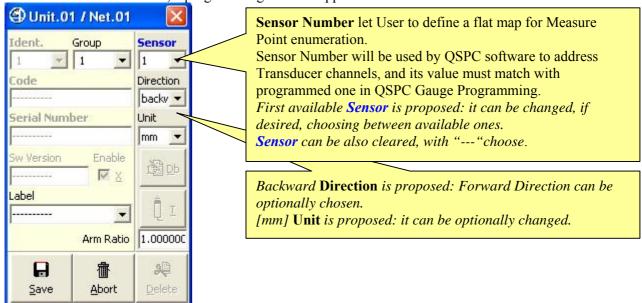

**Figure 23: LVDT Unit Addressing Form** (1<sup>st</sup> selection)

Typically, only Save button has to be clicked.

| Relevant Data. |                                                                                                    |
|----------------|----------------------------------------------------------------------------------------------------|
| Sensor Number  | Select Sensor Number from a list of available numbers only, Select "" item to clear current number. |
| Direction      | Backward/Forward.                                                                                   |
| Unit           | Millimetres, Degrees, Celsius Degrees, Grams can be chosen.                                         |
| Arm Ratio      | Values between 0.5 and 4.0 can be chosen.                                                           |
| Group          | Free for User.                                                                                      |
| Label          | Free for User.                                                                                      |

| Save, Abort Buttons. |  |                                                                                                    |
|----------------------|--|----------------------------------------------------------------------------------------------------|
| <u>S</u> ave         |  | This button closes window with data save and starts download of data ( Group, Label and Identification Number ) to Unit. |
| <u>∰</u><br>Abort    |  | This button closes window without any saving and restarts addressing operations.                                         |

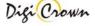

#### □ LVDT-2 Unit Addressing, transducer motion required.

A transducer motion is required: only a transducer has to pressed or released at a time.

After it, Status Bar points out information about Unit involved in transducer movement, and user is asked to select the desired location for Unit.

"Minimized/Default/Maximized Button" of Net involved in selection changes temporarily image appearance showing a question mark.

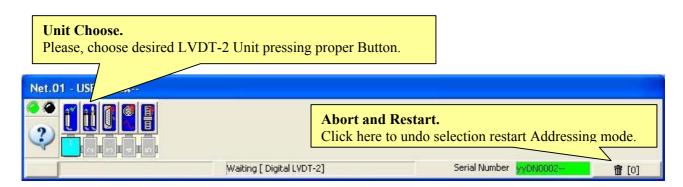

Figure 24: Net Form in On-Line

(example for On-Line Manual Addressing mode, waiting a LVDT-2 Unit selection)

Net Form Buttons suggest addressing state of each LVDT-2 Unit. However any Location associated to a LVDT-2 Unit can be selected.

| Helping with Button Image. |                        |  |
|----------------------------|------------------------|--|
| <b>ii</b>                  | No suggest             |  |
|                            | Applicant Location     |  |
|                            | Just assigned Location |  |

#### A **Button in Net Form has to be selected**: click on chosen Location.

Note: manually inserting of the production serial number is necessary if thermal probe is connected.

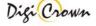

After selection of Location, a programming window appears.

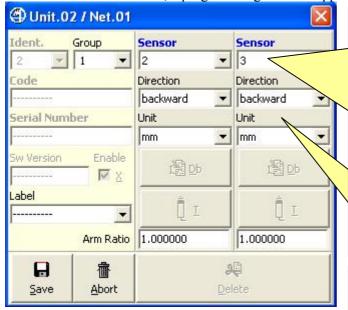

**Figure 25: LVDT-2 Unit Addressing Form** (1<sup>st</sup> selection)

**Sensor Number** let User to define a flat map for Measure Point enumeration.

Sensor Number will be used by QSPC software to address Transducer channels, and its value must match with programmed one in QSPC Gauge Programming.

The column on the left is referred to channel 1 and the column on the right is referred to channel 2.

First available **Sensor** is proposed for channel 1 and the second available is proposed for channel 2: they can be changed, if desired, choosing between available ones. **Sensor** can be also cleared, with "---" choose.

Backward **Direction** is proposed: Forward Direction can be optionally chosen. [mm] **Unit** is proposed: it can be optionally changed.

Typically, only <u>Save</u> button has to be clicked.

| Relevant Data. |                                                                                                    |
|----------------|----------------------------------------------------------------------------------------------------|
| Sensor Number  | Select Sensor Number from a list of available numbers only, Select "" item to clear current number. |
| Direction      | Backward/Forward.                                                                                   |
| Unit           | Millimetres, Degrees, Celsius Degrees, Grams can be chosen.                                         |
| Arm Ratio      | Values between 0.5 and 4.0 can be chosen.                                                           |
| Group          | Free for User.                                                                                      |
| Label          | Free for User.                                                                                      |

| Save, Al      | oort Buttons. |                                                                                                    |
|---------------|---------------|----------------------------------------------------------------------------------------------------|
| <u>S</u> ave  |               | This button closes window with data save and starts download of data ( Group, Label and Identification Number ) to Unit. |
| <u>A</u> bort |               | This button closes window without any saving and restarts addressing operations.                                         |

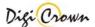

## □ I/O Unit Addressing, input bit level change required.

A Input bit Level Change is required: only a bit level has to be changed at a time.

After it, Status Bar points out information about Unit involved in bit level change, and user is asked to select the desired location for Unit.

"Minimized/Default/Maximized Button" of Net involved in selection changes temporarily image appearance showing a question mark.

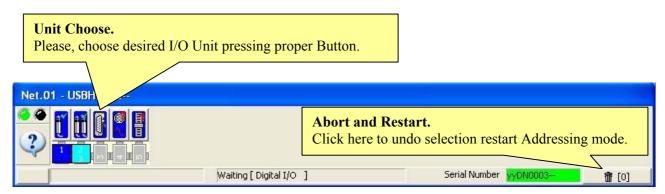

Figure 26: Net Form in On-Line

(example for On-Line Manual Addressing mode, waiting a I/O Unit selection)

Net Form Buttons suggest addressing state of each I/O Unit. However any Location associated to a I/O Unit can be selected.

| Helping with Button Image. |                        |  |
|----------------------------|------------------------|--|
|                            | No suggest             |  |
|                            | Applicant Location     |  |
|                            | Just assigned Location |  |

A Button in Net Form has to be selected: click on chosen Location.

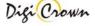

After selection of Location, a programming window appears.

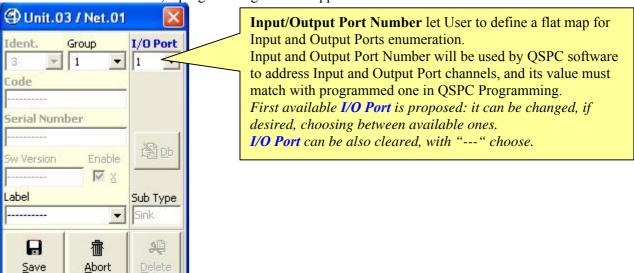

**Figure 27: I/O Unit Addressing Form** (1<sup>st</sup> selection)

Typically, only Save button has to be clicked.

| Relevant Data.           |                                                                        |
|--------------------------|------------------------------------------------------------------------|
| Input/Output Port Number | Select Input/Output Port Number from a list of available numbers only, |
|                          | Select "" item to clear current number.                                |
| Direction                | Backward/Forward.                                                      |
| Group                    | Free for User.                                                         |
| Label                    | Free for User.                                                         |

| Save, Ab           | ort Buttons. |                                                                                                    |
|--------------------|--------------|----------------------------------------------------------------------------------------------------|
| <u>S</u> ave       |              | This button closes window with data save and starts download of data ( Group, Label and Identification Number ) to Unit. |
| 価<br><u>A</u> bort |              | This button closes window without any saving and restarts addressing operations.                                         |

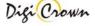

## □ Analogic Input Unit Addressing, input value change required.

The input value variation is required: only an Analogic Input has to be changed at a time.

After it, Status Bar points out information about Unit involved in the Analogic Input variation, and user is asked to select the desired location for Unit.

"Minimized/Default/Maximized Button" of Net involved in selection changes temporarily image appearance showing a question mark.

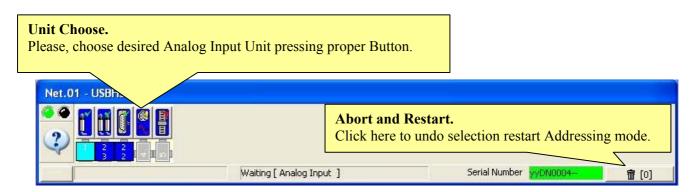

Figure 28: Net Form in On-Line

(example for On-Line Manual Addressing mode, waiting an Analogic Input Unit selection)

Net Form Buttons suggest addressing state of each Analogic Input Unit. However any Location associated to an Analogic Input Unit can be selected.

| Helping with Bu | Helping with Button Image. |  |  |
|-----------------|----------------------------|--|--|
|                 | No suggest                 |  |  |
|                 | Applicant Location         |  |  |
|                 | Just assigned Location     |  |  |

A **Button in Net Form has to be selected**: click on chosen Location.

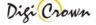

After selection of Location, a programming window appears.

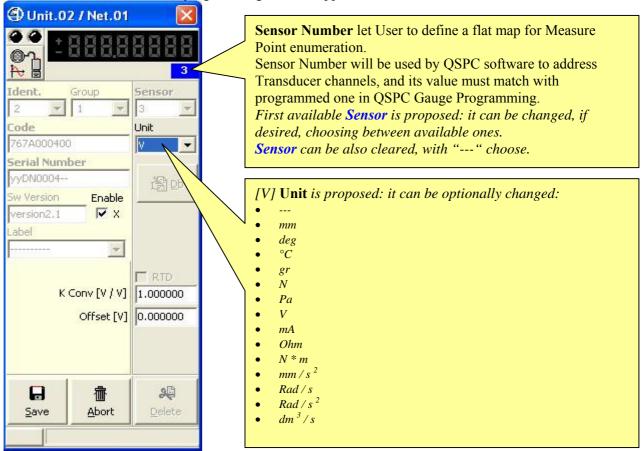

**Figure 29: Analogic Input Unit Addressing Form** (1<sup>st</sup> selection)

Typically, only Save button has to be clicked.

| Relevant Data. |                                                                     |
|----------------|---------------------------------------------------------------------|
| Sensor Number  | Select Sensor Number from a list of available numbers only,         |
|                | Select "" item to clear current number.                             |
| Unit           | Millimeters, Degrees, Celsius Degrees, Grams, Newton, Pascal, Volt, |
|                | Milliampere, Ohm, N*m, mm/s², rad/s, rad/s², dm³/s can be chosen.   |
| K Conv         | Input value conversion factor.                                      |
| Offset         | Input value offset.                                                 |
| Group          | Free for User.                                                      |
| Label          | Free for User.                                                      |

| Save, Ab     | oort Buttons. |                                                                                                    |
|--------------|---------------|----------------------------------------------------------------------------------------------------|
| <u>S</u> ave |               | This button closes window with data save and starts download of data ( Group, Label and Identification Number ) to Unit. |
|              |               | This button closes window without any saving and restarts addressing operations.                                         |

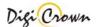

### ☐ Incremental Digital or Analog Encoder Unit Addressing, encoder motion required.

The input value variation is required: only an Incremental Digital or Analog Encoder has to be changed at a time.

After it, Status Bar points out information about Unit involved in the Incremental Digital or Analog Encoder variation, and user is asked to select the desired location for Unit.

"Minimized/Default/Maximized Button" of Net involved in selection changes temporarily image appearance showing a question mark.

#### Unit Choose.

Please, choose desired Incremental Digital Encoder Unit pressing proper Button.

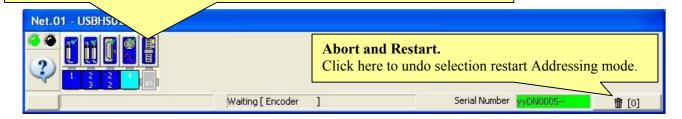

Figure 30: Net Form in On-Line

(example for On-Line Manual Addressing mode, waiting an Analogic Input Unit selection)

Net Form Buttons suggest addressing state of each Analogic Input Unit. However any Location associated to an Analogic Input Unit can be selected.

| Helping with Bu | Helping with Button Image. |  |  |
|-----------------|----------------------------|--|--|
|                 | No suggest                 |  |  |
|                 | Applicant Location         |  |  |
|                 | Just assigned Location     |  |  |

A **Button in Net Form has to be selected**: click on chosen Location.

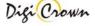

After selection of Location, a programming window appears.

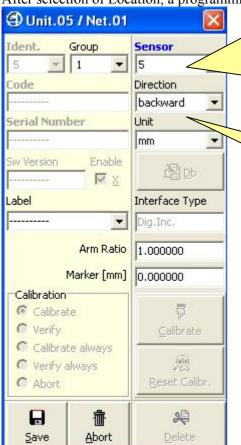

**Sensor Number** let User to define a flat map for Measure Point enumeration.

Sensor Number will be used by QSPC software to address Transducer channels, and its value must match with programmed one in QSPC Gauge Programming. First available Sensor is proposed: it can be changed, if desired, choosing between available ones.

Sensor can be also cleared, with "---" choose.

Backward **Direction** is proposed: Forward Direction can be optionally chosen.

[mm] Unit is proposed: it can be optionally changed.

**Figure 31: Analogic Input Unit Addressing Form** (1<sup>st</sup> selection)

Typically, only Save button has to be clicked.

| Relevant Data. |                                                             |
|----------------|-------------------------------------------------------------|
| Sensor Number  | Select Sensor Number from a list of available numbers only, |
|                | Select "" item to clear current number.                     |
| Direction      | Backward/Forward.                                           |
| Unit           | Millimeters, Degrees can be chosen.                         |
| Marker         | Measure Offset.                                             |
| Arm Ratio      | Values between 0.5 and 4.0 can be chosen.                   |
| Group          | Free for User.                                              |
| Label          | Free for User.                                              |

| Save, $\underline{\mathbf{A}}\mathbf{b}$ | ort Buttons. |                                                                                                    |
|------------------------------------------|--------------|----------------------------------------------------------------------------------------------------|
| ₽<br><u>S</u> ave                        |              | This button closes window with data save and starts download of data ( Group, Label and Identification Number ) to Unit. |
| Abort                                    |              | This button closes window without any saving and restarts addressing operations.                                         |

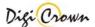

### □ LVDT Unit Addressing, manual Serial Number enter.

Click on LVDT Unit button and insert Unit production Serial Number into the programming field.

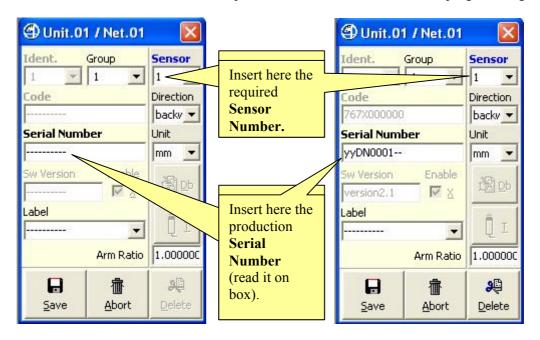

**Figure 32: LVDT Unit Addressing Form** (1<sup>st</sup> selection)

**Figure 33: LVDT Unit Addressing Form** (selection of Unit just Addressed)

Typically, only Save button has to be clicked after having specified proper Serial Number.

| <b>Relevant Parameters.</b> |                                                                                                    |
|-----------------------------|----------------------------------------------------------------------------------------------------|
| Sensor Number               | Select Sensor Number from a list of available numbers only, Select "" item to clear current number. |
| Direction                   | Backward/Forward.                                                                                   |
| Unit                        | Millimetres, Degrees, Celsius Degrees, Grams can be chosen.                                         |
| Arm Ratio                   | Values between 0.5 and 4.0 can be chosen.                                                           |
| Group                       | Free for User.                                                                                      |
| Label                       | Free for User.                                                                                      |

| Save, Ab             | oort , <u>D</u> elete Buttons. |                                                                                                    |
|----------------------|--------------------------------|----------------------------------------------------------------------------------------------------|
| ₽<br>Save            |                                | This button closes window with data save and starts download of data ( Group, Label and Identification Number ) to Unit. |
|                      |                                | This button closes window without any saving and restarts addressing operations.                                         |
| <b>2</b> ₽<br>Delete |                                | This button closes window with data clear ( Code, Serial Number, SW Version ) and clears Unit Identification Number.     |

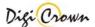

### □ LVDT-2 Unit Addressing, manual Serial Number enter.

Click on LVDT-2 Unit button and insert Unit production **Serial Number** into the programming field.

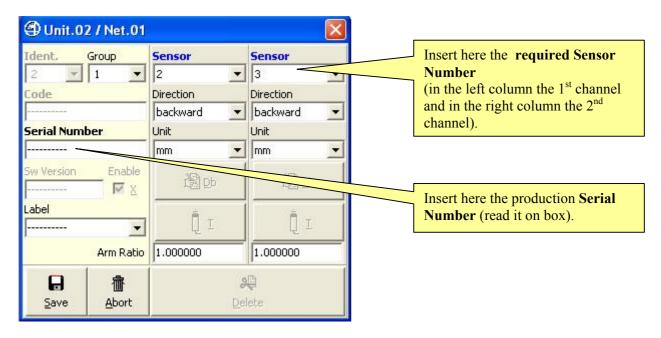

**Figure 34: LVDT-2 Unit Addressing Form** (1<sup>st</sup> selection)

Typically, only Save button has to be clicked after having specified proper Serial Number.

| Relevant Parameters. |                                                                                                    |  |
|----------------------|----------------------------------------------------------------------------------------------------|--|
| Sensor Number        | Select Sensor Number from a list of available numbers only, Select "" item to clear current number. |  |
| Direction            | Backward/Forward.                                                                                   |  |
| Unit                 | Millimetres, Degrees, Celsius Degrees, Grams can be chosen.                                         |  |
| Arm Ratio            | Values between 0.5 and 4.0 can be chosen.                                                           |  |
| Group                | Free for User.                                                                                      |  |
| Label                | Free for User.                                                                                      |  |

| Save, $\underline{\mathbf{A}}\mathbf{b}$ | ort , <u>D</u> elete Buttons. |                                                                                                    |
|------------------------------------------|-------------------------------|----------------------------------------------------------------------------------------------------|
| ₽<br><u>S</u> ave                        |                               | This button closes window with data save and starts download of data ( Group, Label and Identification Number ) to Unit. |
| <u>∰</u><br><u>A</u> bort                |                               | This button closes window without any saving and restarts addressing operations.                                         |
| <u>D</u> elete                           |                               | This button closes window with data clear ( Code, Serial Number, SW Version ) and clears Unit Identification Number.     |

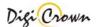

### □ I/O Unit Addressing, manual Serial Number enter.

Click on I/O Unit button and insert Unit production **Serial Number** into the programming field.

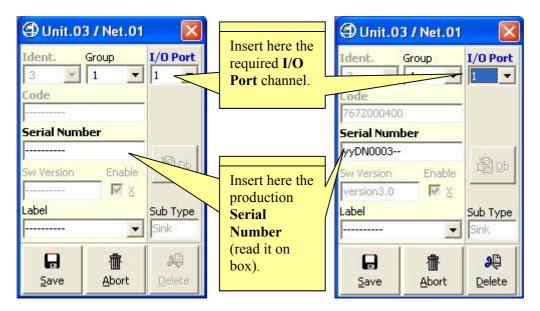

**Figure 35: I/O Unit Addressing Form** (1<sup>st</sup> selection)

**Figure 36: I/O Unit Addressing Form** (selection of Unit just Addressed)

Typically, only Save button has to be clicked after having specified proper Serial Number.

| Relevant Parameters. |                                                                                                    |
|----------------------|----------------------------------------------------------------------------------------------------|
| Input/Output         | Select Input/Output Port Number from a list of available numbers only, Select "" item to clear current number. |
| Group                | Free for User.                                                                                                 |
| Label                | Free for User.                                                                                                 |

| Save, $\underline{\mathbf{A}}$ | port , <u>D</u> elete Buttons. |                                                                                                    |
|--------------------------------|--------------------------------|----------------------------------------------------------------------------------------------------|
| <u>S</u> ave                   |                                | This button closes window with data save and starts download of data ( Group, Label and Identification Number ) to Unit. |
| 企<br>Abort                     |                                | This button closes window without any saving and restarts addressing operations.                                         |
| <b>9</b> €<br><u>D</u> elete   |                                | This button closes window with data clear ( Code, Serial Number, SW Version ) and clears Unit Identification Number.     |

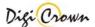

## □ Analogic Input Unit Addressing, manual Serial Number enter.

Click on Analogic Input Unit button and insert Unit production **Serial Number** into the programming field.

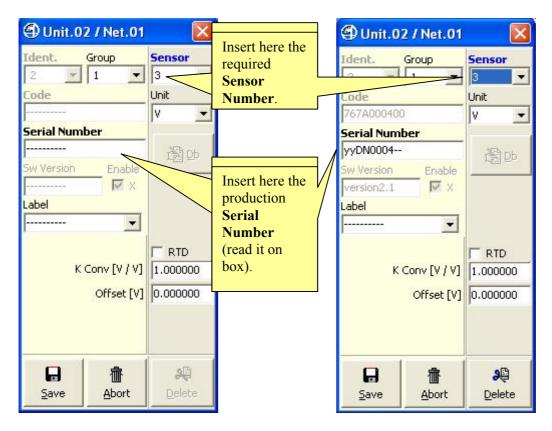

Figure 37: Analogic Input Unit Addressing Form (1st selection) Figure 38: Analogic Input Unit Addressing Form (selection of Unit just Addressed)

Typically, only Save button has to be clicked after having specified proper Serial Number.

| Relevant Parameters. |                                                                                                    |
|----------------------|----------------------------------------------------------------------------------------------------|
| Sensor Number        | Select Sensor Number from a list of available numbers only, Select "" item to clear current number. |
| Unit                 | Millimetres, Degrees, Celsius Degrees, Grams can be chosen.                                         |
| K Conv               | Input conversion factor.                                                                            |
| Offset               | Input offset.                                                                                       |
| Group                | Free for User.                                                                                      |
| Label                | Free for User.                                                                                      |

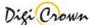

| Save, A            | bort , <u>D</u> elete Buttons. |                                                                                                    |
|--------------------|--------------------------------|----------------------------------------------------------------------------------------------------|
| <u>S</u> ave       |                                | This button closes window with data save and starts download of data ( Group, Label and Identification Number ) to Unit. |
| <u>A</u> bort      |                                | This button closes window without any saving and restarts addressing operations.                                         |
| <b>₽</b><br>Delete |                                | This button closes window with data clear ( Code, Serial Number, SW Version ) and clears Unit Identification Number.     |

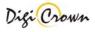

### □ Incremental Digital or Analog Encoder Unit Addressing, manual Serial Number enter.

Click on Incremental Digital or Analog Encoder Input Unit button and insert Unit production Serial Number into the programming field.

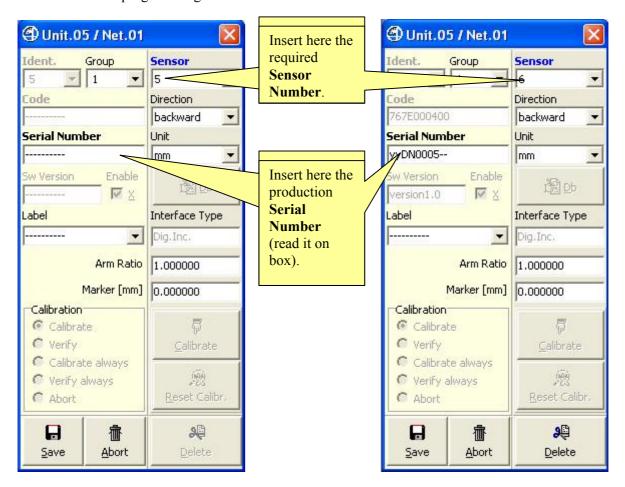

**Figure 39: Encoder Unit Addressing Form** (1<sup>st</sup> selection)

**Figure 40: Encoder Unit Addressing Form** (selection of Unit just Addressed)

Typically, only Save button has to be clicked after having specified proper Serial Number.

| Relevant Parameters. |                                                             |
|----------------------|-------------------------------------------------------------|
| Sensor Number        | Select Sensor Number from a list of available numbers only, |
|                      | Select "" item to clear current number.                     |
| Direction            | Backward/Forward.                                           |
| Unit                 | Millimeters, Degrees can be chosen.                         |
| Marker               | Measure Offset.                                             |
| Arm Ratio            | Values between 0.5 and 4.0 can be chosen.                   |
| Group                | Free for User.                                              |
| Label                | Free for User.                                              |

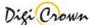

| Save, Ab             | oort , <u>D</u> elete Buttons. |                                                                                                    |
|----------------------|--------------------------------|----------------------------------------------------------------------------------------------------|
| <u>S</u> ave         |                                | This button closes window with data save and starts download of data ( Group, Label and Identification Number ) to Unit. |
|                      |                                | This button closes window without any saving and restarts addressing operations.                                         |
| <b>2</b> ₽<br>Delete |                                | This button closes window with data clear ( Code, Serial Number, SW Version ) and clears Unit Identification Number.     |

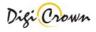

## 5.4.8 Automatic Addressing

Automatic Addressing allows to identify LVDT-1-Channel, LVDT-2-Channels, Analogic Input , Encoder Units, and also I/O Units with Input capability.

### □ Request of Unit Selection.

After the establishment of communication, request of Unit Selection is proposed in a dedicated Addressing Mode Panel.

### A number indicates the next required:

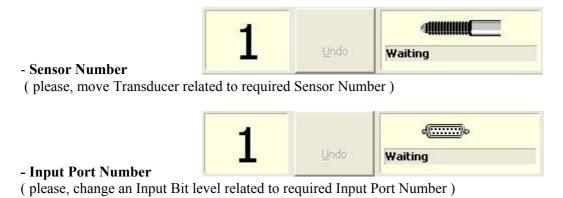

## □ After Unit Selection with Transducer move or Input level change.

After a Transducer move, Unit is Addressed and current Sensor number is assigned to the Unit involved in Transducer Move or Input Level Change.

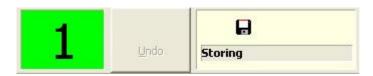

#### □ I/O Manual Unit Selection for I/O box.

It is possible to manually address an I/O via programming its box **Serial Number**, as previously described.

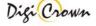

## ☐ Undo: Clear Sensor Number / Input Port Number

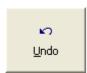

<u>U</u>ndo Button allows user to clear a Sensor Number or an Input Port Number.

After <u>U</u>ndo Button click, selection of Sensor Number or an Input Port Number is proposed and a confirm is required.

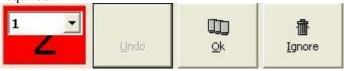

- Ok to clear the specified Sensor Number or an Input Port Number:
- Sensor Number or Input Port Number is declared free
- Related Network Unit Identification Number is cleared
- Automatic Addressing Mode is restarted again
- □ **Ignore** to abort
- Automatic Addressing Mode is restarted again

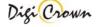

#### 5.5 DownLoad On-Line Session

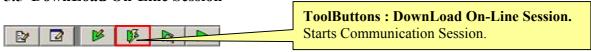

<u>DownLoad On-Line Session</u> lets user to:

- check if connected HW is able to support loaded configuration
- download loaded configuration in connected HW
- check if stored data matches exactly with loaded one

DownLoad terminates immediately if connected HW is not able to support loaded configuration, without operating any change in Network participants.

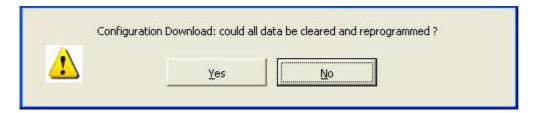

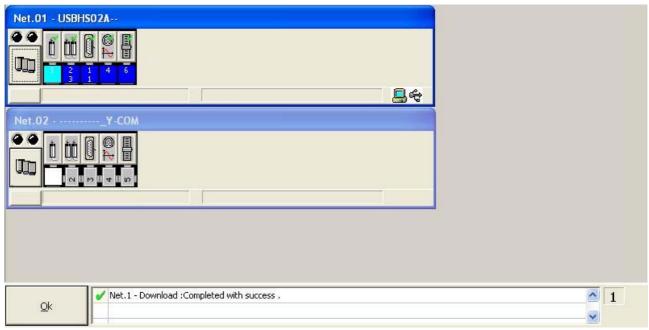

Figure 41: Main Window in Download Mode

Establishment of communication takes some time.

If the establish is not possible a message box appears.

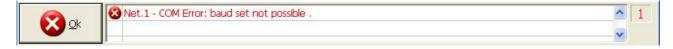

#### 5.5.1.1.1 Termination of communication.

Communication self-terminates when all Unit(s) of all Network(s) were re-programmed .

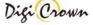

#### 5.6 Check On-Line Session

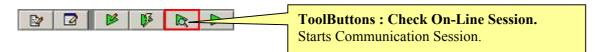

Check On-Line Session lets user to:

• check if loaded configuration matches exactly with connected HW

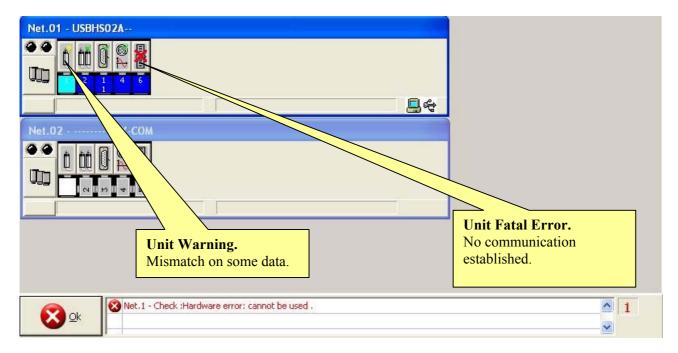

Figure 42: Main Window in Check Mode

(example for On-Line Check mode, 2 Nets, 2nd Net not properly operative)

Establishment of communication takes some time.

If the establish is not possible a message box appears.

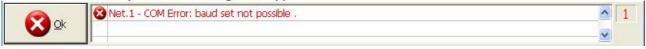

#### 5.6.1.1.1 Termination of communication.

Communication self-terminates when all Unit(s) of all Network(s) were checked.

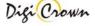

# **5.7 Operative On-Line Session**

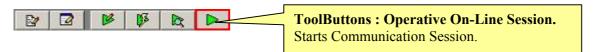

## Operative On-Line Session lets user to:

- check functionality of Network globally
- view detailed information about each Net
- view detailed information about each Unit
- view detailed information about error(s) eventually pending
- program Unit parameters

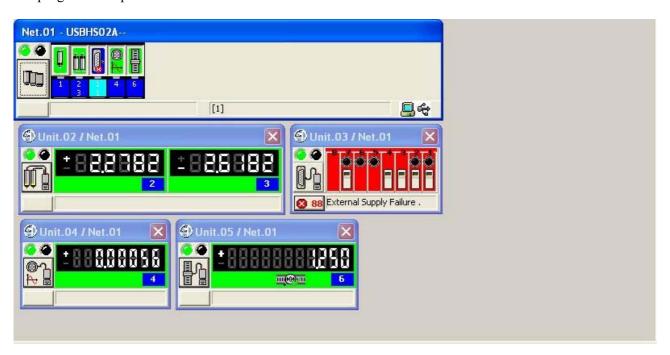

**Figure 43: Main Window in Operative Mode** (example for On-Line Operative mode)

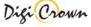

#### 5.7.1.1 Establishment of communication.

Establishment of communication takes some time.

Minimized/Default/Maximized Button will be operative when establishment terminates.

Status Bar of all Enabled Nets points out current operation progress.

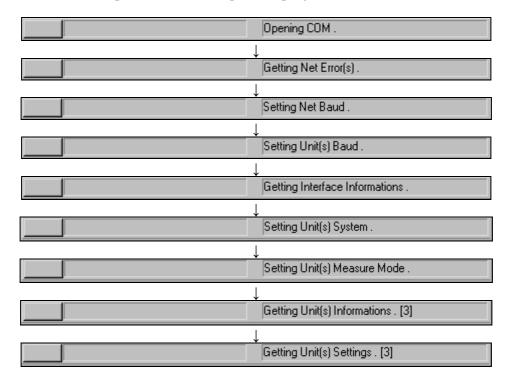

If the establish is not possible a message box appears.

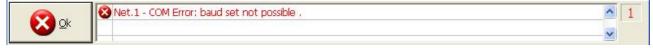

#### 5.7.1.1.1 Termination of communication.

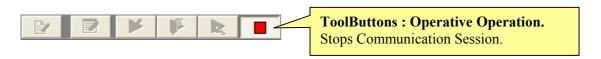

Status Bar of all enabled Nets points out communication close message.

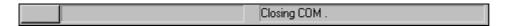

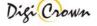

#### 5.7.1.2 Net Form.

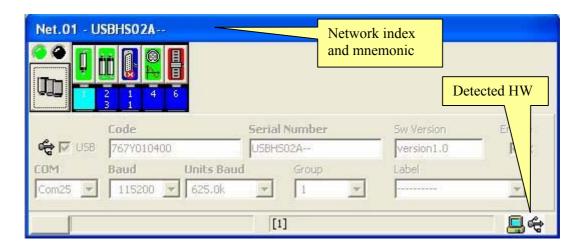

Figure 44: Net Form in On-Line mode

(example for On-Line Operative mode, maximized format)

### 5.7.1.2.1 Detailed description about Unit Button Image meaning, communication started.

#### LVDT Unit.

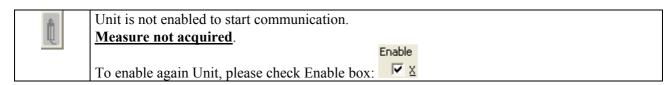

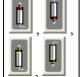

Unit is in transitory state.

Colour of ring on Transducer explains Unit Programming:

- "red" means that Retentive data on Transducer must not be used
- "yellow" means that Retentive data on Transducer must be used

Up or down direction on Transducer explains Unit Programming:

- up means "forward" direction
- down means "backward" direction

Measure in transitory state, not jet properly acquired.

| Ü    | Unit is programmed to acquire measure in forward direction without accessing Transducer  |
|------|------------------------------------------------------------------------------------------|
|      | data: Range and Nominal Sensibility have to be properly programmed.                      |
|      | Measure properly acquired with Transducer in-range.                                      |
| m    | Unit is programmed to acquire measure in backward direction without accessing Transducer |
| Ú    | data: Range and Nominal Sensibility have to be properly programmed.                      |
| _    | Measure properly acquired with Transducer in-range.                                      |
| Û    | Unit is programmed to acquire measure in forward direction accessing Transducer data:    |
|      | Range and Nominal Sensibility were self-acquired.                                        |
|      | Measure properly acquired with Transducer in-range.                                      |
| in i | Unit is programmed to acquire measure in backward direction accessing Transducer data:   |
| Ű    | Range and Nominal Sensibility were self-acquired.                                        |
|      | Measure properly acquired with Transducer in-range.                                      |

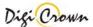

| ă n                                                                            | Unit is programmed to acquire measure in forward direction without accessing Transducer  |  |  |
|--------------------------------------------------------------------------------|------------------------------------------------------------------------------------------|--|--|
| l fil fi                                                                       | data: Range and Nominal Sensibility have to be properly programmed.                      |  |  |
| ,                                                                              | Measure properly acquired but with Transducer over-range, released or pressed.           |  |  |
| m m                                                                            | Unit is programmed to acquire measure in backward direction without accessing Transducer |  |  |
| ₩ W                                                                            | data: Range and Nominal Sensibility have to be properly programmed.                      |  |  |
| Measure properly acquired but with Transducer over-range, released or pressed. |                                                                                          |  |  |
|                                                                                | Unit is programmed to acquire measure in forward direction accessing Transducer data:    |  |  |
| i i ii ii                                                                      | Range and Nominal Sensibility were self-acquired.                                        |  |  |
| ,                                                                              | Measure properly acquired but with Transducer over-range, released or pressed.           |  |  |
| m m                                                                            | Unit is programmed to acquire measure in backward direction accessing Transducer data:   |  |  |
| y w                                                                            | Range and Nominal Sensibility were self-acquired.                                        |  |  |
|                                                                                | Measure properly acquired but with Transducer over-range, released or pressed.           |  |  |

|          | Unit is programmed to acquire measure in forward direction without accessing Transducer  |
|----------|------------------------------------------------------------------------------------------|
| Ų        | data: Range and Nominal Sensibility have to be properly programmed.                      |
|          | Measure Invalid.                                                                         |
| <b>f</b> | Unit is programmed to acquire measure in backward direction without accessing Transducer |
| Û        | data: Range and Nominal Sensibility have to be properly programmed.                      |
|          | Measure Invalid.                                                                         |
| <u> </u> | Unit is programmed to acquire measure in forward direction accessing Transducer data:    |
| Ů        | Range and Nominal Sensibility were self-acquired.                                        |
|          | Measure Invalid.                                                                         |
| <b>f</b> | Unit is programmed to acquire measure in backward direction accessing Transducer data:   |
| Į        | Range and Nominal Sensibility were self-acquired.                                        |
|          | Measure Invalid.                                                                         |

| į | <br>Measure not properly acquired, because Transducer is disconnected.  Please, connect Transducer. |
|---|----------------------------------------------------------------------------------------------------|

| 4              | Unit is not properly running, alarm(s) pending.                            |
|----------------|----------------------------------------------------------------------------|
| L <sub>k</sub> | Measure could not be properly acquired.                                    |
| _              | Please, open related Unit Form and verify alarm explanation on Status Bar. |

|          | Impossible to communicate with Unit.                                               |
|----------|------------------------------------------------------------------------------------|
| <u> </u> | Measure not acquired.                                                              |
|          | Please, verify if Unit was correctly addressed and if Hardware cabling is correct. |

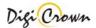

### LVDT-2 Unit.

In on-line mode, the button image for the LVDT-2 unit is the combination of 2 images: the left side shows the state of channel 1 and the right side shows the state of channel 2.

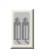

Unit is not enabled to start communication.

Measure not acquired.

Enable

To enable again Unit, please check Enable box: 🔽 🗴

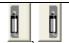

Unit in transitory state.

Measure in transitory state, not jet properly acquired.

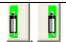

Unit is properly running without alarms.

Measure properly acquired with Transducer in-range.

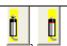

Unit is properly running without alarms.

Measure properly acquired but with Transducer over-range, released or pressed.

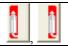

Measure not properly acquired, because Transducer is disconnected.

Please, connect Transducer.

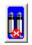

Unit is not properly running, alarm(s) pending.

Measure could not be properly acquired.

Please, open related Unit Form and verify alarm explanation on Status Bar.

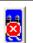

Impossible to communicate with Unit.

Measure not acquired.

Please, verify if Unit was correctly addressed and if Hardware cabling is correct.

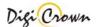

## I/O Unit.

|                          | Unit is not enabled to start communication.  Input bits not acquired, Output bits not writable.  Enable                                                                                                    |
|--------------------------|----------------------------------------------------------------------------------------------------|
|                          | To enable again Unit, please check Enable box:                                                                                                    |
|                          | Unit is in transitory state.  Input bits not jet acquired, Output bits not jet writable.                                                                                                    |
|                          | Unit is properly running without I/O alarms.  Input bits properly acquired, Output bits writable.                                                                                                    |
|                          | Unit is not properly running, alarm(s) pending.  Input bits acquired but their state is dubious, Output bits probably not writable.  Please, open related Unit Form and verify alarm explanation on Status Bar. |
|                          | Impossible to communicate with Unit.  Input bits not acquired, Output bits not writable.  Please, verify if Unit was correctly addressed and if Hardware cabling is correct.                                    |
| Analogic l               | Input Unit.                                                                                                    |
| <b>③</b><br><del>►</del> | Unit is not enabled to start communication.  Measure not acquired.  To enable again Unit, please check Enable box:                                                                                              |
|                          | Unit is in transitory state.                                                                                                    |
|                          | Measure in transitory state, not jet properly acquired.                                                                                                    |
| <b>◎</b>                 |                                                                                                    |
|                          | Measure in transitory state, not jet properly acquired.  Unit is properly running without alarms.                                                                                                    |

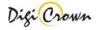

Impossible to communicate with Unit.

Measure not acquired.
Please, verify if Unit was correctly addressed and if Hardware cabling is correct.

# **Incremental Digital or Analog Encoder Unit.**

|              | Unit is not enabled to start communication.                                                               |
|--------------|----------------------------------------------------------------------------------------------------|
|              | Measure not acquired.                                                                                     |
|              | Enable                                                                                                    |
| Appendix of  | To enable again Unit, please check Enable box:                                                            |
|              | , , , , , , , , , , , , , , , , , , ,                                                                     |
|              | Unit is in transitory state.                                                                              |
|              | Measure in transitory state, not jet properly acquired.                                                   |
| _            |                                                                                                    |
| E            | Unit is properly running without alarms.                                                                  |
|              | Measure properly acquired.                                                                                |
|              | reasure property acquired.                                                                                |
| =            | Unit is properly running with warning.                                                                    |
| -            | Measure properly acquired but in over-range.                                                              |
|              | ricasure property acquired but in over-range.                                                             |
|              | Massure not properly acquired because Encoder is disconnected                                             |
| 특            | Measure not properly acquired, because Encoder is disconnected.  Please, connect Encoder.                 |
|              | Please, connect Encoder.                                                                                  |
|              |                                                                                                    |
|              | Measure not properly acquired, because Encoder is in alarm or uncalibrated.                               |
|              | Please, check Encoder cabling and calibrate it.                                                           |
|              | At boot time, Encoder measure is declared as <u>not calibrated</u> .                                      |
|              | On alarm condition, Encoder measure is declared as <u>not calibrated</u> and alarm code is latched until: |
|              | an Unit hardware or software reset                                                                        |
|              | a request of error get and clear                                                                          |
|              | Unit is not properly running, alarm(s) pending.                                                           |
|              | Measure could not be properly acquired.                                                                   |
| and a second | INTERSULE COULD HOLDE DEODETLY ACQUITED.                                                                  |
| ×            | Please, open related Unit Form and verify alarm explanation on Status Bar.                                |

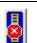

Impossible to communicate with Unit.

<u>Measure not acquired</u>.
Please, verify if Unit was correctly addressed and if Hardware cabling is correct.

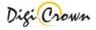

## 5.7.1.3 LVDT Unit Form.

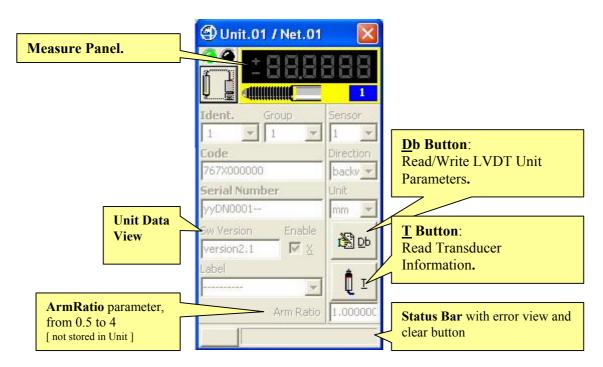

**Figure 45: LVDT Unit Form in On-Line mode** (example for On-Line Operative mode, maximized format)

## 5.7.1.3.1 Measure Panel.

| Measure Panel image explanation.                 |                                                                                                    |  |
|--------------------------------------------------|----------------------------------------------------------------------------------------------------|--|
| ±888888                                          | Unit in transitory state or Unit programming not appropriate for connected Transducer.  Transducer not jet acquired.                                                                                      |  |
| ±88888                                           | Unit is properly working without alarms.  Transducer in range.                                                                                                    |  |
| <u>+888888</u> , <u>+888888</u> , <u>-100</u>    | Unit is programmed to acquire measure in forward direction without accessing Transducer data: Range and Nominal Sensibility have to be properly programmed.  Transducer over range, released or pressed.  |  |
| ±888888 ±888888                                  | Unit is programmed to acquire measure in backward direction without accessing Transducer data: Range and Nominal Sensibility have to be properly programmed.  Transducer over range, released or pressed. |  |
| <u>+88,8888</u> , <u>+88,8888</u> , <u>-</u> 100 | Unit is programmed to acquire measure in forward direction accessing Transducer data: Range and Nominal Sensibility were selfacquired. Transducer over range, released or pressed.                        |  |
| ±88,8888 ±88,8888 ±88,8888                       | Unit is programmed to acquire measure in backward direction accessing Transducer data: Range and Nominal Sensibility were selfacquired. Transducer over range, released or pressed.                       |  |
| ±88,8888<br>±88,8888                             | Unit in alarm.  Transducer not operative.                                                                                                    |  |

## 5.7.1.3.2 Read/Write LVDT Unit Parameters.

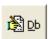

This button opens a dedicated new form for reading or writing the Unit parameters. All data are uploaded directly from Unit and, on modify, downloaded directly into Unit.

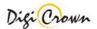

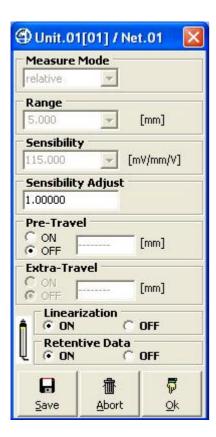

Figure 46: LVDT Unit Parameters Form (example accessing Transducer Data).

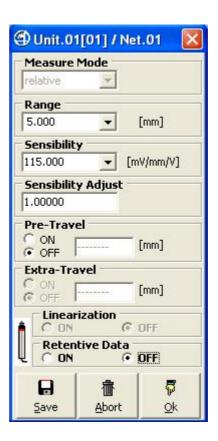

**Figure 47: LVDT Unit Parameters Form** (example without accessing Transducer Data).

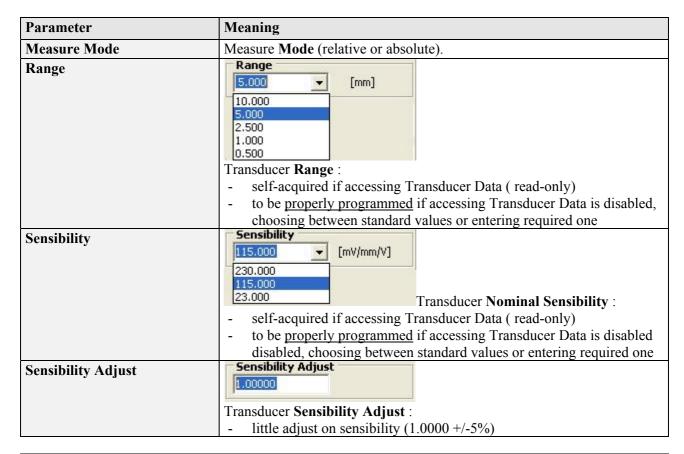

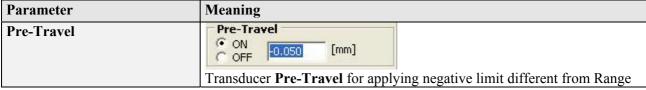

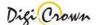

|                                     | limit ( -OverRange limit override ).                                  |
|-------------------------------------|-----------------------------------------------------------------------|
| Retentive Data and<br>Linearization | Linearization ON OFF  Retentive Data ON OFF                           |
|                                     | Transducer Retentive Data Enable:                                     |
|                                     | - ON (default) if retentive chip on Transducer connector must be      |
|                                     | accessed                                                              |
|                                     | - OFF if retentive chip on Transducer connector must not be accessed, |
|                                     | and Transducer Range and Nominal Sensibility is manually supplied.    |
|                                     | Transducer Linearization Data Enable:                                 |
|                                     | - ON (default) if Linearization has to be activated                   |
|                                     | - OFF if pure transducer signal without Linearization has to be       |
|                                     | acquired                                                              |

| Ok, Save                  | Ok, Save, Abort Buttons.                                                                                                   |  |  |
|---------------------------|----------------------------------------------------------------------------------------------------|--|--|
| <b>₽</b><br><u>O</u> k    | Closes window without saving changes.                                                                                      |  |  |
| ₽<br>Save                 | Saves changes to Unit parameters. All data are downloaded directly to Unit. All data are uploaded directly from Unit again |  |  |
| <u>命</u><br><u>A</u> bort | Aborts changes to Unit parameters. All data are uploaded from Network Unit again.                                          |  |  |

**Note:** MDHQspc and MDHQspcP drivers force at communication establishment following settings.

| System       | metric   |
|--------------|----------|
| Measure Mode | relative |

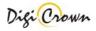

## 5.7.1.3.3 Read LVDT Transducer Information.

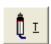

This button opens a dedicated new form for reading Transducer Information. All data are uploaded directly from Unit.

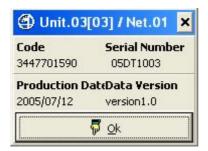

**Figure 48: LVDT Unit Transducer Form** (example).

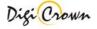

#### 5.7.1.4 LVDT-2 Unit Form.

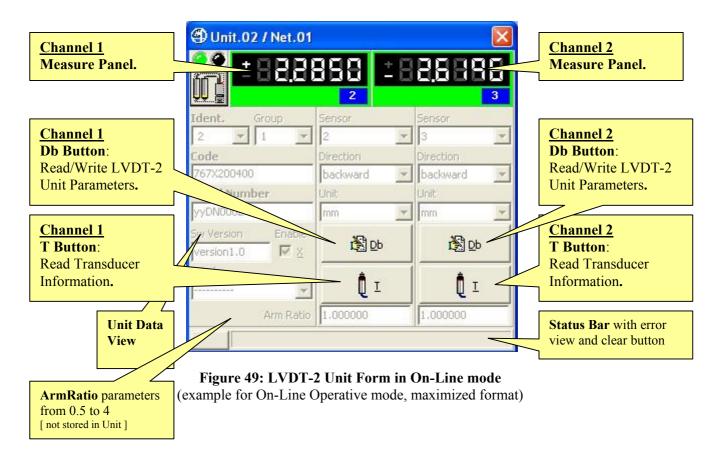

### 5.7.1.4.1 Measure Panel.

In the LVDT-2 unit form, 2 measure panels are present: the panel on the left side is referred to channel 1 and the panel on the right side is referred to channel 2.

| Measure Panel image explanation. |                                                                                                    |  |
|----------------------------------|----------------------------------------------------------------------------------------------------|--|
| ±88.8888                         | Unit in transitory state or Unit programming not appropriate for connected Transducer.  Transducer not jet acquired.                                                                                      |  |
| ±888888                          | Unit is properly working without alarms.  Transducer in range.                                                                                                    |  |
| ±88.8888 ±88.8888 <u></u>        | Unit is programmed to acquire measure in forward direction without accessing Transducer data: Range and Nominal Sensibility have to be properly programmed.  Transducer over range, released or pressed.  |  |
| ±88,8888 ±88,8888                | Unit is programmed to acquire measure in backward direction without accessing Transducer data: Range and Nominal Sensibility have to be properly programmed.  Transducer over range, released or pressed. |  |
| <u> </u>                         | Unit is programmed to acquire measure in forward direction accessing Transducer data: Range and Nominal Sensibility were selfacquired. Transducer over range, released or pressed.                        |  |
| ±88,8888 ±88,8888                | Unit is programmed to acquire measure in backward direction accessing Transducer data: Range and Nominal Sensibility were self-acquired.  Transducer over range, released or pressed.                     |  |
| ±88 <u>8888</u>                  | Unit in alarm.  Transducer not operative.                                                                                                    |  |

## 5.7.1.4.2 Read/Write LVDT-2 Unit Parameters.

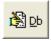

This button opens a dedicated new form for reading or writing the Unit parameters. All data are uploaded directly from Unit and, on modify, downloaded directly into Unit.

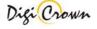

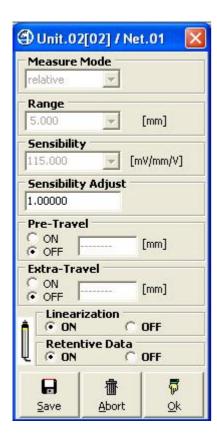

**Figure 50: LVDT-2 Unit Parameters Form** (example accessing Transducer Data).

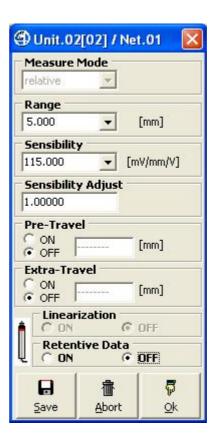

**Figure 51: LVDT-2 Unit Parameters Form** (example without accessing Transducer Data).

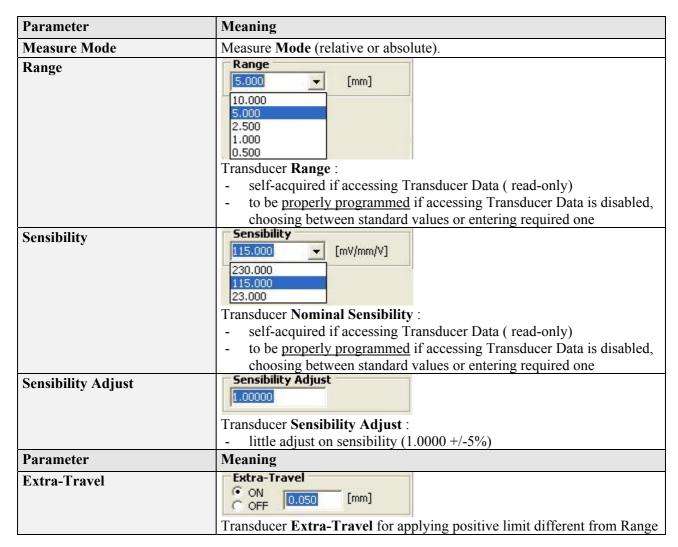

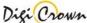

|                                     | Limit ( + Orang Para a Limit arramida )                                                                                          |
|-------------------------------------|----------------------------------------------------------------------------------------------------|
|                                     | limit ( +OverRange limit override ).                                                                                             |
| Pre-Travel                          | Pre-Travel ON OFF ON Transducer Pre-Travel for applying negative limit different from Range limit ( -OverRange limit override ). |
|                                     |                                                                                                    |
| Retentive Data and<br>Linearization | Linearization ON OFF  Retentive Data ON OFF                                                                                      |
|                                     | Transducer Retentive Data Enable :                                                                                               |
|                                     | - ON (default) if retentive chip on Transducer connector must be accessed                                                        |
|                                     | - OFF if retentive chip on Transducer connector must not be accessed,                                                            |
|                                     | and Transducer Range and Nominal Sensibility is manually supplied.                                                               |
|                                     | Transducer Linearization Data Enable:                                                                                            |
|                                     | - ON (default) if Linearization has to be activated                                                                              |
|                                     | - OFF if pure transducer signal without Linearization has to be acquired                                                         |
|                                     | acquired                                                                                                    |

| Ok, Save, Abort Buttons. |                                                                                                    |  |
|--------------------------|----------------------------------------------------------------------------------------------------|--|
| ₩                        | Closes window without saving changes.                                                                                              |  |
| <u>o</u> k               |                                                                                                    |  |
| <b>⊟</b><br><u>S</u> ave | Saves changes to Unit parameters. All data are downloaded directly to Unit.                                                        |  |
| <u>A</u> bort            | All data are uploaded directly from Unit again  Aborts changes to Unit parameters.  All data are uploaded from Network Unit again. |  |

**Note:** MDHQspc and MDHQspcP drivers force at communication establishment following settings.

| System       | metric   |
|--------------|----------|
| Measure Mode | relative |

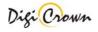

## 5.7.1.4.3 Read LVDT-2 Transducer Information.

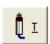

This button opens a dedicated new form for reading Transducer Information. All data are uploaded directly from Unit.

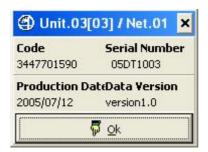

**Figure 52: LVDT-2 Unit Transducer Form** (example).

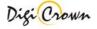

### 5.7.1.5 I/O Unit Form.

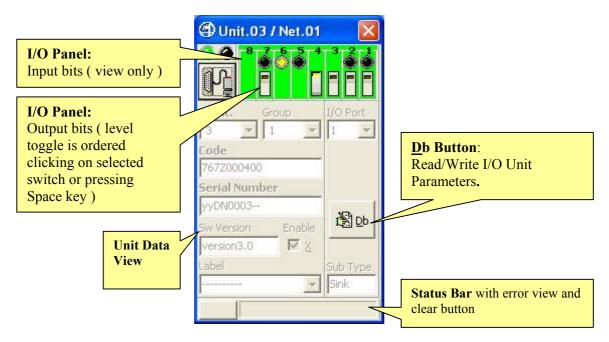

**Figure 53: I/O Unit Form in On-Line mode** (example for On-Line Operative mode, maximized format)

#### 5.7.1.5.1 I/O Panel.

I/O Panel behaviour depends on I/O programming.

| I/O Panel image explanation. |                                                                                                |
|------------------------------|------------------------------------------------------------------------------------------------|
|                              | Unit not operative or in transitory state.  Input bits not acquired, Output bits not writable. |
|                              | Unit operative.  Input bits acquired, Output bits writable.                                    |
|                              | Unit not operative, alarm pending.  Input bits not acquired, Output bits not writable.         |

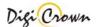

#### 5.7.1.5.2 Read/Write I/O Unit Parameters.

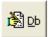

This button opens a dedicated new form for reading or writing the Unit parameters. All data are uploaded directly from Unit and, on modify, downloaded directly into Unit.

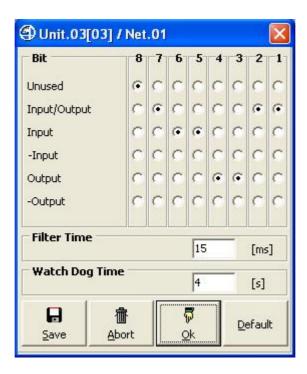

**Figure 54: I/O Unit Parameters Form** (example with mixed bits programming).

| Parameter    | Meaning                                 |  |
|--------------|-----------------------------------------|--|
| Unused       | Bit unused.                             |  |
| Input/Output | Bit can be used as input or output.     |  |
| Input        | Bit can be used as input only           |  |
| -Input       | Bit can be used as negative input only. |  |
| Output       | Bit can be used as output only          |  |
| -Output      | Bit can be used as negative output only |  |

Digi Crown

| Parameter   | Meaning                                                                                                    |  |  |
|-------------|----------------------------------------------------------------------------------------------------|--|--|
| Filter Time | Filter Time [ms]                                                                                                    |  |  |
|             | Input Filter Time [ms].                                                                                                    |  |  |
| Watch Dog   | Watch Dog Time [s]                                                                                                    |  |  |
|             | Output <b>Watch Dog Time</b> [s], default 0 [s]. If no communication is detected in this time, all Output bit are cleared. If 0 [s] is programmed, Watch Dog is disabled. |  |  |

| Ok, Save               | Ok, Save, Abort, Default Buttons. |                                                                                                    |  |
|------------------------|-----------------------------------|----------------------------------------------------------------------------------------------------|--|
| <b>₽</b><br><u>O</u> k |                                   | Close window without saving changes.                                                                                       |  |
| <u>S</u> ave           |                                   | Saves changes to Unit parameters. All data are downloaded directly to Unit. All data are uploaded directly from Unit again |  |
| Abort                  |                                   | Aborts changes to Unit parameters. All data are uploaded from Network Unit again.                                          |  |
| <u>D</u> efault        |                                   | Restores Default parameters.                                                                                               |  |

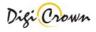

#### 5.7.1.6 Analogic Input Unit Form.

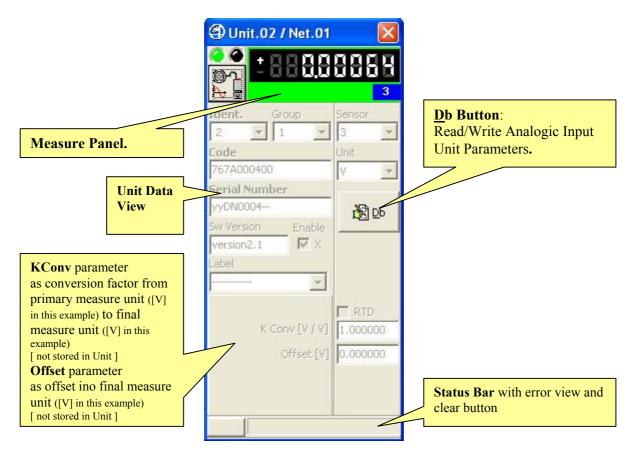

Figure 55: Analogic Input Unit Form in On-Line mode (example for On-Line Operative mode, maximized format)

#### 5.7.1.6.1 Measure Panel.

| Measure Panel image explanation. |                                                             |  |
|----------------------------------|-------------------------------------------------------------|--|
| ±8888888                         | Unit in transitory.  Input not jet acquired.                |  |
| <u> </u>                         | Unit is properly working without alarms.  Input in range.   |  |
| <u> </u>                         | Unit is properly working with warning.  Input out of range. |  |
| ±88888888                        | Unit in alarm.                                              |  |

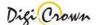

#### 5.7.1.6.2 Read/Write Analogic Input Unit Parameters.

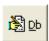

This button opens a dedicated new form for reading or writing the Unit parameters. All data are uploaded directly from Unit and, on modify, downloaded directly into Unit.

**Sensor Type** Parameter let choose between 4 available acquisition modes:

• Voltage [V] with capability of programmable output Voltage Reference

Resistance [Ohm]Current [mA]

• Current loop [4mA – 20mA]

Parameter Form behaviour depends on **Sensor Type** Parameter programmed value .

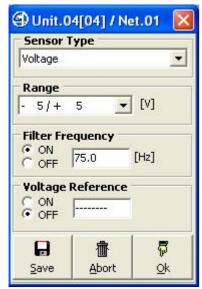

Figure 56: Analogic Input Unit Voltage [V] Parameters Form

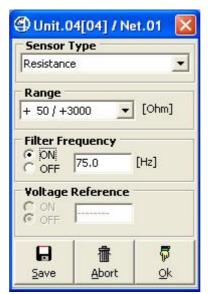

Figure 571: Analogic Input Unit Resistance [Ohm] Parameters Form

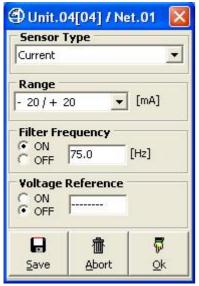

Figure 58: Analogic Input Unit Current [mA] Parameters Form

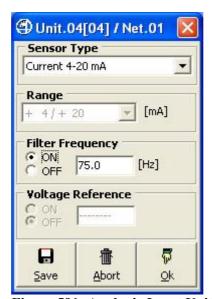

Figure 591: Analogic Input Unit Current loop [4÷20mA] Parameters Form

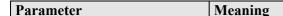

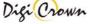

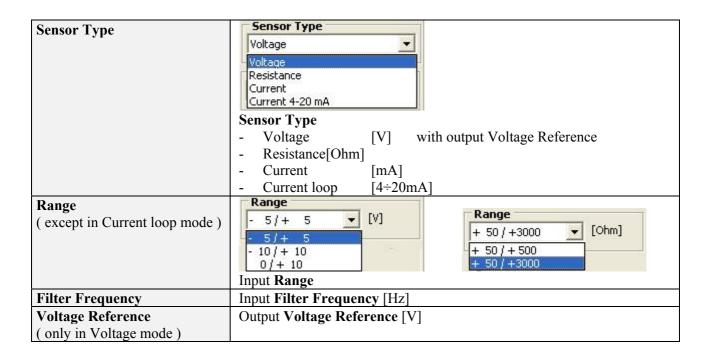

| Ok, Save                 | Ok, Save, Abort Buttons.                                                                                                   |  |  |  |
|--------------------------|----------------------------------------------------------------------------------------------------|--|--|--|
| ₽                        | Closes window without saving changes.                                                                                      |  |  |  |
| <u>0</u> k               |                                                                                                    |  |  |  |
| <b>∏</b><br><u>S</u> ave | Saves changes to Unit parameters. All data are downloaded directly to Unit. All data are uploaded directly from Unit again |  |  |  |
| <u>A</u> bort            | Aborts changes to Unit parameters. All data are uploaded from Network Unit again.                                          |  |  |  |

#### 5.7.1.6.3 Changing final Measure Unit.

Depending on DataBase **Sensor Type** Parameter choose (between 4 available acquisition modes):

• Voltage [V] with capability of programmable output Voltage Reference

Resistance [Ohm]Current [mA]

• Current loop [4mA – 20mA] following measure unit can be selected.

#### 5.7.1.6.3.1 Voltage case .

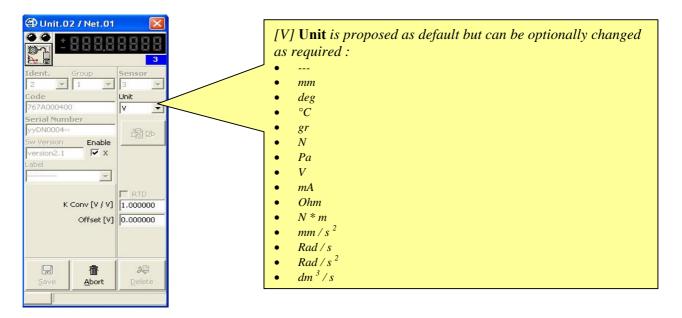

#### 5.7.1.6.3.2 Current case .

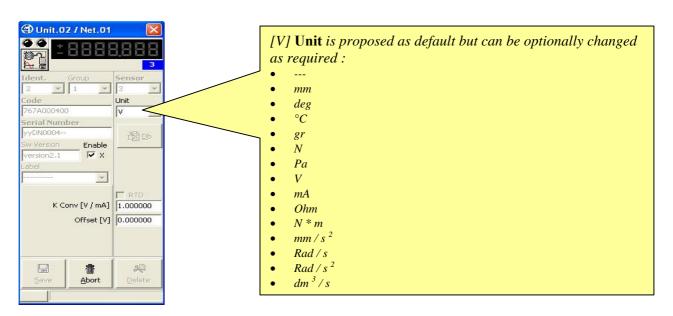

5.7.1.6.3.3 Resistance case ( no RTD [Resistor Temperature Detection] choose ) .

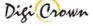

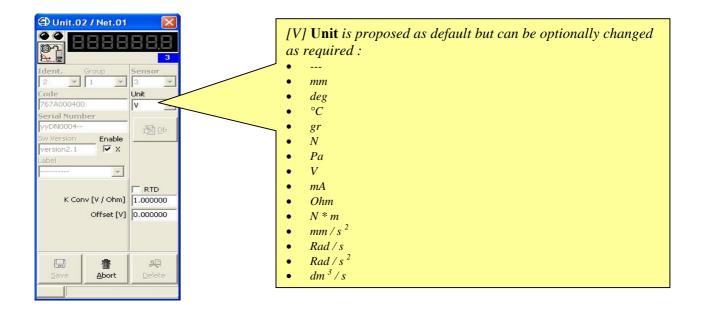

#### 5.7.1.6.3.4 Resistance case (RTD [Resistor Temperature Detection] choose).

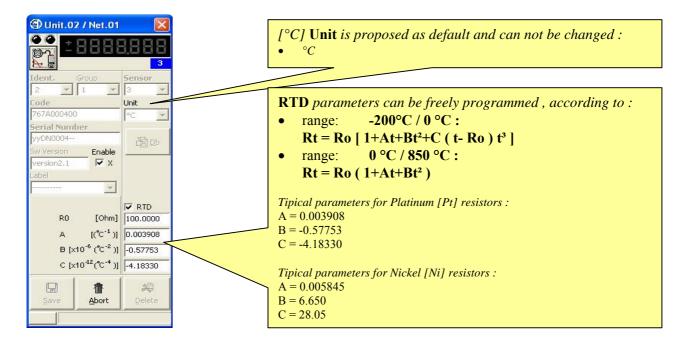

#### 5.7.1.7 Incremental Digital or Analog Encoder Unit Form.

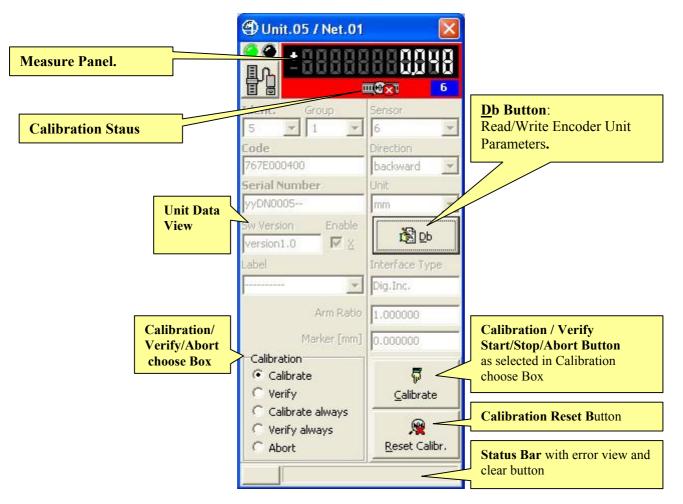

Figure 60a: Incremental Digital Encoder Unit Form in On-Line mode (example for On-Line Operative mode, maximized format)

Calibration/Verify/Abort choose Box let select a Calibration/Verify cycle for further start or select the Abort for further stop.

**Calibration/Verify Start/Stop/Abort Button** let starting a calibration or verify cycle or stopping it. Calibration/Verify Cycle can be:

- single (1st Marker signal detection calibrates/verifies Unit), and must be stopped or aborted
- never-ending (all Markers signal detection calibrate/verify Unit), and can be aborted if required

Calibration Reset Button let erase immediately zeroings on Unit, forcing its state to not calibrated.

*If Marker signal is programmed OFF ( not provided):* 

- single calibration and verify are immediate
- never-ending calibration and verify are not supported

While for the Incremental Analog Encoder there is only a different string on the "Interface Type" detected, however the figure is:

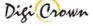

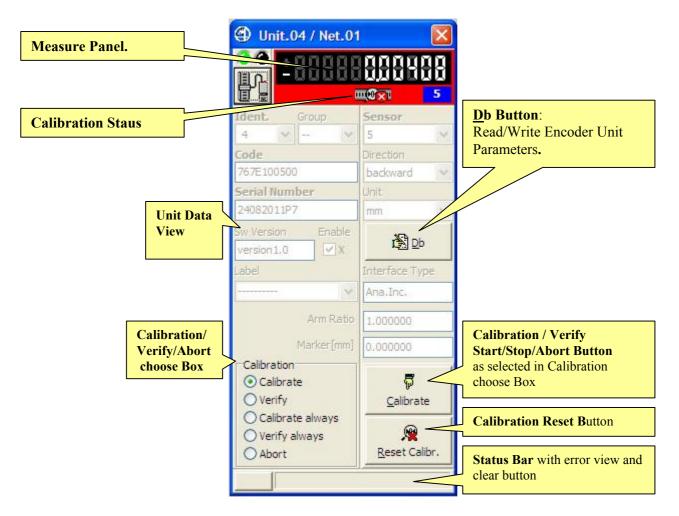

Figure 60b: Incremental Analog Encoder Unit Form in On-Line mode (example for On-Line Operative mode, maximized format)

The meaning of every box is the same described before on the Digital.

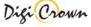

#### 5.7.1.7.1 Measure Panel.

| Measure Panel image explanation.              |                                                                                                    |
|-----------------------------------------------|----------------------------------------------------------------------------------------------------|
| ±888888888888888888888888888888888888         | Unit in transitory.  Input not jet acquired.  Encoder not calibrated.                                                               |
| ±888888888888888888888888888888888888         | Unit in transitory.  Input not jet acquired.  Encoder calibrated.                                                                   |
| ±88888888888888 mæxī 6                        | Unit in alarm. Encoder not connected. Encoder Phase-A, Phase-B, Marker signal wrongly connected. Encoder Alarm or Over-Speed.       |
| ± 8 8 8 8 8 8 8 8 8 8 8 8 8 8 8 8 8 8 8       | Unit is properly working in not calibrated state.  Encoder not calibrated.                                                          |
| ± 888888888888888888888888888888888888        | Unit is properly working in not calibrated state.  Encoder not calibrated, calibration cycle pending.                               |
| <u>+</u> 333333333333333333333333333333333333 | Unit is properly working in calibrated state.  Encoder calibrated, calibration done with success.  Measure in range.                |
| ±8888888888888888888888888888888888888        | Unit is properly working in calibrated state.  Encoder calibrated, verify cycle pending.  Measure in range.                         |
| -0000000000000000000000000000000000000        | Unit is properly working in calibrated state.  Encoder calibrated, calibration verify done with success (match).  Measure in range. |
| ±8888888888888888888888888888888888888        | Unit is properly working in calibrated state.  Encoder calibrated, calibration verify done with error (unmatch).  Measure in range. |
| ±8888888888888888888888888888888888888        | Unit is properly working in calibrated state.  Encoder calibrated, no verify information available.  Measure in range.              |
| ±888888888888888888888888888888888888         | Unit is working with over-range warning.  Encoder calibrated.  Measure out of range.                                                |
| ±0000000000000000000000000000000000000        | Unit is working with over-range warning.  Encoder not calibrated.  Measure out of range.                                            |

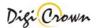

#### 5.7.1.7.2 Read/Write Incremental Digital or Analog Encoder Unit Parameters.

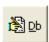

This button opens a dedicated new form for reading or writing the Unit parameters. All data are uploaded directly from Unit and, on modify, downloaded directly into Unit.

**Sensor Type** Parameter let choose between 4 available acquisition modes:

Linear [mm]Rotary [degrees]

• Periodic [degrees with 360° module]

• Counter [no unit as default, unit programmable as required]

Parameter Form behaviour depends on **Sensor Type** Parameter programmed value (These figures are referred to a Digital unit for an Analog unit see after these figures).

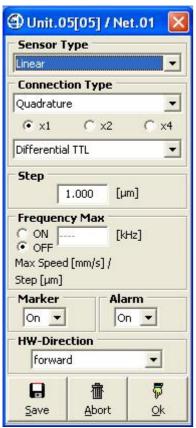

Figure 61: Digital Encoder Unit Linear Parameters Form

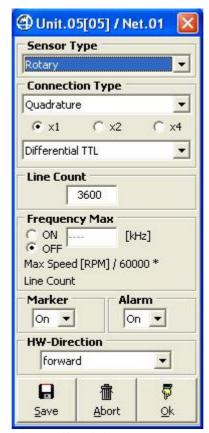

Figure 62: Digital Encoder Unit Rotary [degrees] Parameters Form

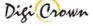

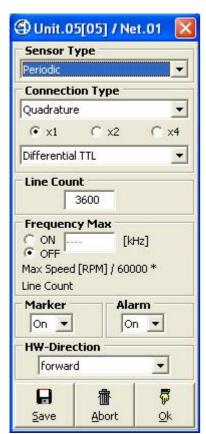

Figure 63: Digital Encoder Unit Periodic [degrees] Parameters Form

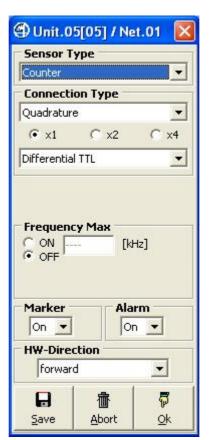

Figure 64: Digital Encoder Unit Counter Parameters Form

For the Analog unit there is showing few differences from the Digital:

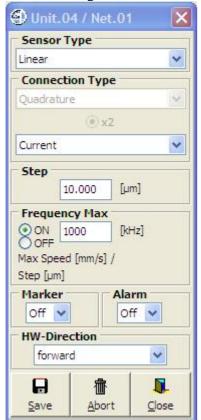

Figure 65b: Analog Encoder Unit Linear Parameters Form

All parameters are described below for both Digital and Analog unit type. In the Analog type there is only one different parameter with different conditions and behaviour, the "Connection Type":

Parameter Meaning

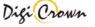

Sensor Type **Sensor Type** Counter • Linear Rotary Periodic Counter Signed measure [mm], Linear based on **Step** parameter Applies to Linear Encoder and produces a measure with dimensional attribute, that can overflow. **Rotary** Signed angular measure [degrees], as  $\pm 360^{\circ}$ \*Round, based on Line-Count parameter. Applies to Rotary Encoder and produces a  $\pm 360^{\circ}$ \*Round measure with degree attribute, that can overflow. Periodic Signed angular measure [degrees], module(360°), based on Line-Count parameter. Applies to Rotary Encoder and produces a module(360°) measure with degree attribute, that never overflows. Counter Signed counting. Applies to Linear Encoder, Rotary Encoder or any kind of other Incremental Digital Devices, and produces a measure with no attribute, that can overflow.

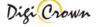

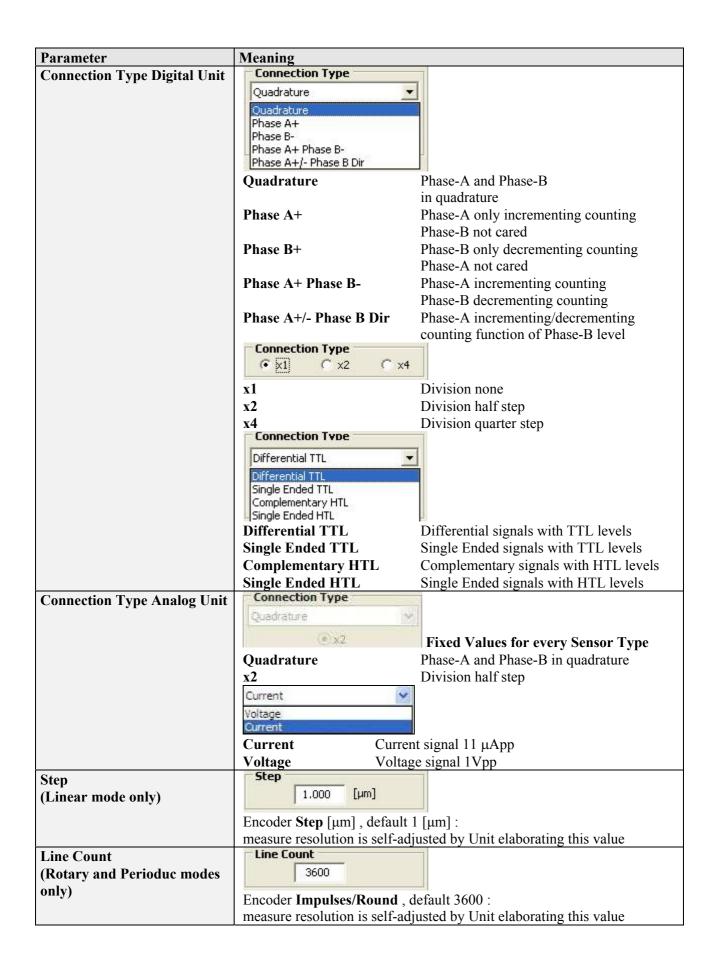

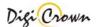

| Parameter     | Meaning                                            |                                                                         |
|---------------|----------------------------------------------------|-------------------------------------------------------------------------|
| Frequency Max | Frequency Max                                      | Frequency Max                                                           |
|               | ON [kHz]                                           | C ON [kHz]                                                              |
|               | Max Speed [mm/s] /                                 | Max Speed [RPM] / 60000 *                                               |
|               | Step [µm]                                          | Line Count                                                              |
|               |                                                    |                                                                         |
|               |                                                    | equency [kHz], default disabled.  Signal parameter optionally specifies |
|               |                                                    | of Incremental Digital Encoder or other                                 |
|               | Incremental Digital Device :                       | of incremental Digital Encoder of other                                 |
|               | Maximum Speed [mm/s] / Ste                         | ep [mm/1000] for                                                        |
|               | Linear Encoder, metric syste                       |                                                                         |
|               | Maximum Speed [inch/s] / St                        |                                                                         |
|               | Linear Encoder, imperial sys                       |                                                                         |
|               | Maximum Speed [RPM] / 600                          |                                                                         |
|               | Rotary Encoder                                     |                                                                         |
|               |                                                    | ncy of Input Signal parameter restricts                                 |
|               | allowed input frequencies:                         | 7 1 6 1                                                                 |
|               | 1. on single Phase-A,B signa                       | als , transitions above programmed                                      |
|               | frequency are filtered                             |                                                                         |
|               |                                                    | als , concurrent transitions above                                      |
|               | programmed frequency are detected and notified via |                                                                         |
|               | alarm .                                            |                                                                         |
|               |                                                    | out Signal parameter optionally let filter                              |
|               | spikes on single phase and detect                  | over-speed conditions.                                                  |
| Marker        | Marker signal present.                             |                                                                         |
| IVIAI KCI     | - ON Phase-M                                       | provided                                                                |
|               | - OFF Phase-M                                      | not provided                                                            |
|               |                                                    | d as present, test on its proper connection                             |
|               | is enabled.                                        | 1 1                                                                     |
|               | If Phase-M ( Marker ) is declare                   | ed as present, it will be used for Marker                               |
|               | cycles in order to calibrate and ap                | oply zeroing to system.                                                 |
| Alarm         | Alarm signal present.                              |                                                                         |
|               | - ON Alarm                                         | provided                                                                |
|               | - OFF Alarm                                        | not provided                                                            |
|               |                                                    | , test on its level is enabled : on error ,                             |
|               | alarm < Transducer Not Operative                   | e > 1s asserted.                                                        |
| HW-Direction  | <b>Direction</b> of counting.                      |                                                                         |
|               | - forward                                          | incrementing counting                                                   |
|               | - backward                                         | decrementing counting                                                   |

| Ok, Save     | Ok, Save, Abort Buttons.                       |  |  |  |
|--------------|------------------------------------------------|--|--|--|
| ₽            | Closes window without saving changes.          |  |  |  |
| <u>o</u> k   |                                                |  |  |  |
|              | Saves changes to Unit parameters.              |  |  |  |
| <u>S</u> ave | All data are downloaded directly to Unit.      |  |  |  |
| ⊇ave         | All data are uploaded directly from Unit again |  |  |  |
| 壶            | Aborts changes to Unit parameters.             |  |  |  |
| Abort        | All data are uploaded from Network Unit again. |  |  |  |
| Foore        |                                                |  |  |  |

# 6 Configuration and On-Line: "Complete" or "Simplified" Interface – Tabled Mode

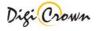

When MDHQSPC Driver Programmer starts with an empty configuration loaded it shows a window like this:

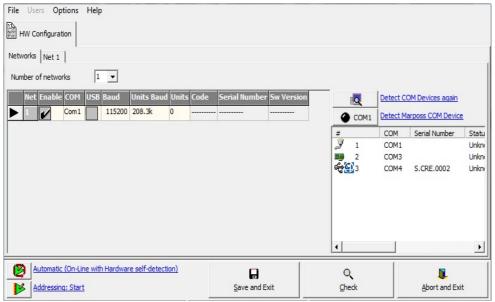

Figure 66: MDHQSPC Driver Programmer, simplified interface layout (Example with empty configuration loaded)

Hardware configuration can be set up in two modes:

- Automatic (On-line with Hardware self-detection) Hardware is automatically recognized and acquired without any intervention by the side of user.
- Manual (Off-line) User designs hardware configuration adding manually nets and units.

#### 6.1 Automatic Configuration (On-line with Hardware self-detection)

This mode allows you to perform a complete hardware setup without any intervention by your side. A totally automatic procedure detect connected devices, acquire their parameters and perform an automatic addressing. After that you can save configuration and it is ready to use.

To perform an automatic configuration:

- select the number of nets present in the current configuration:
- for each net, select the proper COM port. It is possible to test port and device connection by pressing the

Status

Unknown Status

Connection Possible and reading the result in the Status column Unknown Status . There are many values to understand the status of the COM port: Unknow Staus, No Operative, Impossible to Connect and Connection Possible.

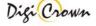

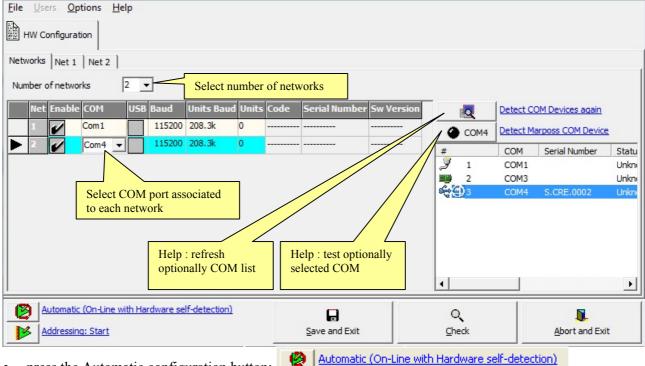

• press the Automatic configuration button:

#### Only devices with **Protocol Version A3.0** or greater can be detected.

Self detection could be a long time procedure (it depends on number of nets and units). When self detection has been completed you can edit or save configuration.

#### In any case:

- current hardware configuration is automatically self-detected;
- all current parameters of all detected devices are automatically self-loaded.

#### **6.2 Manual configuration (Off-line)**

To perform a manual configuration:

- select the number of nets present in the current configuration:
- for each net, select the proper COM port.
- for each net, select the number of units connected.

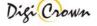

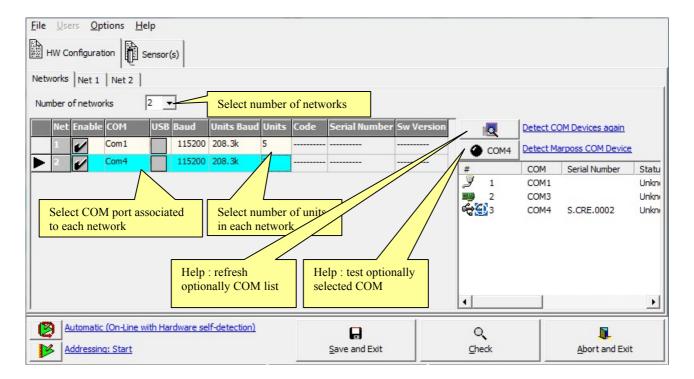

• for each net select the corresponding folder and select the unit types (default is Digital LVDT-2):

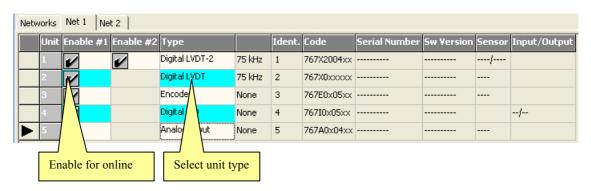

• press "Addressing: Start" Addressing: Start. This operation will set the communication IDs according to the unit number column, as chosen by the user. The starting window look like in the following page.

On the bottom of the window, the expected sensor number (LVDT transducer, Analog Input or Encoder)

is displayed: Waiting: Sensor 1 When a digital I/O is expected, "Input" number will be displayed in place of "Sensor": Waiting: Input 1

The green color on the bottom bar means that the driver is online, i.e. it is communicating with the network interface and units.

Once addressing is complete, the "Sensor" and "Input/Output" columns are fully compiled. A new row is

added to the addressed sensor or I/O. See images on the next pages.

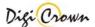

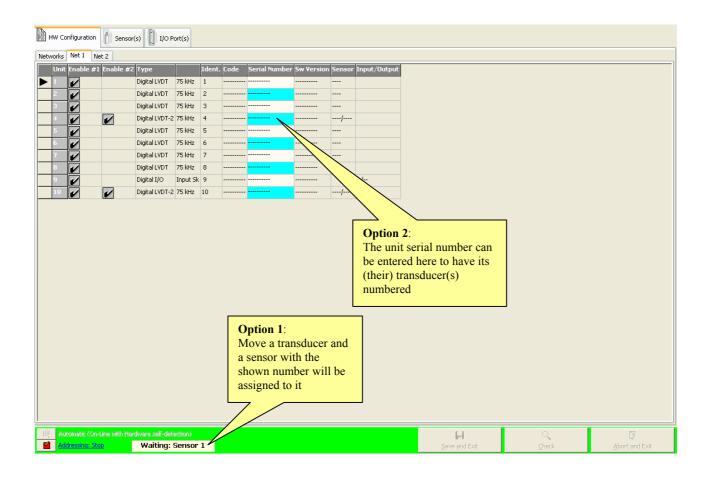

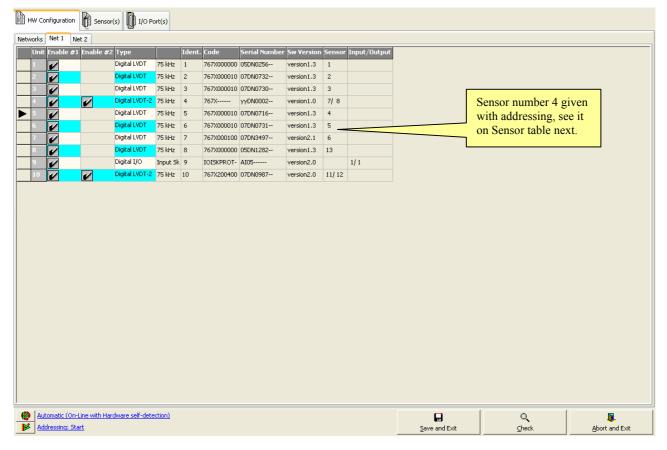

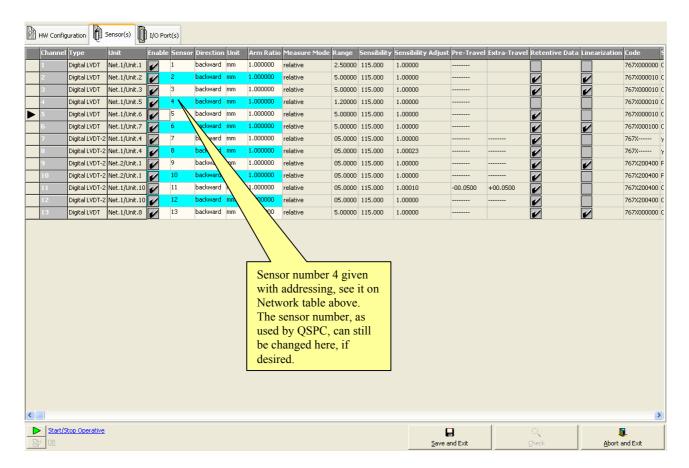

If the "Stop" button is pressed before the Addressing Session is complete, it will be possible to finish it at a later time by pressing the "Resume" button. Note that a file with incomplete addressing can be saved.

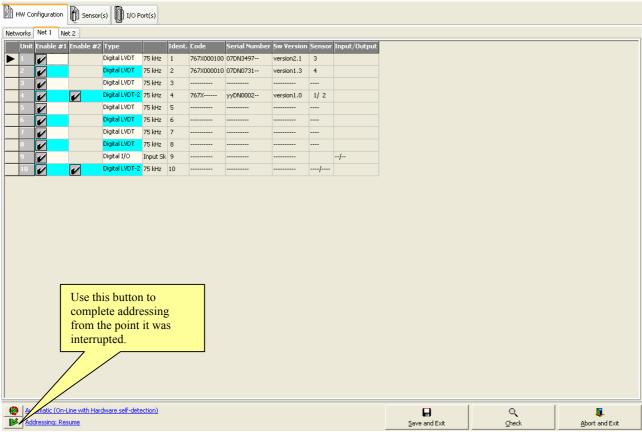

It is always possible to restart addressing from the beginning, cleaning all sensor and I/O numbers, by selecting "Addressing > Start" in the popup menu:

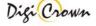

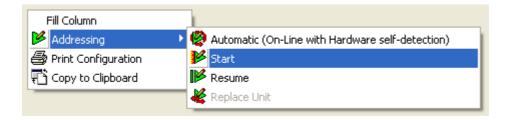

#### 6.3 Replacing an unit

If you want to substitute a broken unit, or anyway replace it with another one, select "Replace Unit" in the popup menu, while the mouse is pointed over the "Serial Number" cell of the unit to be replaced:

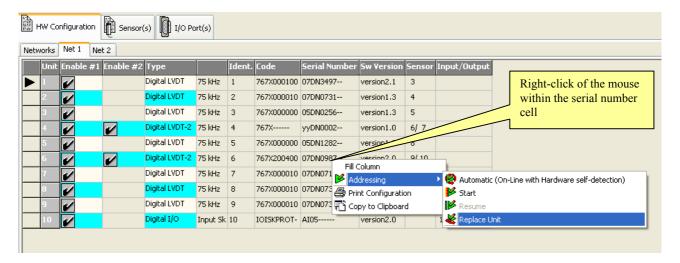

Once "Replace Unit" is selected, the "Serial Number" cell will become editable:

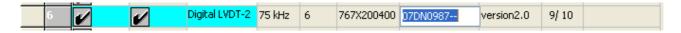

Replace at the moment the physical unit in the network, before inserting the serial number of the new unit and confirming it with the "Enter" button:

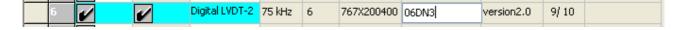

#### 6.4 Off-line configuration editing

Some parameters are set off-line and saved within the configuration file. See next subsections.

#### 6.4.1 Sensor channel(s) Configuration Edit

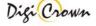

This page allows to enable/disable a sensor channel and edit its configuration: you can edit only these parameters:

| Enable       | Enable DigiBox related to sensor channel to go in OnLine mode |                    |                                      |                                                                       |
|--------------|---------------------------------------------------------------|--------------------|--------------------------------------|-----------------------------------------------------------------------|
| Sensor       | From 1 to 9999 (not yet assigned in current QSPC fixture)     |                    |                                      |                                                                       |
| Direction    | LVDT                                                          | Backward/Forward   |                                      |                                                                       |
|              | LVDT-2                                                        |                    |                                      |                                                                       |
|              | Incremental                                                   | Backward/Forward   | d                                    |                                                                       |
|              | Digital or Analog                                             |                    |                                      |                                                                       |
|              | Encoder                                                       |                    |                                      |                                                                       |
| Unit         | LVDT<br>LVDT-2                                                | mm, deg, °C, gr    |                                      |                                                                       |
|              | Analog Input                                                  |                    | ance[Ohm], Current[ma                | <u>A] modes</u>                                                       |
|              |                                                               | mm, deg, °C, gr,   |                                      | 2                                                                     |
|              |                                                               | 1                  | m, N*m, mm/s <sup>2</sup> , Rad/s, I |                                                                       |
|              | Incremental                                                   | <u>Linear mode</u> | Rotary/Periodic mode                 |                                                                       |
|              | Digital or Analog                                             | mm, deg, °C, gr    | deg                                  | mm, deg, °C, gr,                                                      |
|              | Encoder                                                       |                    |                                      | N, Pa, V, mA,                                                         |
|              |                                                               |                    |                                      | Ohm, N*m,                                                             |
|              |                                                               |                    |                                      | mm/s <sup>2</sup> , Rad/s,<br>Rad/s <sup>2</sup> , dm <sup>3</sup> /s |
| Arm Ratio    | LVDT                                                          | From 0.5 to 4.0    |                                      |                                                                       |
|              | LVDT-2                                                        |                    |                                      |                                                                       |
|              | Incremental                                                   | From 0.5 to 4.0    |                                      |                                                                       |
|              | Digital or Analog                                             |                    |                                      |                                                                       |
|              | Encoder                                                       |                    |                                      |                                                                       |
| K Conv (1)   | Analog Input                                                  | Measure Conversi   | on Factor                            |                                                                       |
| Offset (1)   | Analog Input                                                  | Measure Offset     |                                      |                                                                       |
|              | Incremental                                                   | Measure Marker     |                                      |                                                                       |
|              | Digital or Analog                                             |                    |                                      |                                                                       |
|              | Encoder                                                       |                    |                                      |                                                                       |
| Resistance   | Analog Input                                                  | RTD Enable         |                                      |                                                                       |
| Temperature  |                                                               | R0 coefficient     |                                      |                                                                       |
| Detector (1) |                                                               | A coefficient      |                                      |                                                                       |
|              |                                                               | B coefficient      |                                      |                                                                       |
|              |                                                               | C coefficient      |                                      |                                                                       |

#### Notes:

(1): In case of Analog Input, the **Resistance Temperature Detector** parameters are used as an alternative to **K Conv / Offset** parameters, when on-line "Sensor Type" parameter is set to "Resistance". In the latter case, "Unit" parameter can be set to something different from "°C" only if RTD is disabled.

See also the next figure:

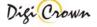

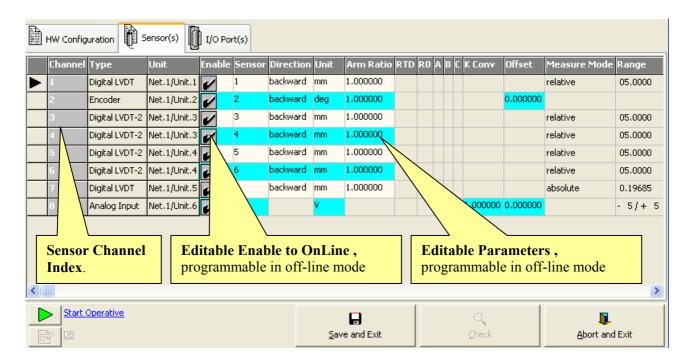

Figure 67: Sensor(s) configuration Edit

#### 6.4.2 I/O port(s) configuration Edit

This page allows to enable/disable a Port channel:

Enable Enable DigiBox related to Port to go in OnLine mode

See also this figure:

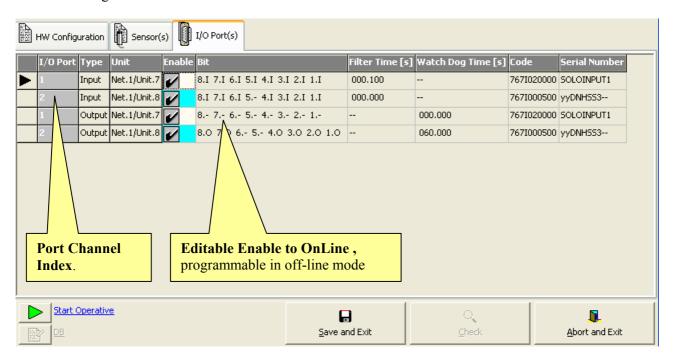

Figure 68: I/O channel(s) configuration Edit

#### 6.5 Synchronisms configuration

When hardware configuration is completed it is possible to configure synchronisms management. Three kinds of synchronisation are available: Temporal, Spatial and Input.

Depending on hardware capabilities of configured units and interfaces, four new folders may be available:

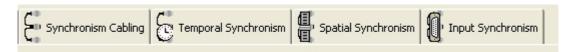

#### 6.5.1 Synchronism cabling

It is possible to link more nets together through a specific cable in order to have the same synchronism source for more networks (both temporal, spatial and input).

In this section it is possible to define the hardware connections between nets for synchronisms propagation.

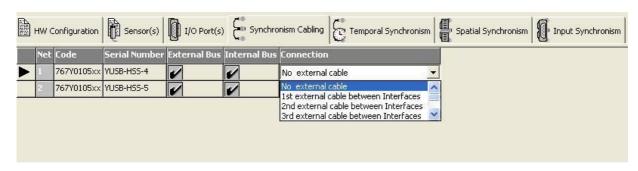

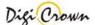

The following parameter are available:

#### **Synchronism Cabling Parameters**

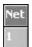

Index of the selected Net (from #1 to #12).(Read Only)

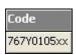

Product code of the interface in the net. It is self-acquired within addressing session (Read Only)

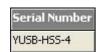

Serial number of the interface in the net. It is self-acquired within addressing session (**Read Only**)

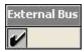

This option is checked if the interface has the hardware capability to export synchronism to other networks through a specific output. It is self-acquired within addressing session (**Read Only**)

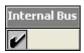

This option is checked if the interface has the hardware capability to generate temporal synchronism. It is self-acquired within addressing session (**Read Only**)

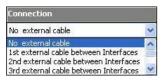

It is possible to select between six different external cabling (so it is possible to define up to six "synchronism" networks). If the net is not connected to others, "No External cable" option must be selected. If the net is connected to an external source of synchronism, "External cable from other device" option must be selected.

Note: this folder is visible only if at least one interface in the network does support synchronism. With old hardware interfaces or with interfaces that do not support "External Bus" capability, the "Connection" option will not be available.

#### 6.5.2 Temporal Synchronism

In this section it is possible to define the temporal synchronism period to be used as default.

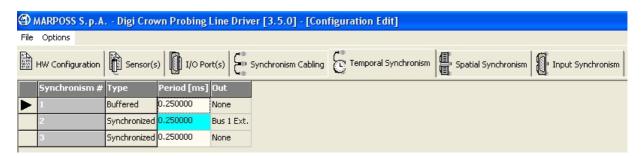

The following parameter are available:

#### **Temporal Synchronism Parameters**

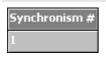

Index of temporal synchronism (from #1 to #3). (Read Only)

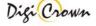

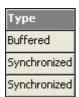

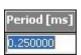

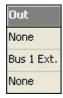

Two different types of temporal synchronism are available (**Read Only**):

- **1. Buffered:** the synchronism is generated inside each single module. This is a low performance synchronisation, but is compatible with old hardware interfaces.
- **2. Synchronized**: the synchronism source is the same for all units in the network. This is a high performance synchronisation but is available only with new hardware interfaces.

Temporal synchronism period to be used as default unless otherwise specified (default value is 0.25 ms).

This parameter defines if the synchronism is propagated from one net to others. Synchronisms #1 and #3 do not propagate synchronism to other nets (out is set to "None"). Synchronism #2 does propagate synchronism to other nets (out is set to "Bus 1 Ext.") if a connection cable is present: the system automatically configures nets as "master" or as "slave". (Read Only)

Note: this folder is visible only if at least one interface in the network does support synchronisms #2 or #3.

#### 6.5.3 Spatial Synchronism

In this section it is possible to configure all parameters used for a spatial synchronism management.

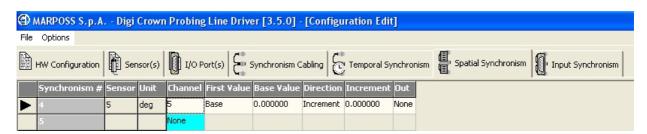

The following parametrs are available:

### **Spatial Synchronism Parameters** Synchronism # Index of spatial synchronism (from #4 to #28) (Read Only) Sensor number used by QSPC of the unit Encoder selected for spatial Sensor synchronism generation. (Read Only) 5 Unit Measure unit of the unit Encoder selected for spatial synchronism generation. (Read Only) deg Channel Select the channel index of the Encoder unit for spatial synchronism generation. In the list will be proposed only Encoders with None synchronism generation capability.

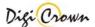

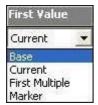

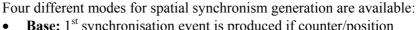

- **Base:** 1<sup>st</sup> synchronisation event is produced if counter/position value reaches programmed absolute counter/position value
- **Current:** 1<sup>st</sup> synchronisation event is produced if counter/position value reaches current counter/position plus programmed offset value
- **First Multiple:** 1<sup>st</sup> synchronisation event is produced if counter/position value reaches programmed absolute counter/position value or its multiple
- **Marker:** 1<sup>st</sup> synchronisation event is produced if Marker signal is detected and than counter/position value reaches programmed offset value

Offset/Absolute value used for the 1<sup>st</sup> synchronisation event triggering.

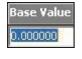

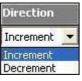

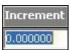

Direction of period/increment for synchronisation event triggering.

Period/Increment value used for synchronisation event triggering after 1<sup>st</sup> one, programming the amount of required period/increment between events.

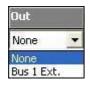

If synchronism must be propagated to other nets then set out to "Bus 1 Ext." or "None" otherwise.

Note: this folder is visible only if at least one Encoder with synchronism generation capability is present in one of the networks.

#### 6.5.4 Input Synchornism

In this section it is possible to configure all parameters used for Input Synchronism management.

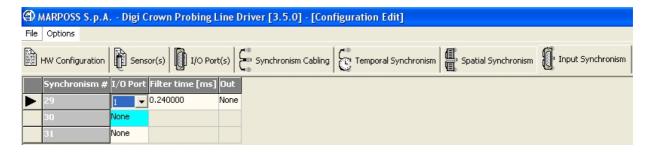

The following parametrs are available:

#### **Input Synchronism Parameters**

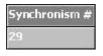

Index of input synchronism (from #29 to #31) (Read Only)

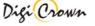

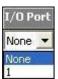

Input/Output port number of the unit selected for input synchronism generation. In the list will be proposed only modules with synchronism generation capability.

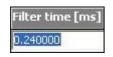

Length of the filter time to avoid glitches on generated synchronism signal.

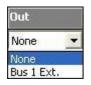

If synchronism must be propagated to other nets then set Out to "Bus 1 Ext." or "None" otherwise

Note: this folder is visible only if at least one I/O module with synchronism generation capability is present in one of the networks.

#### 6.6 Print/Copy configuration

Use the popup menu to print configuration or copy it to clipboard.

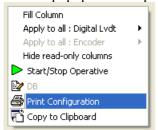

Format and print data.

An error occurs if you don't have any printer installed.

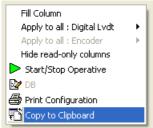

Copy data to clipboard.

Data can be pasted into another application (for example a text editor).

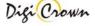

#### 6.7 Check Configuration

The button signaled below perform an integrity data check on the current configuration. This is an off-line check (no communication with network).

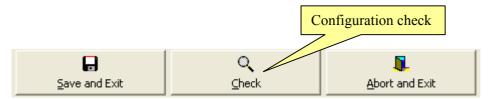

Check results are showed into an external report panel that lists errors for each net and unit.

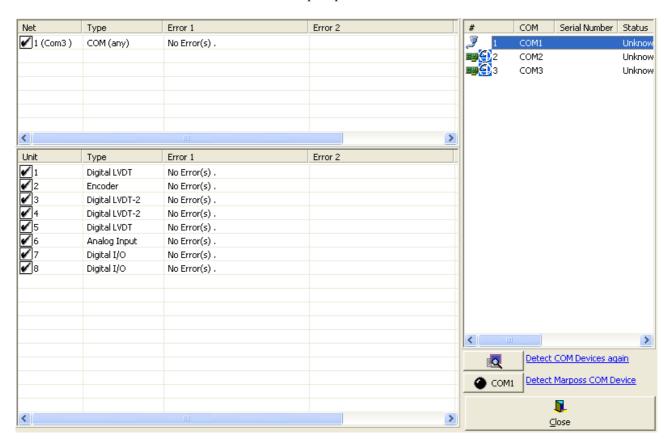

Figure 69: Configuration Check Form

#### 6.8 Operative On-Line Session

At the bottom of the will be enabled:

Sensor(s) or I/O Port(s) tables, once addressing has been completed, this button

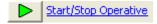

That button starts the **Operative session**.

Operative session let user check proper on-line capability of network(s) and to have diagnosis information, including measurements. Operative session let user program parameters that specialize unit behaviour.

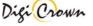

While online, the bottom bar has a green background:

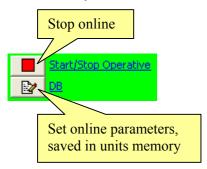

While online, the "DB" button opens a DataBase window to set specialized unit parameters directly into the units. These DataBase windows (different for each unit type) and corresponding parameters are described in section 5.7. "DB" button opens a window referenced by the black arrow on the leftmost column.

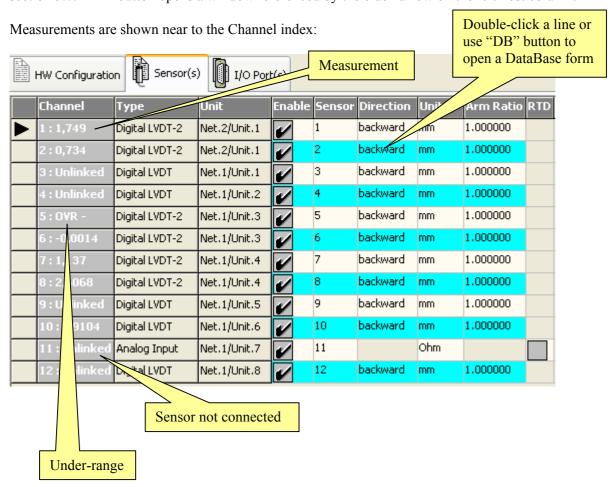

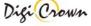

I/O values are shown near to the I/O port indexes:

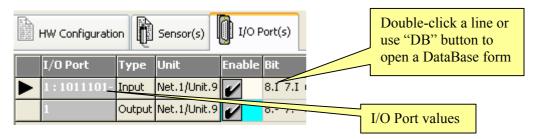

Online DataBase parameter changes are reflected in the gray cells of the "Sensors" or "I/O Ports" tables. Offline parameters (white and blue cells) cannot be modified while online.

Besides readings, the "Channel" or "I/O port" can show the following messages:

| Unlinked              | Transducer not connected                               |  |
|-----------------------|--------------------------------------------------------|--|
| OVR+                  | Measurement over-range                                 |  |
| OVR -                 | Measurement under-range                                |  |
| HW Error              | Hardware error                                         |  |
| <b>Not Calibrated</b> | Calibration not performed (for Encoders)               |  |
| Calibrating           | . Calibration cycle is pending (for Encoders)          |  |
|                       | Could not communicate or measurement not yet available |  |

#### 6.8.1 Encoder Calibration

When an operative On-Line session is running, it is possible to perform a calibration/uncalibration of Encoder modules.

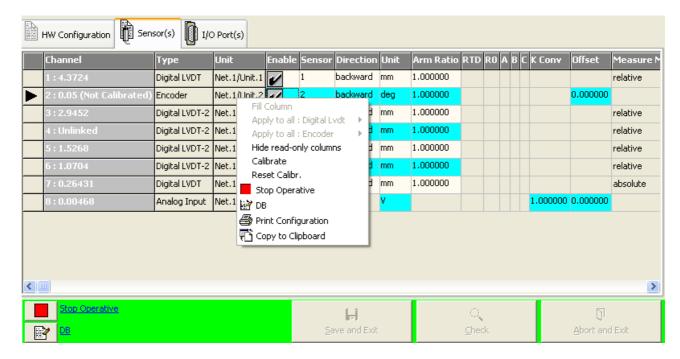

To perform a calibration (or reset the calibration status), just select the row corresponding to the Encoder module that must be calibrated/uncalibrated, press the right mouse button and select the command inside the popoup menu.

#### 7 APPENDIX

#### 7.1 Keyboard use

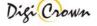

| ALT             | Activates Menu: use pointers to navigate menu items                  |  |  |
|-----------------|----------------------------------------------------------------------|--|--|
|                 |                                                                      |  |  |
| CTRL + F6       | Activates a Form (Net or Unit Form) inside the main window: only one |  |  |
|                 | Form can be active at the same time                                  |  |  |
| CRTL + pointers | Moves the active Form inside the main window                         |  |  |
|                 |                                                                      |  |  |
| ALT+ pointers   | Moves unit cursor on the active Net Form                             |  |  |
| _               |                                                                      |  |  |
|                 | ALT+ UP Moves unit cursor on a the first location                    |  |  |
|                 | ALT+ RIGHT Moves unit cursor on a the next location                  |  |  |
|                 | ALT+ LEFT Moves unit cursor on a the previous location               |  |  |
|                 | •                                                                    |  |  |
| ALT+ CR         | Open Unit Form on the current location                               |  |  |
| ALT+ X          | Toggles between enabled/disabled state on Net or Unit Form           |  |  |

| TAB                        | Use TAB to select a control into a Form.                                                                                                    |  |  |
|----------------------------|----------------------------------------------------------------------------------------------------|--|--|
|                            | Only enabled controls cane be selected                                                                                                    |  |  |
| Save                       | Buttons use Button by selection or keyboard shortcut: by selection: select it by TAB and then Press CR by shortcut: ALT + underlined character on it's caption (ALT+S in the example) |  |  |
| Sensibility Adjust 1.00000 | Text box<br>Write into                                                                                                    |  |  |
| Range                      | List box Use pointers (up/down) to select the list item or write into (if possible)                                                                                                   |  |  |
| Retentive Data O ON OFF    | Options box Use pointers to select option                                                                                                    |  |  |

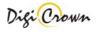

#### 7.2 Drivers for WIN32 platforms

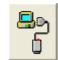

#### 7.2.1 \_\_\_\_ Interface RS232 .

Interface Station supports the RS232 serial communication driver with host via COM Port . No additional driver is required .

Support: Support Manual for DigiCrown Probing Line 232/USB: document D4340032GF.pdf

http://www.marposs.com/ftp/library/D4340032GF.pdf

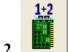

# 7.2.2 Interface (2 ports) Board ISA.

Interface Station supports the serial communication driver with host via COM Port .

Interface Station supplies all units on RS485 bus with 7.5V.

System BIOS must be adjusted in order to properly install COM Ports: assigned COM Port can be selected as required.

No additional driver is required.

Support: Support Manual for DigiCrown Probing Line ISA: document D4340034GF.pdf

http://www.marposs.com/ftp/library/D4340034GF.pdf

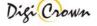

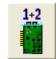

## 7.2.3 Interface (2 ports) Board PCI.

Interface Station supports the serial communication driver with host via COM Port.

Interface Station supplies all units on RS485 bus with 7.5V.

Driver Package is self-installed: please, install PCI board only if Driver Package was just properly self-installed.

Driver Package includes OXSER.INF file.

Following proprietary drivers are used:

• OXSER.SYS version 4.09

#### Assigned COM Port can be changed if required.

- 1. "Settings" → "ControlPanel" → "System" → "Hardware" → "Device Manager"
- 2. Select proper COM Port PCI Communications Port (COM3)
- 3. Select "Property" option with right mouse click
- 4. Select "Settings" folder
- 5. Press "Advanced" button
- 6. Chose the required new COM Port between available ones

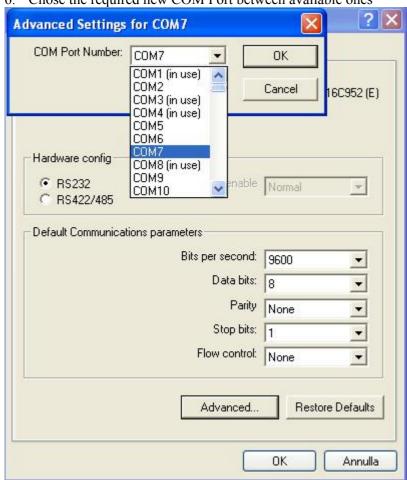

Support: Support Manual for DigiCrown Probing Line PCI: document D4340035GF.pdf http://www.marposs.com/ftp/library/D4340035GF.pdf

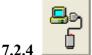

# Interface FullSpeed USB [ 12Mbps ] .

Interface Station supports the serial communication driver with host via Virtual COM Port.

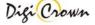

The connection of a FullSpeed USB Interface device reserves a COM port permanently in the system.

Driver Package is self-installed: please, connect USB device only if Driver Package was just properly self-installed.

Following proprietary drivers are used:

- **SLABBUS.SYS** version 4.40
- **SLABSER.SYS** version 4.40

Driver Package can be checked or uninstalled in Control Panel -> Application Installation as "MARPOSS USB/COM Interface".

If Driver Package is uninstalled, all COM Ports that were reserved because some previous Interface connections will be released and return free for the system.

#### Assigned COM Port can be changed if required.

- 1. Settings" → "ControlPanel" → "System" → "Hardware" → "Device Manager"
- 2. Select proper COM Port Marposs DigiCrown Probing Line USB/COM Interface (COM15)
- 3. Select "Property" option with right mouse click
- 4. Select "Settings" folder
- 5. Press "Advanced" button
- 6. Chose the required new COM Port between available ones

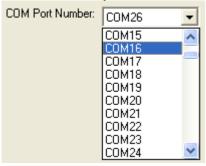

Support: Support Manual for DigiCrown Probing Line 232/USB: document D4340032GF.pdf http://www.marposs.com/ftp/library/D4340032GF.pdf

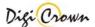

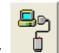

#### Interface HighSpeed / FullSpeed USB [ 480Mbps / 12Mbps ]. 7.2.5

Interface Station supports the serial communication driver with host via Virtual COM Port.

The connection of a HighSpeed/FullSpeed USB Interface device reserves a COM port permanently in the system.

Driver Package is self-installed: please, connect USB device only if Driver Package was just properly selfinstalled.

Standard Windows drivers are used:

- SERENUM.SYS
- **USBSER.SYS**
- **USBEHCI.SYS** *version*  $\geq$  5.1.2600.2783 for optimal working ( $^{1}$ )
- *version*  $\geq$  5.1.2600.2783 for optimal working ( $^{1}$ ) **USBPORT.SYS**

Driver Package can be checked or uninstalled in Control Panel -> Application Installation as

"MARPOSS S.pA. USB DigiCrown Probing Line port (09/23/2008 1.00.0)".

If Driver Package is uninstalled, all COM Ports that were reserved because some previous Interface connections will be released and return free for the system.

#### (1) Information Note.

Is know a problem when connecting a device to a USB 2.0 hub in Microsoft Windows XP, only if system file USBEHCI.SYS and USBEHCI.SYS have version minor than 5.1.2600.2783.

Symptoms:

USB device may stop working.

Cause:

High traffic on USB 2.0 hub when low-speed or full-speed USB device are in use or connected/disconnected. Related file information:

**USBEHCI.SYS** *version* < 5.1.2600.2783 USBPORT.SYS

version < 5.1.2600.2783

Support:

http://support.microsoft.com/kb/908673-en-us

Assigned COM Port can be changed if required.

- 1. → "Settings" → "ControlPanel" → "System" → "Hardware" → "Device Manager"
- 🍠 Marposs DigiCrown Probing Line USB Device (COM25) 2. Select proper COM Port
- 3. Select "Property" option with right mouse click
- 4. Select "Settings" folder
- 5. Press "Advanced" button
- 6. Chose the required new COM Port between available ones

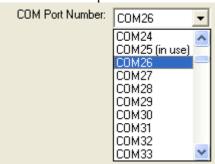

Support Manual for DigiCrown Probing Line 232/USB: document D4340032GF.pdf Support: http://www.marposs.com/ftp/library/D4340032GF.pdf

| 8 NOTE |  |
|--------|--|
|        |  |
|        |  |
|        |  |
|        |  |
|        |  |
|        |  |
|        |  |
|        |  |
|        |  |
|        |  |
|        |  |
|        |  |
|        |  |
|        |  |
|        |  |
|        |  |
|        |  |
|        |  |
|        |  |
|        |  |
|        |  |
|        |  |
|        |  |

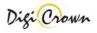

| For a full list of address l                               | ocations, please consult | the Marposs offic | ial website: www.ma | rposs.com |
|------------------------------------------------------------|--------------------------|-------------------|---------------------|-----------|
| <b>D2DC0001GD</b> - Edition 03/<br>© Copyright 2012 MARPOS | '                        | ,                 | าร                  |           |

MARPOSS, and Marposs product names/signs mentioned or shown herein are registered trademarks or trademarks of Marposs in the United States and other countries. The rights, if any, of third parties on trademarks or registered trademarks mentioned in the present publication are acknowledged to the respective owners.

Marposs has an integrated system to manage the Company quality, the environment and safety, attested by ISO 9001, ISO 14001, OHSAS 18001 and QS9000 T&E certifications. Marposs has further been qualified EAQF 94 and has obtained the Q1-Award.

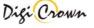